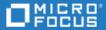

# **Agile Manager**

Software Version: 2.57

**On-Premises User Guide** 

## **Legal Notices**

#### Disclaimer

Certain versions of software and/or documents ("Material") accessible here may contain branding from Hewlett-Packard Company (now HP Inc.) and Hewlett Packard Enterprise Company. As of September 1, 2017, the Material is now offered by Micro Focus, a separately owned and operated company. Any reference to the HP and Hewlett Packard Enterprise/HPE marks is historical in nature, and the HP and Hewlett Packard Enterprise/HPE marks are the property of their respective owners.

### Warranty

The only warranties for Seattle SpinCo, Inc. and its subsidiaries ("Seattle") products and services are set forth in the express warranty statements accompanying such products and services. Nothing herein should be construed as constituting an additional warranty. Seattle shall not be liable for technical or editorial errors or omissions contained herein. The information contained herein is subject to change without notice.

### **Restricted Rights Legend**

Confidential computer software. Except as specifically indicated, valid license from Seattle required for possession, use or copying.

Consistent with FAR 12.211 and 12.212, Commercial Computer Software, Computer Software Documentation, and Technical Data for Commercial Items are licensed to the U.S. Government under vendor's standard commercial license.

### **Copyright Notice**

© Copyright 2012-2018 EntIT Software LLC

#### **Trademark Notices**

 $Adobe^{{}^{_{\!M}}} is \ a \ trademark \ of \ Adobe \ Systems \ Incorporated.$ 

Microsoft® and Windows® are U.S. registered trademarks of Microsoft Corporation.

UNIX® is a registered trademark of The Open Group.

Oracle and Java are registered trademarks of Oracle and/or its affiliates.

Agile Manager (2.57) Page 2 of 252

# **Contents**

| Agile Manager                               | 1  |
|---------------------------------------------|----|
| Getting started                             | 9  |
| What's New – Agile Manager 2.57             |    |
| Configure swim lanes in the Storyboard      |    |
| View change history for a task              |    |
| Backlog enhancements                        |    |
| Integration updates                         |    |
| API enhancements                            |    |
| Agile Manager life cycles                   | 11 |
| Release life cycle                          | 12 |
| Backlog item life cycle                     | 14 |
| Basics and grid actions                     | 17 |
| Quick Actions (Ctrl+1)                      | 17 |
| Watch backlog items                         | 18 |
| Mail notifications                          | 19 |
| Import backlog items                        | 19 |
| Prepare a backlog import file               | 20 |
| Import the backlog items into Agile Manager | 20 |
| Import guidelines                           | 20 |
| Fields and validations                      | 22 |
| Export backlog items                        | 26 |
| Rank the backlog                            | 26 |
| Create a group story                        | 28 |
| Break a user story                          | 29 |
| Browse group stories                        | 29 |
| Print backlog items                         | 29 |
| Grid actions                                | 30 |
| Edit items                                  | 34 |
| Inline editing                              | 34 |
| Edit in form layout                         | 34 |
| Update multiple items simultaneously        | 34 |
| Quick Actions                               | 35 |
| Details view                                | 35 |
| User roles and permissions                  | 41 |
| Index of actions                            | 45 |
| Backlog item actions                        | 45 |
| Dashboard actions                           | 50 |
| Task actions                                | 51 |
| Sprint closure actions                      | 51 |

| Defect management actions                           | 52 |
|-----------------------------------------------------|----|
| Favorite actions                                    | 53 |
| Drag and drop actions                               | 53 |
| Grid actions                                        | 53 |
| Help actions                                        | 54 |
| Supported browsers and resolutions                  | 54 |
| Migrate to Agile Manager                            | 54 |
|                                                     |    |
| User help                                           | 60 |
| Dashboard and analysis tools                        | 60 |
| Commonly used widgets                               | 63 |
| Product backlog                                     | 75 |
| Application inheritance                             | 76 |
| Work with applications                              | 77 |
| Plan and track themes                               | 79 |
| Configure WSJF settings and set up your grid        | 79 |
| Add themes                                          | 79 |
| Prioritize themes                                   | 79 |
| Set story points                                    | 80 |
| Attach a document to a theme                        | 80 |
| Associate a theme with applications                 | 80 |
| Drill down to a theme's features                    | 80 |
| Track theme progress                                | 81 |
| Plan and track features                             | 81 |
| Setup: Configure WSJF settings and set up your grid | 81 |
| Step 1 – Define a feature                           | 82 |
| Step 2 – Prioritize features                        |    |
| Step 3 – Set story points                           | 82 |
| Step 4 – Plan to release                            |    |
| Step 5 – Manage feature life cycle                  | 83 |
| Step 6 – Analyze feature progress                   | 83 |
| Step 7 – Split feature                              | 84 |
| Use the Feature Board                               | 84 |
| What do you want to do?                             | 86 |
| Prioritize themes and features                      | 89 |
| Ranking themes and features                         |    |
| Prioritizing by WSJF components                     | 90 |
| Build the product backlog                           | 91 |
| Define themes and features                          | 91 |
| Create and manage backlog items                     | 91 |
| Plan a release                                      | 93 |
| Release planning prerequisite                       | 93 |
| Plan features to a release                          | 93 |

Page 4 of 252

| Plan backlog items to a release                 | 94  |
|-------------------------------------------------|-----|
| Understanding the release bucket                | 95  |
| Balancing release and sprint workloads          | 95  |
| Set sprint velocities                           | 95  |
| Set story points                                | 96  |
| Plan release and sprint backlogs                | 96  |
| Break a user story                              | 97  |
| How to increase the sprint and release capacity | 98  |
| Archive backlog items                           | 98  |
| Synchronized archived items                     | 99  |
| Product backlog reference                       | 100 |
| Applications                                    | 100 |
| Themes                                          | 101 |
| Features                                        | 101 |
| Backlog items                                   | 101 |
| User stories                                    | 101 |
| Grouped user stories                            | 102 |
| Defects                                         | 102 |
| Tasks                                           | 102 |
| Product backlog Q&A                             |     |
| Q&A – Themes                                    | 103 |
| Q&A – Features                                  | 104 |
| Q&A – Backlog grid                              | 105 |
| Q&A – Release planning                          |     |
| Release management                              | 108 |
| Manage the release backlog                      |     |
| Use the planning board                          | 111 |
| Plan team sprints                               | 113 |
| Plan sprints on the Release Backlog page        | 113 |
| Plan the release with the Planning Board        | 114 |
| Analyze a release                               | 114 |
| Release Backlog page widgets                    | 114 |
| Release Manager dashboard                       |     |
| ALI analysis                                    |     |
| ALI: Analyze release quality                    | 116 |
| ALI: Analyze application quality                | 117 |
| Sprint management                               |     |
| Prepare for a sprint                            |     |
| Use the Task Board                              | 123 |
| Track and analyze the sprint                    |     |
| Sprint retrospective tools                      |     |
| Daily sprint tracking                           |     |
| Split a user story                              |     |
|                                                 |     |

Agile Manager (2.57) Page 5 of 252

| What happens when you split a user story? | 129 |
|-------------------------------------------|-----|
| Sprint Scope Change report                | 130 |
| Sprint retrospective and closure          | 132 |
| Kanban storyboard                         | 134 |
| Set the storyboard mode                   | 136 |
| Storyboard mode — detailed comparisons    |     |
| Customize the storyboard                  | 138 |
| Storyboard lanes                          | 138 |
| Storyboard rules                          | 139 |
| Cycle time measurement                    | 139 |
| Status mapping                            | 140 |
| Use the storyboard                        | 143 |
| Your first visit                          | 143 |
| Defect management                         | 145 |
| Analyze defects                           | 14  |
| Monitor development progress              | 14  |
| View ALI data in Agile Manager            | 14  |
| ALI development plug-ins                  | 14  |
| ALI user notifications                    | 148 |
| Analyze build trends                      | 149 |
| View build report                         | 15: |
| Review a build range report               | 15  |
| Analyze source code trends                | 154 |
| Browse the source code library            | 150 |
| View change set details                   | 158 |
| ALI Q&A                                   | 159 |
| Tips and Tricks                           | 160 |
| Navigation                                | 162 |
| Content                                   | 162 |
| Drag & Drop                               | 162 |
| Dashboard                                 | 165 |
| Grid actions                              | 164 |
| Help Center                               | 165 |
| Configuration                             | 160 |
| Configure site settings                   |     |
| Manage workspaces                         |     |
| Define site users                         |     |
| View license usage statistics             |     |
| Configure workspace settings              |     |
| Configure preferences and notifications   |     |
| Workspace preferences                     |     |
| Workspace notifications                   | 17! |

| Configure templates                                   | 175 |
|-------------------------------------------------------|-----|
| Define workspace users                                | 176 |
| Define applications                                   | 179 |
| Configure custom and required fields                  | 179 |
| What do you want to do?                               | 180 |
| Manage custom fields                                  | 180 |
| Maximum number of custom fields                       | 181 |
| Custom field types and values                         | 183 |
| Track custom fields over time                         | 183 |
| Move site-level custom fields to specific workspaces  | 183 |
| Define required fields                                | 184 |
| Configure teams and releases                          | 186 |
| Manage workspace teams                                | 187 |
| Configure releases                                    | 188 |
| Configure release sprints                             | 190 |
| Manage teams for a release                            | 191 |
| Configure team settings                               | 193 |
| Configure feature workflow                            | 196 |
| Customize your feature statuses                       | 197 |
| Suggested definitions for default feature statuses    | 198 |
| Configure ALI integrations                            | 198 |
| ALI troubleshooting                                   | 200 |
| ALI supported environments and frameworks             | 202 |
| Build system integration                              | 204 |
| Set up TFS for ALI                                    | 205 |
| HPE ALI TFS Services installation                     | 205 |
| Set up Hudson/Jenkins for ALI                         | 206 |
| HPE ALI Hudson/Jenkins plugin configuration           | 207 |
| Add and edit build servers                            | 209 |
| Add and edit build configurations                     | 211 |
| SCM system integration                                | 213 |
| Default commit patterns                               | 213 |
| SCM agents                                            | 214 |
| Supported Operating Systems for SCM Agents            | 214 |
| SCM Agent Download and Installation                   | 214 |
| Add and edit repositories                             | 215 |
| Configure the links for an external repository viewer |     |
| Add and edit branches                                 | 226 |
| View the synchronization log                          | 229 |
| Force.com integration                                 | 229 |
| Prerequisites for Force.com and ALI                   | 230 |
| Project deployment, testing, and report generation    | 230 |
| Hudson/Jenkins Force.com configuration                | 232 |

Agile Manager (2.57) Page 7 of 252

| ALI Extensibility                    | 233 |
|--------------------------------------|-----|
| Deploy your custom ALI plugin        | 233 |
| API integration                      | 234 |
| General resources                    | 234 |
| Unique resources                     | 235 |
| Obtain client details for API access | 237 |
| API authentication                   | 238 |
| Get a token manually                 | 239 |
| Access token resource                | 240 |
| GET query specifications             | 241 |
| Queries                              | 242 |
| Pagination                           | 244 |
| Fields                               | 245 |
| Ordering (Sorting)                   | 246 |
| API exceptions                       | 246 |
| Glossary                             | 247 |
| Send Us Feedback                     | 251 |

Agile Manager (2.57) Page 8 of 252

# **Getting started**

Agile Manager is a project management solution that enables you to plan, execute and track Agile projects.

- Define release timelines, sprints, and teams.
- Create your product backlog, prioritize and assign it, and track your development process.
- Use the dashboard to gain visibility and insight into your process and find ways to improve it.

New to Agile Manager? Get started in the following areas:

- "Agile Manager life cycles" on page 11 take you through the life cycle of a release or a specific backlog item, with links for more details elsewhere in the Help Center.
- Browse through the "Basics and grid actions" on page 17 section for some basic actions commonly
  used with backlog items.
- From each page in Agile Manager, select **Help on This Page** from the **?Help** menu on the upper right to take you to the relevant help center topic.
- These topics are found throughout the Help Center, such as in the "Product backlog" on page 75, "Release management" on page 108, "Sprint management" on page 119, and Dashboard sections.
- From the **?Help** menu in Agile Manager, you can also show or hide product callouts that can help find your way through Agile Manager.

## See also:

- "What's New Agile Manager 2.57" below
- "Details view" on page 35
- "Index of actions" on page 45
- "Supported browsers and resolutions" on page 54
- "Migrate to Agile Manager" on page 54

## What's New - Agile Manager 2.57

This topic describes the features that were introduced or enhanced in Agile Manager 2.57.

#### In this topic:

- "Configure swim lanes in the Storyboard" on the next page
- "View change history for a task" on the next page
- "API enhancements" on page 11
- "What's New Agile Manager 2.57" above
- "What's New Agile Manager 2.57" above

Agile Manager (2.57) Page 9 of 252

### Configure swim lanes in the Storyboard

You can now set up the storyboard to display rows, or swim lanes, that represent the items' features or the users they are assigned to. You can then drag items from one swim lane to another, thereby updating the item's **Feature** or **Assigned to** field. For more detail, see "Use the storyboard" on page 141.

### View change history for a task

In a backlog item, click **Show History** on a task to review changes made to this task after it was created. Filter the records according to the user who made changes, or a changed field.

Only changes made in version 2.55 or later are available. Changes made beforehand are not reflected in the task history.

## Backlog enhancements

• Group stories linked to their children.

When you break a user story, the group story created is linked to its children.

Only group stories created in version 2.57 or later will be linked to their children.

'Done on date' indication for user stories.

Similar to defects' **Closed on date** field, user stories now have a **Done on date** field specifying when their status was updated to **Done**. This field is available in user story grids and via API.

• Add Item dialog box improvements

The Add Item dialog box can now include up to 25 fields (instead of 15).

The Add Item dialog box now includes the Sprint field. Users are not required to enter a sprint. (Available since December 2017)

• Make a copy of a backlog item

In any grid displaying backlog items, right-click a user story or a defect and select Copy Item.

The newly created item is an exact copy of the original item, with a new ID, a modified name, and with **Status** set to **New**. Required fields are not enforced when an item is created using **Copy Item**.

For more detail, see "Make a copy of a backlog item" on page 92.

• Print backlog items

In grids that display backlog items, print all the user stories and defects that match the current filter. The printout includes the main information about each item. For example, ID, name, description, feature, and so on. For details, see "Print backlog items" on page 29.

## Integration updates

- ALI: The CloudBees folders plug-in is now supported. If you create folders on Jenkins using this plug-in, Agile Manager recognizes these folders.
- NextGen Synchronizer: ALM 14.00 (SaaS version) and ALM 12.55 are now supported.

Agile Manager (2.57) Page 10 of 252

Communication with ALM 14.00 requires authentication by an Identity Provider (IdP).

If you are synchronizing Agile Manager with ALM 14 (SaaS version), you must make a small adjustment to your Integration Bridge installation. For details, see Configure the authentication type for SSO connections in the *Agile Manager Synchronization Guide*.

## **API** enhancements

• You can now retrieve history for themes, features, backlog items, and tasks.

To retrieve history for a specific entity, add an audits parameter to the call you would use to retrieve the entity.

For example, to retrieve history for a user story:

```
//http(s)://<server>:<port>/agm/api/workspaces/<workspace_id>/backlog_
items/<user_story_id>"/audits
```

- A new unique resource, **custom\_fields**, helps match custom field names to their API names. For details, see the API Interactive Help.
- Like backlog items, theme and feature entities now include comments, as well as an indication if they are archived.
- Tasks and acceptance tests include their Modified date.
- The timesheet report now includes task names in addition to task IDs.

## Agile Manager life cycles

This section describes the major processes and concepts in Agile Manager.

| • | Release life cycle      | 1 | L2 |
|---|-------------------------|---|----|
|   | Backlog item life cycle |   |    |

Agile Manager (2.57) Page 11 of 252

## Release life cycle

The release life cycle in Agile Manager can include the stages described below.

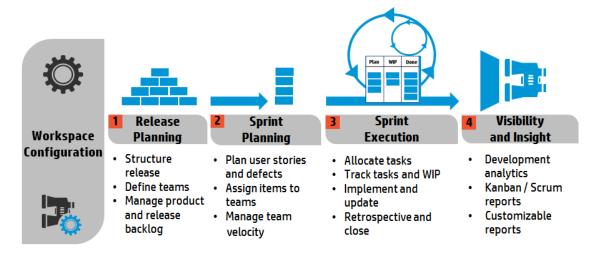

**Note:** Some steps can be carried out only by Administrator users.

## Configuration (Administrators only)

### Define workspace settings

- Define the site users assigned to the workspace.
- Configure general workspace parameters that apply to all releases.
- List the applications being developed in your workspace.
- Take advantage of the embedded ALI technology and monitor code development.
   Define build servers and source code repositories to enable data synchronization with Agile Manager.

For more details, see "Configure workspace settings" on page 172 and "Configure ALI integrations" on page 198.

Where: Configuration > Workspace

## Release Planning

### Structure the release and define teams (Administrators only)

Create a release, and define the teams and team members that will be active in the release.

For details, see "Configure releases" on page 188.

Where: Configuration > Release

Agile Manager (2.57) Page 12 of 252

### Manage product and release backlog

- Define your product themes and features.
- Create a product backlog of user stories and associate them with features and themes.
- From the product backlog, assign user stories and defects to a release.
- When planning a release, pay attention to the release capacity.
- The sum of story points you assign to a team should roughly match the release capacity.
- The release buckets display the amount of story points assigned compared to the overall release capacity.

Where: Product Backlog

### Sprint Planning

### Plan user stories and defects

From the release backlog, assign user stories and defects to sprints.

Where: Release Management > Release Backlog / Planning Board

### Assign items to teams

From the sprint backlog, assign items to teams.

Where: Release Management > Sprint Backlog

### Manage team velocity

When planning a sprint, pay attention to the team velocity.

The sum of story points you assign to a team should roughly match the team's sprint velocity.

The team buckets display the amount of story points assigned compared to the overall team velocity.

Where: Release Management > Sprint Backlog

## **Sprint Execution**

#### Allocate tasks to team members

For each item in the sprint backlog, define the tasks that are necessary to implement the user story or defect.

The tasks can be allocated to the same member as the backlog item, or to other members.

Where: Release Management > Sprint Backlog / Task Board

#### Track tasks and WIP

When the sprint begins, use the task board to track the progress of your tasks.

Agile Manager (2.57) Page 13 of 252

On-Premises User Guide Getting started

Where: Release Management > Task Board

If you using Kanban methodology, use the storyboard to manage the development life cycle of user stories and defects.

Where: Release Management > Storyboard

### Implement and update

Develop your product as planned, and update item statuses as you move them towards completion.

Where: Release Management > Task Board / Storyboard

Log defects at any stage of the product development.

Defects are added to the release or sprint backlog in which you report them, and to the overall product backlog.

Where: Defect Management, Release Management > Release Backlog, Sprint Backlog

### Retrospective and close the sprint

- Write up a sprint retrospective and create action items.
- Inspect the backlog items that were not completed in the sprint.
- Carry over open backlog items to future sprints.

Where: Release Management > Sprint Closure

## Visibility and Insight

### **Development analytics**

Use ALI analytics to continuously monitor the progress of the release development, builds, and source code changes.

Analyze specific features or themes, or work completed by specific teams.

Where: Release Management > ALI Summary; Builds; Source Code

#### Kanban / Scrum reports and other customizable reports

Use predefined or customized dashboards to track applications, releases, sprints and defects.

Where: Dashboard

## Backlog item life cycle

Working with backlog items – user stories and defects – in Agile Manager can include the following main steps.

Agile Manager (2.57) Page 14 of 252

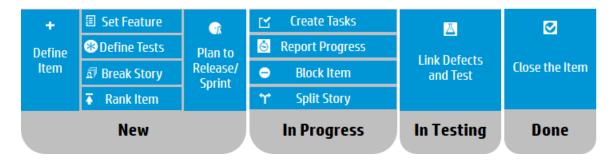

For additional details on each step, see "Sprint management" on page 119 or search the help for other relevant topics.

### New

### Define a backlog item

- 1. Define a user story or defect in the product, release, or sprint backlog. All items you create are added to the product backlog, and to the release or sprint backlog in which you created them.
- 2. Make sure to estimate story points for the backlog item. This enables you to plan releases and sprints according to their capacity.

### Assign the backlog item to a feature

Associate the user story or defect with a feature. This enables you to track the development progress on a feature level.

### **Define acceptance tests**

For user stories, define the criteria that must be met in order for the user story to be ready for delivery.

Depending on your project configuration, until all the acceptance tests have passed, a user story cannot be marked as complete.

#### **Break user story**

If you defined a general or broad user story, you can break the user story into parts. You can then plan to work on the parts independently in different sprints.

#### Rank the item

Arrange the backlog by rank so that you can plan the highest ranking items to the next release or sprint backlog.

### Plan to release and sprint

- At the release planning stage, drag product backlog items to the release bucket.
- At the sprint planning stage, drag release backlog items to the sprint and team buckets. Alternatively, use the planning board to dynamically move backlog items to sprints and teams.

Agile Manager (2.57) Page 15 of 252

### In Progress

#### **Create tasks**

Before you can begin work on a sprint backlog, you need to break the backlog items into tasks.

Tasks describe the actual activities that must be accomplished in order for the user story or defect to be completed. Tasks are measured in hours, as opposed to backlog items that are estimated in story points.

#### **Block the item**

If something is preventing you from working on a user story or defect, you can mark the item as blocked. All users can view the reason the item is blocked.

### **Split user story**

At the end of a sprint, if only part of the tasks of a user story were completed, you can split the user story, and transfer the remaining effort to the new user story. This enables you to report the work done on the completed tasks as part of the closed sprint.

### Report progress

Progress on a backlog item is reflected in the **statuses** of the backlog item and its tasks, and in the **actual effort** invested and remaining in its tasks.

| Statuses         | The following rules apply to the statuses of the backlog item and its tasks:                                                                                                    |  |
|------------------|----------------------------------------------------------------------------------------------------|--|
|                  | You can manually change the status of a backlog item, or set it to done, at any stage.                                                                                                    |  |
|                  | Setting a backlog item to done automatically marks all its tasks as completed.                                                                                                    |  |
|                  | • If a new or existing task is then marked in progress, the backlog item is also marked in progress.                                                                                             |  |
|                  | • If acceptance tests are defined for the user story, all acceptance tests must pass before the user story can be set to done.                                                                   |  |
| Actual<br>Effort | The actual effort of a backlog item is the sum of the time invested and remaining in all its tasks. Compare the actual effort to the planned effort to analyze the accuracy of your estimations. |  |

## In Testing - create linkage

- Link the user story or defect to other backlog items.
- Report a defect related to a backlog item.

View the linked items, and navigate between them, in the item's details view.

### Done - close the backlog item

At the end of a sprint, all user stories should be closed.

Agile Manager (2.57) Page 16 of 252

- Agile Manager prevents you from closing a user story that has remaining open tasks or acceptance tests.
- When you close a user story, Agile Manager also notifies you about any linked defects.

A backlog item is usually closed automatically after all its tasks are completed. If you manually set a backlog item to **Done**, all its tasks are automatically set to **Completed**.

## Basics and grid actions

This section describes basic features that will help you make the most of Agile Manager.

- Jump across Agile Manager quickly using your Agile Manager "Quick Actions (Ctrl+1)" below.
- "Watch backlog items" on the next page to receive email notifications about a specific item's status updates.
- "Import backlog items" on page 19 from a file into the product or release backlog to migrate data from other systems, or otherwise first list items elsewhere before managing them in Agile Manager.
- "Export backlog items" on page 26 to use and display Agile Manager in other applications.
- "Rank the backlog" on page 26 to help you plan the highest ranking items to the next release or sprint backlog.
- "Create a group story" on page 28 to manage backlog items in a parent-child hierarchy. The parts you define while breaking the story are children of the group story.
- "Print backlog items" on page 29 from the grid to create a hard copy of your backlog.

## Quick Actions (Ctrl+1)

Use the Quick Action shortcut (**Ctrl+1** or **Help** ? > **Quick Actions**) from anywhere in Agile Manager to easily navigate to any page, or to perform almost any action.

To select an action, do one of the following:

- To view a list of the available actions in your current context, click the Show all link.
- In the action box, start typing the name of an action. Select an action from the filtered list.

The following table lists some of the available Quick Actions.

Note: Available actions vary depending on where you are in Agile Manager.

| What do you want to do?   | Quick Action name             |
|---------------------------|-------------------------------|
| General                   |                               |
| Navigate to another page  | Go To                         |
| Show or hide all callouts | Show Callouts / Hide Callouts |

Agile Manager (2.57) Page 17 of 252

| What do you want to do?                    | Quick Action name                        |  |
|--------------------------------------------|------------------------------------------|--|
| General                                    |                                          |  |
| Display all system messages                | Reset 'Don't show this again' selections |  |
| Navigate to previously viewed page or item | Go Forward / Go Back                     |  |
| Refresh view                               | Refresh                                  |  |
| Create new items                           | Add New                                  |  |
| Update selected items                      | Change To                                |  |
| Defect Management                          |                                          |  |
| Open a defect by ID                        | Defect ID: <defect number=""></defect>   |  |
| Open defect details                        | View Defect                              |  |
| Assign defects to yourself                 | Assign to Me                             |  |
| Assign defects to another user             | Assign to User: <user name=""></user>    |  |
| Delete defects                             | Delete Defect(s)                         |  |
| Add defects to watch list                  | Watch Defects(s)                         |  |
| Dashboard                                  |                                          |  |
| Add a widget to the dashboard              | Add Widgets                              |  |
| Create a custom graph                      | Add New Custom Graph                     |  |

## Watch backlog items

Watch backlog items and receive mail notifications.

Select backlog items and click **More Actions** > **Watch**.

Watched backlog items are listed in the **My Watched User Stories** and **My Watched Defects** widgets on the Dashboard. When changes are made to watched items, they are displayed in the widgets in bold.

You also receive mail notifications when watched items undergo certain changes. For details, see "Mail notifications" on the next page below.

**Tip:** In Defect Management, you can add items to another user's watch list. Click **Add Watch for User**.

Agile Manager (2.57) Page 18 of 252

### Mail notifications

Agile Manager sends mail notifications to users when the following events occur:

| Event                                                                                                    | Who is notified?                                                                                                    |
|----------------------------------------------------------------------------------------------------|----------------------------------------------------------------------------------------------------|
| Backlog item is assigned to a user                                                                              | The <b>Assigned To</b> user.  Note: Workspace Administrators can configure whether a mail is sent to the user also if the user assigns the item to him/herself. |
| Backlog item status changes                                                                                     | All users watching the backlog item, except the user who made the change.                                                                                       |
| Backlog item exceeds a storyboard time limit  For more details, see "Kanban storyboard" on page 134.            | All users watching the backlog item.                                                                                                    |
| ALI detects changes in code that may reflect a problem.  For details, see "ALI user notifications" on page 148. | The user who checked in the changes.  Relevant only when ALI is configured for the release.                                                                     |

Administrators can select which of the events above will be communicated to users. In the Configuration area, open the **Workspace** > **Settings** page.

For details, see "Workspace notifications" on page 175.

## Import backlog items

You can import backlog items from a file into the product or release backlog. User stories and defects are imported from separate files.

#### Tip:

- If you have access to multiple workspaces, be sure you are importing content into the correct workspace.
- Excel files exported from Agile Manager are not formatted in the same way as the import template files. If you export backlog items and import them elsewhere, first copy the content to an import file.

### In this topic:

Agile Manager (2.57) Page 19 of 252

| Prepare a backlog import file               | 20 |
|---------------------------------------------|----|
| Import the backlog items into Agile Manager | 20 |
| Import guidelines                           | 20 |
| Fields and validations                      | 22 |

### Prepare a backlog import file

In an Excel or CSV file, list the user stories or defects you want to import.

When importing from Excel, your import can also include tasks and acceptance tests. Add a **Tasks** sheet in a defect or user story import file, and/or an **Acceptance Tests** sheet in a user story import file.

The file must be formatted according to specific guidelines, and some fields are restricted to certain values. For more details, see "Import guidelines" below and "Fields and validations" on page 22 below.

Use template files to assist you in creating compatible backlog files.

### Template Files

To access import template files, see the Agile Manager Help Center, accessible from the **1 Help** menu.

Agile Manager supports Microsoft Office Excel versions 2010 and 2013.

## Import the backlog items into Agile Manager

- 1. Select the area in Agile Manager into which you want to import backlog items:
  - Product backlog: Under Product Backlog > Backlog, select the Backlog Items View.
  - Release backlog: Select Release Management > Release Backlog. Make sure the correct release is selected.
- 2. Click More Actions > Import Backlog.
- 3. In the Import Backlog dialog box, specify whether you are importing user stories or defects.

After Agile Manager validates the content of the file, you can import the backlog items.

## Import guidelines

Review these guidelines to ensure that the import completes successfully. Many of the guidelines are implemented in the template files.

| Import guidelines      |                 |
|------------------------|-----------------|
| Supported file formats | .xls .xlsx .csv |

Agile Manager (2.57) Page 20 of 252

| Import guide                                | Import guidelines                                                                                                    |  |
|---------------------------------------------|----------------------------------------------------------------------------------------------------|--|
| Multiple<br>Excel<br>worksheets             | In Excel files, the main backlog item data must be in the first worksheet, or a worksheet named <b>Backlog Items</b> . Add separate sheets for <b>Tasks</b> or <b>Acceptance Tests</b> to include them in the import.                                                                                                    |  |
| Import file<br>size                         | The import file can contain up to 2000 items to import, including backlog items, tasks, and acceptance tests.                                                                                                    |  |
| Field names<br>and column<br>headers        | The field names must be listed on the first row of the file or worksheet. The order of the fields is not important.  The column headers in the file must match the field names in Agile Manager.                                                                                                    |  |
| Merging<br>imported<br>data                 | You cannot merge an imported backlog item with an existing backlog item: if you import an item with the same name as an existing backlog item, another backlog item will be created with the same name.                                                                                                    |  |
| Supported fields                            | You can include any of the standard user story or defect fields, in addition to any custom fields defined in your site. If you want to import data to custom fields, simply add additional columns for the additional fields.                                                                                                    |  |
| Required<br>fields                          | Some fields are required, and must be filled in for each user story or defect. For details, see "Fields and validations" on the next page below.  Note: If your administrator has set additional fields as required for user stories or defects, they are not included in the templates by default. You must add them to the import file as additional columns, using the exact names of the required fields.  You may want to mark these extra columns as required by adding a comment to the column header, and save the file as a template for later use. |  |
| Supported field values                      | Some fields may contain specific values only. For details, see "Fields and validations" on the next page below.                                                                                                    |  |
| Multi-list<br>fields                        | To specify several values in multiple selection fields, separate the values with a semicolon.                                                                                                    |  |
| Ranking                                     | Backlog items are ranked in Agile Manager according to their order in the file. If backlog items are already defined in Agile Manager, the imported items are ranked below the existing ones.                                                                                                    |  |
| Themes,<br>features,<br>and<br>applications | Themes and features can belong to multiple applications. If you add separate items with the same theme and feature name, but different applications, any new application values are added to the theme and feature when you import.                                                                                                    |  |

Agile Manager (2.57) Page 21 of 252

### Fields and validations

The following tables list the required user story and defect fields that must be filled in the Excel sheet for each backlog item, and the allowed values for certain fields.

### First Sheet (User Stories)

| Field * required | Allowed Values                                                                                                    |  |
|------------------|----------------------------------------------------------------------------------------------------|--|
| Name *           | Free text, maximum 255 characters                                                                                                    |  |
| Description      | Free text                                                                                                    |  |
| Story<br>Points  | Positive integer                                                                                                    |  |
| Priority         | Can include one of the following values:  1-High / 2-Medium / 3-Low                                                                                                    |  |
| Author*          | An existing user's login name.                                                                                                    |  |
| Theme            | An existing or a new theme name. New themes will be added to the backlog. Theme names are case-sensitive.                                                                                                    |  |
|                  | <b>Note:</b> You can specify a new theme even if the system administrator defined feature fields as required. Field requirements for themes and features are not enforced when you import backlog items.                                                                                        |  |
| Feature          | An existing or a new feature name. New features will be added to the backlog. Feature names are case-sensitive.                                                                                                    |  |
|                  | <ul> <li>Note:</li> <li>If you specified a theme, you must specify a feature.</li> <li>You can specify a new feature even if the system administrator defined feature fields as required. Field requirements for themes and features are not enforced when you import backlog items.</li> </ul> |  |

Agile Manager (2.57) Page 22 of 252

| Field * required | Allowed Values                                                                                                    |  |
|------------------|----------------------------------------------------------------------------------------------------|--|
| Application      | An application that is already defined in Agile Manager.                                                                                                    |  |
|                  | <b>Note:</b> Depending on your workspace or user settings, this field may be required.                                                                           |  |
| Release          | To assign a user story to a release, type the name of a release that is already defined in Agile Manager.                                                        |  |
|                  | <b>Tip:</b> To import an entire file to a specific release, import it from the Release Backlog page. In this case, you do not need to fill in the Release field. |  |
| Sprint           | To assign a user story to a specific sprint, type the name of the sprint. The sprint must be included in the specified release.                                  |  |
| Team             | To assign a user story to a specific team, type the name of the team. The team must be defined in the specified release and active in the specified sprint.      |  |
| ID               | A user story ID, unique within the import file. Required if importing tasks or acceptance tests.                                                                 |  |
|                  | Used only to associate a user story with its tasks and acceptance tests, listed in the <b>Tasks</b> and <b>Acceptance Tests</b> sheets.                          |  |

## First Sheet (Defects)

| Field           | Allowed Values                                                                       |
|-----------------|--------------------------------------------------------------------------------------|
| * required      |                                                                                      |
| Summary *       | Free text, maximum 255 characters                                                    |
| Description     | Free text                                                                            |
| Story<br>Points | Positive integer                                                                     |
| Severity *      | Can include one of the following values:  1-Critical / 2-High / 3-Medium / 4-Low     |
| Priority        | Can include one of the following values:  1-Show Stopper / 2-High / 3-Medium / 4-Low |

Agile Manager (2.57) Page 23 of 252

| Field              | Allowed Values                                                                                                    |  |
|--------------------|----------------------------------------------------------------------------------------------------|--|
| * required         |                                                                                                    |  |
| Defect<br>Status * | Can include one of the following values:                                                                                                    |  |
|                    | New / Open / Fixed / Closed / Propose Close / Deferred / Duplicate / Rejected                                                                                    |  |
| Detected<br>By *   | An existing user's login name.                                                                                                    |  |
| Detected on Date * | Must include a valid date. In an Excel file, make sure the Detected on Date cells are formatted as dates.                                                        |  |
| Theme              | An existing or a new theme name. New themes will be added to the backlog. Theme names are case-sensitive.                                                        |  |
| Feature            | An existing or a new feature name. New features will be added to the backlog. Feature names are case-sensitive.                                                  |  |
|                    | Note: If you specified a theme, you must specify a feature.                                                                                                    |  |
| Application        | An application that is already defined in Agile Manager.                                                                                                    |  |
|                    | <b>Note:</b> Depending on your workspace and user settings, this field may be required.                                                                          |  |
| Release            | To assign a defect to a release, type the name of a release that is already defined in Agile Manager.                                                            |  |
|                    | <b>Tip:</b> To import an entire file to a specific release, import it from the Release Backlog page. In this case, you do not need to fill in the Release field. |  |
| Sprint             | To assign a defect to a specific sprint, type the name of the sprint. The sprint must be included in the specified release.                                      |  |
| Team               | To assign a defect to a specific team, type the name of the team. The team must be defined in the specified release and active in the specified sprint.          |  |
| ID                 | A defect ID, unique within the import file. Required if importing tasks.                                                                                         |  |
|                    | Used only to associate a defect with its tasks, listed in the <b>Tasks</b> sheet.                                                                                |  |

Agile Manager (2.57) Page 24 of 252

### **Tasks Sheet**

| Field                       | Allowed Values                                                                                         |
|-----------------------------|----------------------------------------------------------------------------------------------------|
| * required                  |                                                                                                    |
| Backlog Item ID *           | The ID of the backlog item relevant to this task (from the tab containing the defects or user stories) |
| Task Name *                 | Free text, maximum 1000 characters                                                                     |
| Task Status                 | Can include one of the following values:                                                               |
|                             | New / In Progress / Completed                                                                          |
|                             | Default: New                                                                                           |
| Task Assignee               | An existing user's login name.                                                                         |
| Task Estimated Time (Hours) | Positive integer                                                                                       |
| Invested Hours              | Positive integer                                                                                       |
| Remaining Hours             | Positive integer                                                                                       |
| Color                       | To apply a color to the imported task, set the cell's fill color in the cell format.                   |

## **Acceptance Tests Sheet**

| Field  * required              | Allowed Values                                                                                                    |
|--------------------------------|----------------------------------------------------------------------------------------------------|
| Backlog Item ID *              | The ID of the backlog item relevant to this acceptance test (from the tab containing the defects or user stories) |
| Acceptance Tests Description * | Free text, maximum 1000 characters                                                                                |
| Acceptance Test Status         | Can include one of the following values:  Not Started / Passed / Failed                                           |
|                                | Default: Not Started                                                                                              |

Agile Manager (2.57) Page 25 of 252

## **Export backlog items**

Export grid pages to Excel or CSV files to use and display Agile Manager data in other applications. Exported data includes any columns and filters displayed on the grid, as well as the **Description** and **Comments** fields.

You can export backlog items from the following pages into a file:

- Product Backlog > Backlog
- Release Management > Release Backlog, Sprint Backlog, Task Board
- Defect Management

#### Tip:

- Tasks and acceptance tests are not exported to CSV files.
- The Task Board supports exporting only to Excel.
- The **Rank** column is not exported. However, you can first rank items in Agile Manager, and then export them. Items will be listed in the exported file by rank.
- 1. Define a filter for the items you want to export. On grid pages, arrange columns you want to include.
- 2. Do one of the following:

| On grid pages     | Click More Actions > Export Backlog to Excel or Export Backlog to CSV |
|-------------------|-----------------------------------------------------------------------|
| On the Task Board | Click Export Backlog to Excel 🖸                                       |

3. If you are exporting backlog items to Excel:

In the **Export Backlog to Excel** dialog box, select whether you want to include tasks or acceptance tests.

Tasks and acceptance tests are listed in separate tabs in the exported Excel file.

## Rank the backlog

A key factor in planning release and sprint backlogs effectively is arranging the backlog by rank. After items in the backlog are ranked, you can plan the highest ranking items to the next release or sprint backlog.

Click the **Rank** column header to sort the grid by rank. Initially, backlog items are ranked in the order in which they were created. To reverse the sort order, click the **Rank** column header again.

Drag a single item up or down the grid to change its rank, or select multiple items and drag them to a new position. Alternatively, enter a new rank number in the **Rank** field. Other items are automatically shifted up or down the grid and re-ranked accordingly.

Agile Manager (2.57)

Page 26 of 252

To shift items to the top or bottom ranks, select the items, and select **Rank Highest** or **Rank Lowest** in the right-click menu.

Backlog items do not have a fixed rank number: in any grid, the items are listed in their relative positions, and ranked consecutively from **1** to **[no. of items in the grid]**.

### Note:

- After you set ranks, the ranking is preserved even if you sort the grid by another field. When you sort again by rank, the ranking is restored.
- You cannot display ranking in a grouped grid.

### What do you want to do?

#### Rank subsets

After you rank a main backlog, you can effortlessly rank any subset of the main backlog. A subset of the product backlog, for example, can be a release or sprint backlog, or a filtered grid.

The items in the subset retain their relative positions from the main backlog, and are ranked consecutively from **1** to **[no. of items in the grid]**.

Changes you make to ranks in the subset are reflected in the main backlog.

**Tip:** If you want to determine the position of a backlog item relative to other items in the full backlog, right-click the item, and select **Show Position in Backlog**.

#### Rank new items

New items that you create are ranked below the lowest ranking backlog item in the product backlog.

### Inline ranking

You can edit an item's rank by entering a number in the **Rank** field. The following rules apply:

• **Moving up a rank.** When you move an item to a higher rank *n*, the edited item is moved above the item that was previously ranked *n*. In the example below, **us5** is changed from rank **5** to rank **2**. As a result, items **us2** to **us4** are moved down one rank each.

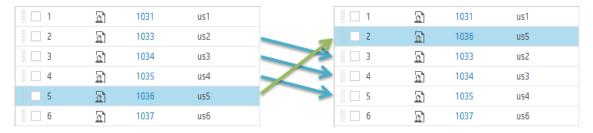

• **Moving down a rank.** When you move an item to a lower rank *n*, the edited item is moved below the item that was previously ranked *n*. In the example below, **us5** is changed from rank **5** to rank **8**. As a

Agile Manager (2.57) Page 27 of 252

### result, items us7 to us5 are moved up one rank each.

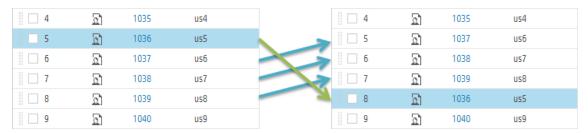

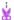

**Example:** To demonstrate some of the auto-ranking behavior, prepare a grid of backlog items, and remove all filters. Then perform the following steps:

| Step                                                                                          | Result                                                                                                    |
|-----------------------------------------------------------------------------------------------|----------------------------------------------------------------------------------------------------|
| 1. Sort the grid by rank.                                                                     | The grid is ranked according to the order in which items were created, or according to ranks you previously set.      |
| 2. Drag items up or down the grid.                                                            | The items' ranks are set according to their new position in the grid.                                                 |
| 3. Define a filter for the grid.                                                              | The filtered items are listed in order of their rank, and ranked from <b>1</b> to <b>[no. of items in the grid]</b> . |
| <b>4.</b> Drag an item to the second row in the grid. Make a note of the item on the top row. | The item's rank is set according to its new position in the filtered grid.                                            |
| <b>5.</b> Clear the filter.                                                                   | The item you moved is ranked immediately below the top ranked item in the filtered grid.                              |

## Create a group story

When you break a user story, the original story is converted into a **group story**. The parts you define while breaking a story are children of the group story.

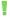

**Note:** Breaking a user story is different than splitting a user story, which is only done between sprints.

 Break a story when you have a large story that you want to divide into smaller pieces. After breaking, the group stories are visible only in the Group Stories view on the Product Backlog grid.

Agile Manager (2.57) Page 28 of 252

 Split a story when you have not completed all its tasks and acceptance tests by the end of a sprint, and want to push the remaining items to the next sprint. For more details, see "Split a user story" on page 128.

### Break a user story

Breaking a user story is useful for dividing a large user story into two or more smaller parts. You can postpone some of the new stories to later sprints or releases, and assign them to other features.

- 1. In any of the backlog grids, right-click a user story, and click Break Story.
- 2. In the Break Story dialog box, define new user stories that are the parts of the original user story. Assign story points for each new story.
- 3. Click **Finish**. The new stories are added to the backlog.

Each new child story can also be broken into lower-level parts. You can navigate group stories and their children using the **Group Stories View.** 

- The **new stories** inherit the original story's tasks, acceptance tests, and entity links.
- Story points assigned to the original user story are removed. The group story's story points are the
  total story points of its child stories.
  - **Note:** After the story is broken, if the child stories' story points are changed, the group story's story points are not updated.
- If the **original story** has attachments, the attachments are kept with the group story and are not copied to each child story.

## Browse group stories

The Group Stories View enables you to view group stories and drill down to their children. You can also create new stories under a group story.

Open the **Product Backlog** > **Backlog** page, and click the **Group Stories View** link.

- The **Root** level of the Group Stories View displays top level group stories, and user stories that are not children of a group story.
- Click a link in the **Children** column to drill down to the user stories that constitute a group story.
- Use the breadcrumb links to navigate to higher levels of the group story hierarchy.

In the User Story view, you can view the child stories. Each child story is linked to the parent group story (for user stories broken in version 2.57 or later).

## Print backlog items

In grids that display backlog items, print all the user stories and defects that match the current filter. The printout includes the main information about each item. For example, ID, name, description, feature, and

Agile Manager (2.57)

Page 29 of 252

so on.

You can print user stories and defects from the following pages:

- Product Backlog > Backlog
- Release Management > Release Backlog
- Release Management > Sprint Backlog

To print the backlog items:

- 1. Filter the grid to display the items that you want to print.
- 2. Click More Actions > Print Items.

### **Grid actions**

This section includes:

- Ⅲ "Arrange grid columns " below
- ▼ "Filter grid items " on the next page
- Group grid items " on page 32
- "Sort grid items " on page 32
- ★ "Save a favorite view " on page 32
- ☐ "Export grid items " on page 33
- "Navigate/Browse through grid items " on page 33

"Keyboard selections in grids" on page 33

To show the default display for a specific grid page, click the column selector III and select **Restore default display**.

Restoring the default display shows the default columns and removes and filters, grouping, or sorting you defined.

#### Arrange grid columns III

Select, reorder, and resize the columns displayed in a grid.

# Select columns

Click the **Columns** III toolbar button, and mark the columns you want to display in the grid.

**Tip:** Start typing a column name to jump to that item in the list. Press **ENTER** or **SPACE** to select or clear an item.

Agile Manager (2.57) Page 30 of 252

| Reorder columns  | Position the mouse on a column header and drag it to a new location in the grid.                                                                           |
|------------------|----------------------------------------------------------------------------------------------------|
| Resize columns   | Position the mouse to the right of a column so that the adjust width icon displays.  Drag the icon right or left to increase or decrease the column width. |
| Hide<br>columns  | Click the column action _ dropdown menu and select <b>Hide Column</b> X.                                                                                   |
| Reset<br>columns | In the column selector, select <b>Restore default display</b> to restore the columns shown by default                                                      |

### Filter grid items v

Filter the items displayed in a grid according to specified conditions. For example, you can create a filter to display only user stories and hide defects, or only user stories higher than a certain rank.

The Clear filter button solution above the grid is highlighted when a filter is active. Use one of the following methods to filter the grid:

## **Filter** 1. On the left of the grid, click the **Filter by** button $\mathbb{F}$ to expand the sidebar. sidebar 2. Click the Add Property button and select a field to filter by. 3. Select values or type a filter condition. 4. Repeat steps 2-3 to add additional filtering conditions. Tip: In a custom list field, if a list value was removed you can still filter by the removed value. Manually type the value in the condition box. Column In the filter boxes located below the column headers, select values or type filter filter conditions. Where available, click the filter button and select values. boxes Tip: • Text fields support the use of an asterisk (\*) in the middle of a string. • Numeric fields support the following operators: <, > , <=, >=, <>, and "" to display all items with no value • Use a hyphen (-) in the ID column filter to define a range of backlog items.

Agile Manager (2.57) Page 31 of 252

#### **Footer**

Click links in grid footers to display the relevant data only.

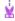

**Example:** In the **Product Backlog** > **Features** grid, if **10% Not Estimated** is displayed in the footer, click the linked text to display only the **10%** of the features that have no story point estimation.

### Group grid items

Group the items displayed in a grid under the values of a selected field. Use one of the following methods:

| Grouping<br>sidebar | <ol> <li>On the left of the grid, click the <b>Group by</b> button to expand the sidebar.</li> <li>Click the <b>Add Property</b> button and select a field to group by.</li> <li>To group items with the same value according to the values of another field, click the + sign alongside a grouped by field, and select another field to group by.</li> </ol> |
|---------------------|----------------------------------------------------------------------------------------------------|
| Column<br>headers   | <ol> <li>Hover over a column header, click the column menu arrow , and select <b>Group by</b>.</li> <li>To group items with the same value according to the values of another field, open the column menu of another field and select <b>Subgroup by</b>.</li> </ol>                                                                                          |

### Sort grid items -

Sort the items displayed in a grid according to the values of a selected field.

- 1. Hover over a column header, click the column menu arrow , and select **Sort Ascending** or **Sort Descending**. Alternatively, click the column header to sort by the column. Click again to reverse the sort order.
- 2. To sort items with the same value according to the values of another field, open the column menu of another field, select **Subsort by Column**, and set the sort direction.
  - Note: If items in the grid are grouped, the sort is applied separately within each group.

#### Save a favorite view \*

You can save the current view as a favorite. A favorite saves the following settings: filter, grouping, sort and column layout.

- Organize a grid or dashboard as you like, and click Favorites > Add to Favorites.
- To retrieve a saved favorite, click **Favorites**, and select a favorite from the Public or Private folders.
- To create a favorite for use in NextGen Synchronizer, save it as an **Integration** favorite. Fore more details, see the *Agile Manager Synchronization Guide*.

Agile Manager (2.57) Page 32 of 252

Note: Public favorites are editable by Workspace or Site Administrators only.

For more details, see "Assign users to roles" on page 169.

### Export grid items -

Export grid pages to Excel or CSV files to use and display Agile Manager data in other applications. Exported data includes any columns and filters displayed on the grid, as well as the **Description** and **Comments** fields.

You can export items from the following pages into a file:

- Product Backlog > Themes, Features, Backlog
- Release Management > Release Backlog, Sprint Backlog, Task Board
- Defect Management
- 1. Define a filter for the items you want to export and arrange columns you want to include.
- 2. Click More Actions > Export Backlog to Excel or Export Backlog to CSV.
- 3. If you are exporting backlog items to Excel:

In the **Export Backlog to Excel** dialog box, select whether you want to include tasks and acceptance tests.

Tasks and acceptance tests are listed in separate tabs in the exported Excel file.

### Navigate/Browse through grid items ▶

To navigate or browse through the details views for each item in the grid:

- 1. Click an item ID to open the details view for that item.
- 2. On the details view, use the arrow buttons • to browse to the previous and next items in the filter that was displayed in the grid.

See "Details view" on page 35 for more information about this page.

#### **Keyboard selections in grids**

When using the column selector and other grid toolbar menus, enter text to jump to and select an item in the list. Press **ENTER** or **SPACE** to select or clear an item.

For example, to add the view details for a selected item, select **More Actions**, and then start typing **View Details**.

The menu will first jump down to the V items, and then to the View Details item.

### Note:

• Keyboard selections work only in top-level menu items. For example, you cannot use enter text to select a specific favorite, as favorites are located within menu folders.

Agile Manager (2.57) Page 33 of 252

 Keyboard selections can only select items enabled for selection. For example, you cannot select View Details if you do not have an item selected in the grid.

## **Edit items**

Agile Manager offers you several ways to edit backlog items.

| • | Inline editing                       | 34  |
|---|--------------------------------------|-----|
|   | Edit in form layout                  |     |
| • | Update multiple items simultaneously | .34 |
| • | Quick Actions                        | 35  |

## Inline editing

You can edit almost any field directly in the grid. Double click the field and type or select the new value.

### Edit in form layout

You can display an item's details in a form layout in the "Details view" on the next page, and edit any of its properties or attributes.

- 1. Open an item's details. Do one of the following:
  - Click the link in the ID field, or select More Actions > View Details.
  - To view item details in a new tab, select **More Actions** > **View Details in a New Tab**. This is useful for comparing multiple backlog items, or for viewing an item's details without leaving the grid.
- 2. Select any of the editable fields and enter or select new values.
- Add comments and attachments, define tasks and acceptance tests, and click Linked Items to define dependencies with other items.

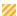

**Caution:** Attachment files can contain dangerous content, and must be downloaded and opened with caution.

We strongly recommend implementing anti-virus protection for any file storage used when accessing Agile Manager.

4. Make sure to save your changes before leaving the page.

### Update multiple items simultaneously

If you need to set the same field value for several items, you can update the items simultaneously. You can set new values for several properties at the same time.

Agile Manager (2.57) Page 34 of 252

1. In a grid, select the items you want to update, and click More Actions > Update Selected.

**Note:** If you select a field whose values are affected by the values another field, you will not be able to also update the other field.

For example, if you select the **Status** field, the **Defect Status** field is disabled, as you cannot manually update values for both of these fields simultaneously.

The values for these fields are automatically updated based on the value of the other field.

For details about this example, see "Manage the defect life cycle" on page 145.

- 2. In the Update Selected dialog box, click **Add Property**, and select the properties you want to change.
- 3. Enter or select new values for the properties you selected.
  - **Note:** In the **Blocked** field, enter the reason the items are blocked.
- 4. Click Update.

### **Quick Actions**

You can update a single-selection list field using the **Change** Quick Action.

- 1. In a grid, select one or more items.
- 2. Press **Ctrl+1** to open the Quick Action dialog box.
- 3. In the action box, type **Change** to filter the available change actions.
- 4. Select the change action you want to perform.

For more details, see "Quick Actions (Ctrl+1)" on page 17.

## **Details view**

Click the ID of an item, or click View Details.

View and edit details of an item in a form layout. Some fields and properties are available only in the details view.

Agile Manager (2.57) Page 35 of 252

The details view enables you to perform the following main functions:

"View and edit fields" below

"Send item by email" on page 38

"View change history" on page 39

"View child items (theme or feature only)" on page 40

"Browse through grid items" on page 40

"Add properties" below

"Link backlog items and view linkage" on page 38

"View development activity" on page 39

### View and edit fields

- To check if a field is editable, hover over the field value. On editable fields, the value is highlighted, and an edit icon displays alongside the value.
- Hover over the Theme or Feature values and click the link in the tooltip take you directly to the theme
  or feature.
- Compare the Planned and Actual effort values to improve your planning accuracy.
  - **Planned** and **Actual** effort values are aggregated from all of the effort values defined for the item's tasks. **Planned** effort is the sum of all estimated hours, **and** Actual effort is the sum of all invested and remaining hours.
- User stories and defects have a read only API ID field. Applications that integrate with Agile Manager using the API use this unique backlog item ID to reference user stories or defects.

### **Add properties**

| Property | Description                                                 |
|----------|-------------------------------------------------------------|
| Comments | Use comments to discuss an item. Click <b>Add Comment</b> . |
|          | Note: Comments cannot be deleted after you save them.       |

Agile Manager (2.57) Page 36 of 252

| Property            | Description                                                                                                    |  |  |
|---------------------|----------------------------------------------------------------------------------------------------|--|--|
| Related<br>Tasks    | Before you can begin work on a sprint backlog, you need to break the backlog items into tasks.                                                                                                    |  |  |
|                     | Tasks describe the actual activities that must be accomplished in order for the user story or defect to be completed. Tasks are measured in hours, as opposed to backlog items that are estimated in story points. |  |  |
|                     | Drag tasks up or down to organize them, such as in the order they should be performed.                                                                                                    |  |  |
|                     | <b>Note:</b> Depending on your project settings, a default task may already be created for defects.                                                                                                    |  |  |
|                     | Click <b>Show History</b> on a task to review changes made to this task after it was created. Filter the records according to the user who made changes, or a changed field.                                       |  |  |
|                     | Only changes made in version 2.55 or later are available. Changes made beforehand are not reflected in the task history.                                                                                           |  |  |
| Acceptance<br>Tests | For user stories, define the criteria that must be met in order for the user story to be ready for delivery.                                                                                                    |  |  |
|                     | Depending on your project configuration, until all the acceptance tests have passed, a user story cannot be marked as complete.                                                                                    |  |  |

Agile Manager (2.57) Page 37 of 252

| Property    | Description                                                                                                    |  |  |
|-------------|----------------------------------------------------------------------------------------------------|--|--|
| Attachments | Upload or download a document related to the current item.                                                                                                    |  |  |
|             | Avoid attachment names with special characters (~!@#\$%()^&), as these can cause unexpected results when uploading the attachment or when synchronizing with ALM.                                                                                 |  |  |
|             | Upload a document:                                                                                                    |  |  |
|             | On the right side of the details view, in the <b>Attachments</b> box, paste new images or URLs from the clipboard, or drag and drop files from your file system.                                                                                  |  |  |
|             | Tip: If you can attach URLs but cannot upload files to attach to Agile Manager items, your workspace administrator may have chosen to disable uploading attachments. For more details, see "Configure preferences and notifications" on page 173. |  |  |
|             | Download a document:                                                                                                    |  |  |
|             | In the <b>Attachments</b> box, click an attachment to download it.                                                                                                    |  |  |
|             | In browsers other than Internet Explorer: To open URL's that link to ALM, copy the link and open it in Internet Explorer.                                                                                                    |  |  |
|             | Modify attached documents:                                                                                                    |  |  |
|             | Click <b>Attachments</b> on the left sidebar to view additional details or modify attachments.                                                                                                    |  |  |
|             | Caution: Attachment files can contain dangerous content, and must be downloaded and opened with caution.                                                                                                    |  |  |
|             | We strongly recommend implementing anti-virus protection for any file storage used when accessing Agile Manager.                                                                                                    |  |  |

### Send item by email

Send an item to users by email.

On the left sidebar, click **Send by E-Mail**.

### Link backlog items and view linkage

Link your item to defects or user stories. You can view the linkage in an interactive diagram or in a grid view.

On the left sidebar, click **Linked Items**.

Agile Manager (2.57) Page 38 of 252

| Create<br>linkage           | On the <b>Linked Items</b> page, click <b>Link to User Stories</b> or <b>Link to Defects</b> . Choose whether you want to select items from a grid or to specify their ID. |  |
|-----------------------------|----------------------------------------------------------------------------------------------------|--|
|                             | When linking a user story to other user stories, select the <b>Trace From</b> or <b>Trace To</b> box to determine the direction of the linkage.                            |  |
|                             | • A <b>Trace From</b> link indicates a user story that impacts the selected user story. This is represented in the diagram by an incoming arrow.                           |  |
|                             | • A <b>Trace To</b> link indicates a user story that is impacted by the selected user story. This is represented in the diagram by an outgoing arrow.                      |  |
| Navigate to<br>linked items | <ul> <li>In the diagram view, select a tile, and click the  arrow.</li> <li>In the grid view, click the item ID.</li> </ul>                                                |  |
| Create a new linked item    | Click <b>Add Linked Item</b> , and complete the fields as you would when adding any other new user story or defect.                                                        |  |
|                             | The new item is automatically linked to the item you were originally viewing.                                                                                              |  |

**Tip:** To add a new user story or defect that is already linked to a specific item, select the item in a grid, and then select **More Actions** > **Add Linked Item**.

### View change history

Review changes that were made to the item.

- 1. On the left sidebar, click **History**.
- 2. Filter the records according to the user who made changes, or a changed field.

### View development activity

Review the development activity recorded for the backlog item.

| On the           | <b>Development Metrics</b> displays the following details for the backlog item:                                       |  |  |  |
|------------------|----------------------------------------------------------------------------------------------------|--|--|--|
| right<br>sidebar | <ul> <li>Lines of code changed</li> <li>Unit test success rates</li> <li>Code coverage</li> </ul>                     |  |  |  |
|                  | Note: Available metrics depend on ALI and release configuration, and the implementation of the specific backlog item. |  |  |  |

Agile Manager (2.57) Page 39 of 252

# On the left sidebar

- 1. Click **Development Activity**.
- Source of metrics. By default, the build configuration specified as the Default Source of Metrics is used to produce development data about the backlog item.

To change the source of metrics for the backlog item, select another build configuration from the drop down list.

**Data aggregation:** Metrics for parent builds display aggregated data of their downstream builds.

3. Select a view to analyze focused development data about the backlog item:

Commits Change
Log

A list of change sets linked to the backlog item. Open a file, or compare it with a previous version.

Unit Tests

Information about the unit tests run on code connected to the backlog item.

Code Coverage

Information about the amount of the backlog item's code that is covered by unit tests.

Active Developers

Information about the top developers who contributed to the development of the backlog item.

### View child items (theme or feature only)

If you are viewing details for a theme or feature, view a grid of child items. On the left sidebar:

| If you are viewing a <b>theme</b>   | Click Features.      |
|-------------------------------------|----------------------|
| If you are viewing a <b>feature</b> | Click Backlog Items. |

To view or retrieve archived items, in the grid of child items, select **More Items > Display Archive**.

**Note:** You must be an administrator to retrieve items from the archive. For details, see "Archive backlog items" on page 98.

#### **Browse through grid items**

If you accessed the details view from a grid page, such as the Release Backlog or Sprint Backlog grid, use the **Previous** and **Next** arrow buttons • in the top right-corner of the page to navigate to the previous or next item in the grid's filter.

The previous or next button is disabled if you are currently viewing the first or last item in the grid.

Agile Manager (2.57) Page 40 of 252

## User roles and permissions

Agile Manager users have one or more of the following roles. User roles are assigned per workspace, which means that a single user might have different roles in different workspaces.

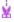

**Example:** Alex might be a Workspace Administrator in Workspace1, but a Team Member in Workspace2.

User roles are assigned by Site and Workspace Administrators, on the **Site** > **Users** and **Workspace** > **Users** configuration pages. You must be a Site or Workspace Administrator, respectively, to view these pages.

| Role name               | Description                                                                                                    | Configure on                                                                          |
|-------------------------|----------------------------------------------------------------------------------------------------|---------------------------------------------------------------------------------------|
| System<br>Administrator | Has read and write access to the Agile Manager On-Premises<br>System Administration site.<br>No default privileges in the Agile Manager application.                               | The System Administration Configuration > Users page.                                 |
|                         | <b>Note:</b> The On-Premises System Administration site is accessible to System Administrators only.                                                                               | For details, see the<br>Agile Manager<br>Installation and<br>Administration<br>Guide. |
| Site<br>Administrator   | Has read and write access to <b>Site</b> configuration pages, the <b>Workspace</b> > <b>Users</b> configuration page, and the <b>Integrations</b> > <b>API</b> configuration page. | The <b>Site</b> > <b>Users</b> configuration page.                                    |
|                         |                                                                                                    | For details, see "Define site users" on page 168.                                     |

Agile Manager (2.57) Page 41 of 252

| Role name                  | Description                                                                                                    | Configure on                                                                           |
|----------------------------|----------------------------------------------------------------------------------------------------|----------------------------------------------------------------------------------------|
| Workspace<br>Administrator | Has read and write access to all application pages and functions, as well as the <b>Workspace</b> configuration area. | The <b>Site</b> > <b>Users</b> or <b>Workspace</b> > <b>Users</b> configuration pages. |
|                            |                                                                                                    | For details, see:  • "Define site users" on page 168  • "Define workspace              |
|                            |                                                                                                    | users" on page<br>176                                                                  |

Agile Manager (2.57) Page 42 of 252

| Role name   | Description                                                                                                    | Configure on                                                                   |
|-------------|----------------------------------------------------------------------------------------------------|--------------------------------------------------------------------------------|
| Team Member | Has read and write access to all application pages and functions, with the following exceptions:                                                                                                    | The Site > Users or Workspace > Users                                          |
|             | Workspace administrators can set permissions to prevent<br>team members from deleting items created by others.                                                                                                    | configuration pages.                                                           |
|             | When the Allow Team Members to delete backlog items created by others option is cleared, team members can only delete themes, features, and backlog items that they author. By default, this option is selected, and team members can delete any items.  Regardless of configuration, Team Members can modify tasks and acceptance tests, regardless of who the author | <ul> <li>"Define site users" on page 168</li> <li>"Define workspace</li> </ul> |
|             | <ul> <li>is.</li> <li>Team members have read-only access to the <b>Author</b> field.</li> <li>This field can be modified only by Workspace</li> </ul>                                                                                                    | users" on page<br>176<br>• "Configure<br>preferences and                       |
|             | <ul> <li>Administrators.</li> <li>Team members have read-only access to public favorites<br/>on grid pages. Team members can not create, update, or<br/>delete these items.</li> </ul>                                                                                                    | notifications" on<br>page 173                                                  |
|             | By default, team members have read-only access to public<br>Dashboard favorites and to the public Dashboard gallery.<br>Team Members cannot update or delete these items.                                                                                                    |                                                                                |
|             | Workspace administrators can set permissions to allow Team Members to create public dashboard widgets and favorites. For details, see "Permissions" on page 174 configuration.                                                                                                    |                                                                                |
|             | Team members can also make only the following configuration changes:                                                                                                    |                                                                                |
|             | <ul> <li>Modify team work hours per day and working days in<br/>sprint for their team, from the bucket in the Release<br/>Backlog only.</li> </ul>                                                                                                    |                                                                                |
|             | Modify ALI configurations.                                                                                                    |                                                                                |

Agile Manager (2.57) Page 43 of 252

| Role name                    | Description                                                                                                    | Configure on                                                                                                    |
|------------------------------|----------------------------------------------------------------------------------------------------|----------------------------------------------------------------------------------------------------|
| Viewer                       | <ul> <li>Has read access only for all backlog items, grid pages, and the Sprint Closure page. Can also watch backlog items to receive notifications about status updates.</li> <li>Additionally: <ul> <li>Has read and write access to private favorites on grid pages.</li> </ul> </li> <li>Can create private buckets on the Defect Management page.</li> <li>Has read access on the Dashboard, and read and write access for private Dashboard items and favorites.</li> </ul> | The Site > Users or Workspace > Users configuration pages. For details, see:  • "Define site users" on page 168  • "Define workspace users" on page 176                                                                              |
| Integration<br>Administrator | Has read and write access to the Integrations > Synchronizer configuration page, for configuring NextGen Synchronizer.                                                                                                    | The Site > Users or Workspace > Users configuration pages.  For details, see:  • "Define site users" on page 168  • "Define workspace users" on page 176  • The Agile Manager Synchronization Guide  • "API integration" on page 234 |

Agile Manager (2.57) Page 44 of 252

| Role name             | Description                                                                                                    | Configure on                                       |
|-----------------------|----------------------------------------------------------------------------------------------------|----------------------------------------------------|
| Integration<br>Bridge | Manages communication between Agile Manager and the NextGen SynchronizerIntegration Bridge.                                                                                                    | The <b>Site</b> > <b>Users</b> configuration page. |
|                       | <ul> <li>Note:</li> <li>For security purposes, this user should have no other roles.</li> <li>This role is supported for backward compatibility only.</li> <li>It is used for existing Integration Bridges that still connect to Agile Manager using Agile Manager user credentials.</li> </ul> | For details, see "Define site users" on page 168.  |

## Index of actions

### In this topic:

| Backlog item actions      |    |
|---------------------------|----|
| Dashboard actions         | 50 |
| Task actions              | 51 |
| Sprint closure actions    |    |
| Defect management actions |    |
| Favorite actions          |    |
| Drag and drop actions     |    |
| • Grid actions            |    |
| Help actions              | 54 |

## **Backlog item actions**

| Action                    | Description                                                                         | Availability                 |
|---------------------------|-------------------------------------------------------------------------------------|------------------------------|
| Add<br>Acceptance<br>Test | Define the criteria that a user story must meet in order to be considered complete. | Sprint Backlog, Details page |

Agile Manager (2.57) Page 45 of 252

| Action             | Description                                                                                                    | Availability                             |
|--------------------|----------------------------------------------------------------------------------------------------|------------------------------------------|
| Add<br>Attachment  | Add an attachment to the selected item.  Supported file types are defined per system. For details, contact a system administrator.  Avoid attachment names with special characters (~!@#\$% ()^&), as these can cause unexpected results when uploading the attachment or when synchronizing with ALM.          | Add New Item dialog<br>box, Details page |
|                    | Caution: Attachment files can contain dangerous content, and must be downloaded and opened with caution.  We strongly recommend implementing anti-virus protection for any file storage used when accessing Agile Manager.                                                                                      |                                          |
| Add Comment        | Add a comment to the selected item.                                                                                                    | Details page                             |
| Add Item           | Create a new theme, feature, user story, or defect, depending on the grid you are viewing.  When creating a new user story or defect on the <b>Release</b> Backlog, Sprint Backlog, and Task Board pages, the new item is included in the selected release or sprint backlog, and added to the product backlog. |                                          |
| Add Linked<br>Item | Create a user story or defect that is linked to the selected backlog item. Based on your settings, a backlog item cannot be closed while it has open items linked to it.  Backlog, Release Backlog, Sprint Backlog pages                                                                                        |                                          |
| Add Task           | Define the actions necessary for fulfilling a user story or defect.  Sprint Backlog, Task Board, Details page                                                                                                    |                                          |

Agile Manager (2.57) Page 46 of 252

| Action                  | Description                                                                                                    | Availability                                                                 |
|-------------------------|----------------------------------------------------------------------------------------------------|------------------------------------------------------------------------------|
| Block Item /<br>Unblock | Indicate that a backlog item should not be worked on, and specify the reason. A blocked icon is displayed in the grid alongside the item, on the Details page, and in the <b>Blocked Items</b> Dashboard widget.  Hover over the icon to view the reason.                                                                            | General                                                                      |
|                         | Note: Technically, you can assign blocked items to release and sprint backlogs, and change their statuses. However, the best practice is to avoid working on items while they are marked as blocked.                                                                                                    |                                                                              |
|                         | When work on the backlog item may resume, unblock the item.                                                                                                    |                                                                              |
| Break Story             | Break a large user story into two or more smaller stories. The original story is converted into a group story that contains the parts you define, and is linked to them.  • Each of the new stories inherits the original story's tasks, acceptance tests, and entity links.  • Story points assigned to the original user story are | Product Backlog > Backlog, Release Backlog, Sprint Backlog pages, Task Board |
|                         | removed. The group story's story points are the sum of the story points assigned to the new parts.  Use the <b>Group Story View</b> on the <b>Product Backlog</b> > <b>Backlog</b> page to view the group story and drill down to its children.                                                                                      |                                                                              |
|                         | <b>Note:</b> You can continue to break the new user stories into lower-level parts. These are all maintained under the same hierarchy as the original user story.                                                                                                    |                                                                              |
|                         | See also:                                                                                                    |                                                                              |
|                         | <ul><li> "Split Story" on page 50</li><li> "Convert to Feature" on the next page</li></ul>                                                                                                    |                                                                              |

Agile Manager (2.57) Page 47 of 252

| Action                                          | Description                                                                                                    | Availability                                                                    |
|-------------------------------------------------|----------------------------------------------------------------------------------------------------|---------------------------------------------------------------------------------|
| Convert to<br>Feature                           | If you have a large user story, you can convert it to a feature. You are given the option of keeping the original user story and associating it with the feature.  See also:  "Break Story" on the previous page                                                  | Product Backlog,<br>Release Backlog                                             |
| Copy a<br>backlog item                          | Make a copy of a user story or defect.  The newly created item is an exact copy of the original item, with a new ID, a modified name, and with <b>Status</b> set to <b>New</b> .                                                                                  | Product Backlog > Backlog, Release Backlog, Sprint Backlog, Storyboard, Defects |
| Export Backlog to Excel / Export Backlog to CSV | Export a grid to an Excel or CSV file. Grid data is exported as displayed, based on the current filter and selected columns.                                                                                                    | All Backlog pages,<br>Task Board, Defect<br>Management                          |
|                                                 | <b>Tip:</b> When you export to Excel, you can include related tasks and acceptance tests.                                                                                                    |                                                                                 |
| Import<br>Backlog                               | Import backlog items from an Excel or CSV file.                                                                                                    | Product Backlog,<br>Release Backlog                                             |
| _                                               | <b>Tip:</b> When you import from Excel, you can include related tasks and acceptance tests.                                                                                                    |                                                                                 |
| Mark as Done                                    | Set a backlog item to 'Done'. By using this action, all of the backlog item's tasks are set to 'Completed'.                                                                                                    | Release Backlog,<br>Sprint Backlog, Task                                        |
|                                                 | Based on your project settings, you may be prevented from closing a backlog item while it has open linked defects or non-passed acceptance tests.                                                                                                    | Board, Storyboard                                                               |
| Navigate to<br>Previous or<br>Next Item         | If you accessed the details view from a grid page, such as the Release Backlog or Sprint Backlog grid, use the <b>Previous</b> and <b>Next</b> arrow buttons • in the top right-corner of the page to navigate to the previous or next item in the grid's filter. |                                                                                 |

Agile Manager (2.57) Page 48 of 252

| Action                           | Description                                                                                                    | Availability                                                                                                    |  |
|----------------------------------|----------------------------------------------------------------------------------------------------|----------------------------------------------------------------------------------------------------|--|
| Planning                         | Plan the selected items to a specified release, sprint, and team. For defects and user stories, you can specify a release together with a sprint or team, or both. | Product Backlog > Backlog, Release Backlog, Sprint Backlog pages, Task Board, Sprint Closure, Feature Board, Storyboard |  |
| Print backlog<br>grid            | Print all of the user stories and defects that match the current filter.                                                                                           | Product Backlog ><br>Backlog, Release<br>Backlog, Sprint<br>Backlog                                                     |  |
| Rank Highest<br>/ Rank<br>Lowest | Send backlog items to the top or bottom ranks in the backlog.                                                                                                    | All Backlog pages                                                                                                    |  |
| Send by E-<br>Mail               | Send items to other project users via email. You can select and send multiple items at the same time.                                                              | General                                                                                                    |  |
| Set<br>Applications              | Associate a theme, feature, or backlog item with one or more applications.                                                                                         |                                                                                                    |  |
| Set Feature                      | Associate a backlog item with a feature.                                                                                                    | Product Backlog ><br>Backlog, Release<br>Backlog, Defect<br>Management                                                  |  |
| Set Theme                        | Associate a feature with a theme.                                                                                                    | Product Backlog ><br>Features, Feature<br>Board                                                                         |  |
| Show in<br>Backlog Items<br>View | Display the selected user story in the Backlog Items View.                                                                                                    | Group Stories view                                                                                                    |  |
| Show in<br>Group Story           | Display the selected user story under its group story in the Group Stories View.                                                                                   | Backlog Items view                                                                                                    |  |
| Show<br>Position in<br>Backlog   | Locate the item in the current backlog. This action clears the filter and highlights the selected item.                                                            | All Backlog pages                                                                                                    |  |

Agile Manager (2.57) Page 49 of 252

| Action                                       | Description                                                                                                    | Availability                                    |
|----------------------------------------------|----------------------------------------------------------------------------------------------------|-------------------------------------------------|
| Split Story                                  | At the end of a sprint, all user stories should be closed. If you invested time in a user story, but not all its tasks and acceptance tests are completed, you can split the story. Remaining effort and non-passed acceptance tests are moved under a new user story, which you can assign to a future sprint.  Right-click a user story, and select <b>Split Story</b> .  See also:  "Break Story" on page 47                          | Sprint Backlog, Task<br>Board, Sprint Closure   |
| Split Feature                                | At the end of a release, split unfinished features. User stories and defects that are not completed are moved under a new feature, which you can assign to a future release.                                                                                                    | Product Backlog ><br>Features, Feature<br>Board |
| Update<br>Selected                           | Update properties of multiple backlog items at once.                                                                                                    | All Backlog pages,<br>Defect Management         |
| View Details /<br>View Details<br>in New Tab | <ul> <li>Click an item's ID to view an item's details in a form layout on the Details page.</li> <li>Right-click and select View Details in New Tab to view the details in a separate tab.</li> <li>Hover over a backlog item to display a tooltip with some basic information and links to the item's feature and theme.</li> <li>Some properties are available only in the Details page and cannot be viewed from the grid.</li> </ul> | General                                         |

## **Dashboard actions**

| Action          | Description                                                     |  |
|-----------------|-----------------------------------------------------------------|--|
| Add Widgets     | Select widgets from the widget gallery to add to the dashboard. |  |
| Change Layout   | Layout Set the column configuration of the dashboard.           |  |
| Clear Dashboard | Remove all the widgets from the current dashboard.              |  |

Agile Manager (2.57) Page 50 of 252

| Action                                                                                                    | Description                                                                                                    |
|----------------------------------------------------------------------------------------------------|----------------------------------------------------------------------------------------------------|
| Configure  Settings  Tweak the basic settings of an existing graph.  Hover over the title banner of a graph, click the down arrow ✓, an |                                                                                                    |
|                                                                                                    | <ul> <li>Configure Settings.</li> <li>To return to the graph, click Save or Cancel.</li> <li>To configure more settings, such as time frame and filter, click Advanced Settings.</li> </ul> |
| Create Custom<br>Graph                                                                                                    | Use a wizard to design a graph on any data and time frame you choose.  Select <b>Add Widgets</b> > <b>Create Custom Graph</b>                                                               |

## Task actions

| Action                                  | Description                                                                                                    |
|-----------------------------------------|----------------------------------------------------------------------------------------------------|
| Add Task                                | Define the actions necessary for fulfilling a user story or defect.                                                                                                    |
| Edit                                    | Edit task details.                                                                                                    |
| Increase remaining / Decrease remaining | Report the time spent on a task, or add to the time planned for a task.  Click the <b>Remaining work</b> icon 6, and click the <b>Decrease remaining</b> or <b>Increase remaining</b> button. |
| Mark as Completed                       | Set a task as completed. After you mark a task as completed, the task's remaining hours are automatically transferred to the invested hours.                                                  |
| View change history                     | Review changes that were made to the task.                                                                                                    |

## Sprint closure actions

| Action                  | Description                                                                                                    |
|-------------------------|----------------------------------------------------------------------------------------------------|
| Add Action Item         | Create a new action item.                                                                                             |
| Convert to action items | After listing the things that worked well or things that can be improved in the sprint, convert them to action items. |
| Create User Story       | Convert an action item to a user story.                                                                               |

Agile Manager (2.57) Page 51 of 252

| Action                                                                                                    | Description                                                                                                    |  |
|----------------------------------------------------------------------------------------------------|----------------------------------------------------------------------------------------------------|--|
| The following actions offer you ways to clean up backlog items that remain open at the end of a sprint.                                                                                              |                                                                                                    |  |
| Click the Open Items                                                                                                    | tab « located on the right of the Sprint Closure page.                                                                                                    |  |
| Planning                                                                                                    | Plan the selected items to a specified release, sprint, and team. You can specify a release together with a sprint or team, or both.                                                               |  |
| Roll to Next Sprint                                                                                                    | Assign the selected backlog items to the next sprint.                                                                                                    |  |
| <b>Split Story</b> Move open tasks and acceptance under a new user story. You assign new story to a future sprint. The completed tasks and passed acceptatests remain under the original user story. |                                                                                                    |  |
|                                                                                                    | <b>Note:</b> Story points are included in the velocity of the sprint in which the user story is closed. Therefore, when you split a user story, the original story's story points are set to zero. |  |

## Defect management actions

| Action                                                              | Description                                                                                                    |
|---------------------------------------------------------------------|----------------------------------------------------------------------------------------------------|
| Add Bucket                                                          | Create a new bucket.                                                                                                    |
| Add Item                                                            | Create a new defect.                                                                                                    |
| Add to Bucket                                                       | Assign the selected defects to a bucket.                                                                                                    |
| Add to My Watch List / Remove from My Watch List Add Watch for User | Add defects to your or another user's watch list. Defects in your watch list are displayed in the My Watched Defects widget on the Dashboard. |
| Add watch for User                                                  |                                                                                                    |
| Assign To                                                           | Appoint an owner for the selected defects.                                                                                                    |
| Planning                                                            | Plan the selected items to a specified release, sprint, and team.                                                                             |
| Remove from All Buckets                                             | Remove the selected defects from all buckets.                                                                                                 |

Agile Manager (2.57) Page 52 of 252

## **Favorite actions**

| Action              | Description                                                                                                    |
|---------------------|----------------------------------------------------------------------------------------------------|
| Add to<br>Favorites | Add the current view to the list of favorites. This enables you to reload the view later.                      |
| Delete<br>Favorite  | Delete the current favorite.                                                                                   |
| Rename<br>Favorite  | Rename the current favorite.                                                                                   |
| Save<br>Favorite    | If a favorite view is loaded and you have made changes to the settings, save the changes to the favorite view. |

## Drag and drop actions

| Action                                                                             | Action Description                                                  |                                          |  |
|------------------------------------------------------------------------------------|---------------------------------------------------------------------|------------------------------------------|--|
| Drag and Drop<br>Planning                                                          | Drag backlog items to release or sprint buckets.                    | Product Backlog, Release<br>Backlog      |  |
| Drag and DropChange backlog item ranks by dragging themRankingup or down the grid. |                                                                     | Backlog Pages                            |  |
| Drag and Drop to<br>Buckets                                                        | Drag defects to buckets.                                            | Defect Management                        |  |
| Drag and Drop<br>Attachments                                                       | Add attachments by dragging files or URLs to the Attachments field. | Details Page, Add New<br>Item dialog box |  |

## **Grid actions**

| Action                           | Description                                                                                                    |  |
|----------------------------------|----------------------------------------------------------------------------------------------------|--|
| Columns                          | Select the columns to display in the grid.                                                                                      |  |
| Sort Ascending / Sort Descending | Click a column header to sort the grid items by the field values of the selected column. Click again to reverse the sort order. |  |
|                                  | Note: In a grouped grid, each group is sorted individually.                                                                     |  |

Agile Manager (2.57) Page 53 of 252

| Action               | Description                                                                                                    |  |
|----------------------|----------------------------------------------------------------------------------------------------|--|
| Subsort by<br>Column | To sort items with the same value according to the values of another field, open the column menu of another field, select <b>Subsort by Column</b> , and set the sort direction. |  |

## Help actions

| Action                           | Description                                                                                       |  |
|----------------------------------|---------------------------------------------------------------------------------------------------|--|
| Help on This Page                | Look up help relevant to the current view.                                                        |  |
| Help Center                      | Open the Help Center, offering you links to key information from various sources.                 |  |
| Support Requests                 | For Portal Users: Log a request for the Micro Focus SaaS support team.                            |  |
| Show Callouts / Hide<br>Callouts | Switch callouts on/off. Callouts provide on-screen assistance in selected areas of Agile Manager. |  |

## Supported browsers and resolutions

Agile Manager is supported in the following browsers and browser versions.

We strongly recommend using the latest supported browser version. Outdated browsers might have known security flaws and not properly display all Agile Manager content.

- Chrome 43 and above
- Microsoft Edge 25 and above
- Firefox 38 and above
- Internet Explorer 10 and above.

Note: If you work in Compatibility mode, Agile Manager might behave unexpectedly.

**Tip:** In browsers other than Internet Explorer: To open URL's that link to ALM, copy the link and open it in Internet Explorer.

#### Screen resolutions

Recommended: 1920 x 1080
 Supported: 1680 x 1050

## Migrate to Agile Manager

Migrating data to Agile Manager consists of the following high-level steps:

Agile Manager (2.57) Page 54 of 252

- 1. Export data from your current project management tool.
- 2. Copy the data to Agile Manager import templates.
- 3. Use the saved template files to import the data to Agile Manager.

Before migrating, take a few minutes to review the data structure in Agile Manager.

#### Workspaces

Data in Agile Manager is first divided into Workspaces. Site administrators can create multiple workspaces to represent multiple projects, programs, or products managed on the same Agile Manager site.

Administrators can also assign users to one or more workspaces and define workspace administrators to configure specific settings. Users can only access workspaces that they are assigned to. Data cannot be shared or viewed across workspaces, and users switch back and forth to view data in different workspaces.

Releases and teams are also structured within individual workspaces, and do not cross workspaces.

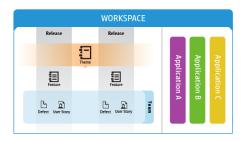

- **Themes** are the top-level objectives your product must meet, or the product's high-level functional areas. Themes are implemented across releases.
- Themes are broken down into **Features**, which are the areas of a product typically implemented within the scope of a release.
- Features are further broken down into **Backlog Items**, which are the user stories developed and defects fixed by your teams.
- Features and backlog items are developed during the scope of a **Release**, by members of a specific **Team**.
- Themes, features, backlog items, and teams can all be associated with specific **Applications**. Applications are the different components developed by your teams, and can be used to hide data that isn't relevant to you from in grids, graphs, and widgets.

#### **Application inheritance**

Associations with applications are inherited from a theme or feature's child items.

Agile Manager (2.57) Page 55 of 252

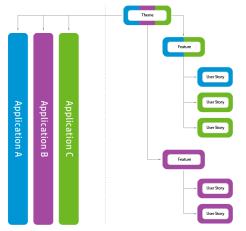

When a backlog item is associated with an application, its parent feature and theme is also associated with that application.

Features can consist of several backlog item, implemented in several applications. By the same token, themes can consist of several features, each associated with one or more applications.

Individual backlog items can be associated with only a single application.

### Migrating to Agile Manager consists of the following steps:

- 1. "Filter and export your backlog" below
- 2. "Download the Agile Manager import templates" below
- "Compare your current data to the available Agile Manager fields and modify as needed" on the next page
- 4. "Copy your data to the Agile Manager import templates" on page 58
- 5. "Prepare your Agile Manager workspace" on page 58
- 6. "Import data to Agile Manager" on page 59

#### 1. Filter and export your backlog

You'll first need to identify the items you want to migrate to Agile Manager. In your current tool, filter the items you want to migrate, and export them to an Excel file.

It makes most sense to migrate future backlog items only, and not historical information. Agile Manager will not create historical graphs based on migrated data.

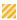

**Caution:** You'll need to migrate user stories and defects into Agile Manager separately. Export them from your current tool separately to ensure that nothing ends up in the wrong place, or duplicated.

Additionally, data is imported to Agile Manager per workspace. If you have data that you want to import to separate Agile Manager workspaces, export them separately to ensure that nothing ends up in the wrong place, or duplicated.

If you have no data hierarchy in your current tool, but you want to retain your currently used tool release trains, migrate your data to the same Agile Manager site and workspace. Use applications within that workspace to separate between types of backlog items.

#### 2. Download the Agile Manager import templates

User stories and defects are imported to Agile Manager using Excel templates, accessed from Agile

Agile Manager (2.57) Page 56 of 252

Manager. Download these templates from the Agile Manager Help Center.

### Compare your current data to the available Agile Manager fields and modify as needed

When you migrate, you have a variety of options for how to match the data in your current tool with Agile Manager hierarchical elements, depending on how your currently used tool's projects are structured.

Here are some out-of-the-box fields in Agile Manager:

| Agile Manager field - user stories                                             | Agile Manager field - defects                                                            |
|--------------------------------------------------------------------------------|------------------------------------------------------------------------------------------|
| Creation date This date is automatically set to the date you import the items. | Detected on Date                                                                         |
| -                                                                              | Defect Status                                                                            |
| Description                                                                    | Description                                                                              |
| Story Points                                                                   | Story Points                                                                             |
| Priority (User Story)  Must be one of the following: 1-High; 2-  Medium; 3-Low | Priority (Defect)  Must be one of the following: 1-Show Stopper; 2-High; 3-Medium; 4-Low |
| Sprint                                                                         | Sprint                                                                                   |
| Name                                                                           | Summary                                                                                  |
| Author                                                                         | Detected By                                                                              |
| Release                                                                        | Release                                                                                  |
| -                                                                              | Severity  Must be one of the following: 1-Critical; 2-High; 3-  Medium; 4-Low            |

The Agile Manager import templates also provide some additional fields, for **Themes**, **Features**, **Applications**, and **Teams**.

### Importing data not supported by default in Agile Manager

Some data exported from your current tool may not be supported in the Agile Manager import template by default. In such cases, you'll need to decide whether you want to import this data, or define it from scratch in Agile Manager.

Agile Manager (2.57) Page 57 of 252

If you want to import this data, you can do so using one or more of the following options:

| Create<br>custom<br>fields                        | Site administrators can create custom fields in Agile Manager that apply to all workspaces in the site. Workspace administrators can create custom fields for their workspace.  You can create up to 12 fields for each item type. The site administrator can divide this quota between the site and workspace levels. For details, see "Manage custom fields" on page 180.  Once you have these custom fields created in Agile Manager, add them as columns to your import templates. Be sure to add only fields that are related to the entity you are importing; add user story fields to the user story template, and defect fields to the defects template.  If you have exhausted the maximum number of custom fields available and still have additional data to migrate, migrate data as comments, or as part of the Description field. |
|---------------------------------------------------|----------------------------------------------------------------------------------------------------|
| Migrate<br>additional<br>data as a<br>comment     | Add a column to each of the import templates, labeled <b>Comments</b> . Copy your additional currently used tool's data to these additional columns, for user stories and defects, respectively. The data is migrated as plain text as a user story or defect comment.                                                                                                    |
| Migrate additional data via the Description field | Copy the additional data to the end of the relevant cells in the <b>Description</b> column. This data is migrated as plain text to the user story or defect description.                                                                                                    |

### 4. Copy your data to the Agile Manager import templates

Copy the data from the file(s) you exported from your current tool to import templates downloaded from Agile Manager. Use the tables in the previous step for recommendations about how to match fields from your current tool and fields in Agile Manager. If you want to associate each item with an application, add that data to the import files.

**Note:** There are two template files, one for user stories and one for defects. Make sure that you copy the data to the correct template.

### 5. Prepare your Agile Manager workspace

Features and themes are automatically created when you import backlog items, if there are new features and themes listed in the import file.

However, other data, including applications, release data, and any custom fields you require, is not automatically created when you import user stories and defects to Agile Manager. If you define this data in your import files, your Agile Manager site and workspace must be prepared beforehand with the same data.

Agile Manager (2.57) Page 58 of 252

**Note:** The names defined in Agile Manager must match those defined in the import files exactly.

The following data must be defined in Agile Manager before you import backlog items associated with this data:

| Applications     | Defined on the Agile Manager <b>Workspace</b> > <b>Applications</b> configuration tab. For details, see "Work with applications" on page 77.                            |  |
|------------------|----------------------------------------------------------------------------------------------------|--|
| Releases         | Configured on the Agile Manager <b>Workspace</b> > <b>Releases</b> configuration tab. For details, see "Configure releases" on page 188.                                |  |
| Teams            | Configured on the Agile Manager <b>Workspace</b> > <b>Teams</b> configuration tab, or for specific releases. For details, see "Manage teams for a release" on page 191. |  |
| Sprints          | Defined for each release. For details, see "Configure release sprints" on page 190.                                                                                     |  |
| Custom<br>fields | Defined on the Agile Manager <b>Site</b> > <b>Custom Fields</b> configuration tab. For details, see "Manage custom fields" on page 180.                                 |  |

#### 6. Import data to Agile Manager

In Agile Manager, you can import data to the **Product Backlog** or **Release Backlog** grids.

- If you are importing all of your data to a single release, import it to the Release Management > Release Backlog grid.
- If the data you are importing spans multiple releases, import it to the Product Backlog > Backlog grid.
- If you are importing data to multiple workspaces, do so using separate import files.

To import data, do the following:

- a. In the grid header, select More Actions > Import Backlog.
- b. Select the type of items you want to import and click Let's Begin!
- c. Browse to and select the template file you populated previously. Make sure you select the correct file for the type of item you are importing.
  - Agile Manager validates the data you are importing, and notifies you about the number of items that will be created.
  - Agile Manager also estimates how long the import will take. This is especially useful when importing a very large amount of items.
- d. When you're ready to begin, click **Import**. Agile Manager notifies you when the import is complete.

Agile Manager (2.57) Page 59 of 252

## User help

Build your product backlog and assign content to releases and teams.

Track your releases through sprints, or on a Kanban storyboard.

Log defects and track the quality of your releases, builds, and source code.

**Note:** The Builds and Source Code areas only show content for workspaces configured with ALI for development monitoring.

This section includes the following areas:

| Dashboard and analysis tools | 60 |
|------------------------------|----|
| Product backlog              |    |
| Release management           |    |
| Sprint management            |    |
| Kanban storyboard            |    |
| Defect management            |    |
| Monitor development progress |    |
| Tips and Tricks              |    |

## Dashboard and analysis tools

Agile Manager provides you with a variety of analysis tools. These include:

| Dashboard                                                                                                    | The dashboard enables you to display predefined dashboards or design your own. Choose from a widget gallery that includes a wide range of ready-made widgets, or create your own summary or Agile graphs. |  |
|----------------------------------------------------------------------------------------------------|----------------------------------------------------------------------------------------------------|--|
| Quick<br>widgets                                                                                                    | A selection of widgets arranged along the top of Agile Manager pages, enabling you to gain quick insight into the information displayed on the page.                                                      |  |
| ALI  analysis  Using information collected from your build and source code servers, ALI of provide you with intelligent analytics regarding the quality of releases and builds and change sets. |                                                                                                    |  |
|                                                                                                    | <b>See:</b> "ALI: Analyze release quality" on page 116, "ALI: Analyze application quality " on page 117, "Monitor development progress" on page 147                                                       |  |

Note: If your widgets are not displayed on the Dashboard, click **Get Started**.

To use the dashboard, open the **Dashboard** page. To learn more about dashboard widgets, see "Commonly used widgets" on page 63.

Agile Manager (2.57) Page 60 of 252

## What do you want to do?

#### Select a predefined dashboard

Click **Favorites**, expand the **Public** folder, and select a dashboard for your role – Release Manager, Scrum Master, or Developer. If you use the Storyboard, select the Kanban Dashboard to track the progress of items on the storyboard.

**Tip:** Some graphs display data based on the current release, sprint, and team. Make sure the correct release, sprint, and team are selected at the top of the page.

### Add a graph to a predefined dashboard

- 1. Make sure the correct dashboard is selected. The dashboard name is displayed alongside the **Favorites** label.
- 2. Click Add Widgets. The Add Dashboard Widgets dialog box opens.
- 3. Choose a category, or type a string in the search box to find a widget.
- 4. Select a widget, and click **Add to Dashboard**. The widget is added to the bottom row of the current dashboard.

#### Save a dashboard

After you have designed a dashboard, you can save it as a favorite. You can then return to the same dashboard in the future. A favorite stores the graphs and their layout on the page.

#### Select Favorites > Add to Favorites.

Favorites in the Public folder can be accessed by all users.

By default, only Site Administrators and Workspace Administrators can create, update, and delete public favorites.

Workspace administrators can set permissions to allow Team Members to create public dashboard favorites and widgets. For details, see "Permissions" on page 174 configuration.

#### Create a custom graph

Agile Manager provides an array of predefined graphs in different categories. In addition to these, you can create custom graphs, save them to the widget gallery, and include them in any dashboard.

Agile Manager (2.57) Page 61 of 252

You can create two types of custom graphs:

### Summary Graph

Provides a snapshot view of backlog items (user stories, defects, or both), according to criteria that you specify. For example, you can create a pie chart of user story statuses for a specific sprint, or a column chart of requirements assigned to users, grouped by status.

Summary graphs can also display data defined in custom fields. Add them to your custom summary graph by selecting the custom field in the **Filter** or **Display** wizard pages, as needed.

- Supported custom field types include: Date, Free Text, Single Value List, Numeric, and Users.
- Multi Value List fields are not supported in custom Summary graphs.

### Agile Graph

Displays the development of backlog item data over time, according to criteria that you specify. For example, you can track the number of user stories remaining in a team's backlog on any given day during a sprint.

Additionally, define the data used for the X- and Y-axis, and how data is grouped.

Custom Agile graphs can show custom **Single Value List** and **Numeric** fields defined for user stories and defects, which are enabled for tracking.

- To view these custom fields in Agile graphs, edit the field on the Site > Fields
  configuration page, and select the Track this field over time... option. For details, see
  "Track custom fields over time" on page 183.
- Date, Free Text, Multi Value List, and Users fields are not supported in custom Agile graphs.

For more details, see "Manage custom fields" on page 180.

#### To create a custom graph:

- Click Add Widgets. The Add Dashboard Widgets dialog box opens.
- 2. Click **Create Custom Graph**. The New Custom Graph wizard opens.
- 3. Select a graph type, and follow the wizard steps. Save your graph to the gallery, in a private category to access it again later, or in a public category to enable others to view it too.

#### Change graph settings

You can change settings of graphs displayed in the dashboard. The basic settings you can adjust include: Title, Description, Release, Team, and Granularity.

- 1. Hover over the title banner of a graph, click the down arrow ✓, and select **Configure Settings**.
- 2. Change the settings, and click Save.

Agile Manager (2.57)

Page 62 of 252

**Tip:** By selecting the **Context Sensitive** value in the Release, Sprint or Team fields, you can force the graph to display data according to the release, sprint, and team selected at the top of the page.

## Commonly used widgets

This topic provides details about commonly used Agile Manager dashboard widgets.

See also: "Release Manager dashboard" on page 114 and "Daily sprint tracking" on page 127.

- "My Stories" below
- "My Defects" on the next page
- "Blocked Items" on page 65
- "Team Workload" on page 66
- "Release Backlog Cumulative Flow Diagram" on page 66
- "Team Velocity" on page 67
- "Group Velocity" on page 67
- "Sprint Control Chart" on page 68
- "Release Control Chart" on page 68
- "Sprint Burn Up" on page 69
- "Sprint Burn Down" on page 69
- "Release Burn Up" on page 70
- "Release Burn Down" on page 71
- "Sprint Planned vs Actual Backlog Items" on page 72
- "Sprint Planned vs Actual Backlog Items (by Story Points)" on page 73
- "Release Planned vs Actual Backlog Items" on page 73
- "Release Planned vs Actual Backlog Items (by Story Points)" on page 73
- "Release Forecast" on page 73

#### **My Stories**

| Description | Displays user stories assigned to you or created by you, depending on widget configuration.                                                                                |
|-------------|----------------------------------------------------------------------------------------------------|
|             | If the widget is configured to display stories assigned to you, it also includes stories with tasks assigned to you, even if the story itself is assigned to another user. |
|             | This widget does not display user stories with a status of <b>Done</b> .                                                                                                   |

Agile Manager (2.57) Page 63 of 252

| Interactive | Display by status                          | Display stories of a specific status by clicking the status name at the top of the widget.  Click <b>User Stories</b> to show stories of all statuses (except for <b>Done</b> ).                                                      |
|-------------|--------------------------------------------|----------------------------------------------------------------------------------------------------|
|             | Display by<br>blocked or<br>watched status | Display only stories that are blocked, or only stories that you are watching, by clicking the ●/⊙ icons at the top of the widget.  Click both icons to display only stories that are both blocked and watched by you.                 |
|             | Navigate many items                        | If you have many stories displayed, page through the widget using the arrow buttons at the bottom.                                                                                                    |
|             | Modify status                              | Click the status dropdown on the left of a user story row to modify the story's status.                                                                                                    |
|             | More actions                               | Hover over a user story row to display the More Actions dropdown on the right.  Click the arrow to do one of the following:  Send the user story to another user by email  Block/unblock the user story  Watch/unwatch the user story |

## **My Defects**

| <b>Description</b> Displays defects assigned to you or created by you, depending on widget configuration. |                                                                                                    |
|----------------------------------------------------------------------------------------------------|----------------------------------------------------------------------------------------------------|
|                                                                                                    | If the widget is configured to display defects assigned to you, it also includes defects with tasks assigned to you, even if the defect itself is assigned to another user. |

Agile Manager (2.57) Page 64 of 252

| Interactive | Display by status                          | Display defects of a specific status by clicking the status name at the top of the widget.                                                        |
|-------------|--------------------------------------------|----------------------------------------------------------------------------------------------------|
|             |                                            | Click <b>Defects</b> to show stories of all statuses.                                                                                             |
|             |                                            | By default, this widget does not display defects with <b>Closed</b> statuses. Modify widget settings to add these statuses.                       |
|             | Display by<br>blocked or<br>watched status | Display only defects that are blocked, or only defects that you are watching, by clicking the $\bigcirc/\bigcirc$ icons at the top of the widget. |
|             |                                            | Click both icons to display only defects that are both blocked and watched by you.                                                                |
|             | Navigate many items                        | If you have many defects displayed, page through the widget using the arrow buttons at the bottom.                                                |
|             | Modify status                              | Click the status dropdown on the left of a user story row to modify the defect's status.                                                          |
|             | More actions                               | Hover over a defect row to display the <b>More Actions</b> dropdown on the right.                                                                 |
|             |                                            | Click the arrow to do one of the following:                                                                                                    |
|             |                                            | Send the defect to another user by email                                                                                                    |
|             |                                            | Block/unblock the defect                                                                                                    |
|             |                                            | Watch/unwatch the defect                                                                                                    |

### **Blocked Items**

| Description       | Displays items in the r  | elease that are currently blocked.                                                                                       |
|-------------------|--------------------------|----------------------------------------------------------------------------------------------------|
| Available actions | Open the item            | Click the item name to open its Details page.                                                                            |
|                   | View all items in a grid | At the bottom of the widget, click <b>View All</b> .  All blocked items in the release are displayed in a filtered grid. |

Agile Manager (2.57) Page 65 of 252

### **Team Workload**

| Description                               | The number of work hours remaining for each team member until the end of the sprint.                                                                                                    |  |
|-------------------------------------------|----------------------------------------------------------------------------------------------------|--|
|                                           | Note: This widget is most accurate if the user's number of working days is equal to the number of days in the sprint.  Otherwise, remaining work hours are calculated according to the                                                 |  |
|                                           | <ul> <li>Number of days left in the sprint.</li> <li>The No. of work days defined for the team member in this sprint.</li> </ul>                                                                                                    |  |
| Remaining Work within Capacity (blue bar) | The number of work hours associated with open tasks in the sprint, and assigned to the team member.                                                                                                    |  |
| Remaining Free<br>Capacity (white bar)    | The amount of free capacity the team member has remaining.  At the bottom of the widget, the number of <b>Hours of unassigned tasks</b> refers to hours of tasks that are assigned to the sprint, but not assigned to any team member. |  |
| Remaining Work—Over Capacity (red bar)    | The number of work hours assigned to the member that exceeds capacity.                                                                                                    |  |

### **Release Backlog Cumulative Flow Diagram**

| Description | <ul> <li>Displays the number of backlog items in each status at any specified time in the release.</li> <li>Looking vertically, you can see the distribution of backlog items across different statuses at any point in the release.</li> <li>Looking horizontally, you can track the progression of statuses along the release timeline.</li> </ul> |
|-------------|----------------------------------------------------------------------------------------------------|
|             | <b>Note:</b> Diagram displays changes made only within the release start and end dates.                                                                                                    |

Agile Manager (2.57) Page 66 of 252

| Time Scale  | Work days in the release.                                                                                                    |
|-------------|----------------------------------------------------------------------------------------------------|
|             | Each point on the X-Axis represents the end of the indicated day, and Y-Axis values are the values for the end of that day.                  |
|             | The origin represents the end of the first day of the release.                                                                               |
| Frequency   | Daily                                                                                                    |
| Interactive | <ul> <li>Click on legend items to add or remove content from the graph.</li> <li>Hover over spots in the graph to view more data.</li> </ul> |

### **Team Velocity**

| Description             | For a specific release and team: The number of story points completed by the team in the past and current sprints of the specified release, compared with the average number of story points completed in past sprints of the specified release. |
|-------------------------|----------------------------------------------------------------------------------------------------|
| Velocity (columns)      | The number of story points completed in a sprint, and within 7 days after the sprint end date.                                                                                                    |
| Average Velocity (line) | Takes into account all past sprints in the release. It does not take into account the story points closed in the current sprint.                                                                                                    |
| Time Scale              | Sprints in the release                                                                                                    |
| Frequency               | Sprints                                                                                                    |

## **Group Velocity**

| Description             | For a specific release and team: The number of story points completed by all teams in the past and current sprints of the specified release, compared with the average number of story points completed in past sprints of the current release. |
|-------------------------|----------------------------------------------------------------------------------------------------|
| Velocity (columns)      | The number of story points in a sprint, and within 7 days after the sprint end date.                                                                                                    |
| Average Velocity (line) | Takes into account all past sprints in the release. It does not take into account the story points closed in the current sprint.                                                                                                    |
| Time Scale (X-Axis)     | Sprints in the release                                                                                                    |
| Frequency               | Sprints                                                                                                    |

Agile Manager (2.57) Page 67 of 252

### **Sprint Control Chart**

| Description         | For a specified release, sprint, and team: The cycle times of backlog items delivered in the sprint. |
|---------------------|----------------------------------------------------------------------------------------------------|
|                     | The graph indicates the items' cycle times relative to the average cycle time.                       |
|                     | Click individual items in the graph to display additional data in a tooltip.                         |
|                     | <b>Note:</b> Chart includes only items modified within the sprint start and end dates.               |
| Days (Y-Axis)       | The total number of days in an item's cycle time.                                                    |
| Time Scale (X-Axis) | Work days in the sprint, indicating the date on which the item was marked as <b>Done</b> .           |

### **Release Control Chart**

| Description         | For a specified release and team: The cycle times of backlog items delivered in the release. |  |
|---------------------|----------------------------------------------------------------------------------------------|--|
|                     | The graph indicates the items' cycle times relative to the average cycle time.               |  |
|                     | Click individual items in the graph to display additional data in a tooltip.                 |  |
|                     | <b>Note:</b> Chart includes only items modified within the release start and end dates.      |  |
| Days (Y-Axis)       | The total number of days in an item's cycle time.                                            |  |
| Time Scale (X-Axis) | Work days in the sprint, indicating the date on which the item was marked as <b>Done</b> .   |  |

Agile Manager (2.57) Page 68 of 252

### **Sprint Burn Up**

| Description     | Displays the progress towards completing the sprint plan. The graph compares the number of hours invested so far in the sprint, with the total number of hours assigned to the tasks planned for the sprint. |
|-----------------|----------------------------------------------------------------------------------------------------|
|                 | <b>Note:</b> Graph includes only items modified within the sprint start and end dates.                                                                                                    |
| Sprint scope    | The total number of hours estimated for the tasks at the end of any specific day in the sprint.                                                                                                    |
|                 | The value can change as tasks are added to— or removed from— the sprint plan.                                                                                                    |
|                 | Changes in scope are highlighted by vertical lines in the graph, indicating additional items planned on the specified day.                                                                                   |
| Invested effort | The total number of hours invested in sprint tasks at the end of any specific day of the sprint.                                                                                                    |
| Time Scale      | Work days in the sprint.                                                                                                    |
|                 | Each point on the X-Axis represents the end of the indicated day, and Y-Axis values are the values for the end of that day.                                                                                  |
|                 | The origin represents the beginning of the first day of the sprint.                                                                                                    |
| Frequency       | Daily                                                                                                    |
| Interactive     | <ul> <li>Click on legend items to add or remove content from the graph.</li> <li>Hover over spots in the graph to view more data.</li> </ul>                                                                 |

### **Sprint Burn Down**

| Description                 | The team's remaining work hours on any specific day in the sprint, compared with where the team should be, based on the team's calculated capacity. |
|-----------------------------|----------------------------------------------------------------------------------------------------|
|                             | <b>Note:</b> Graph includes only items modified within the sprint start and end dates.                                                              |
| Remaining Effort<br>(curve) | The number of work hours associated with open tasks in the sprint.                                                                                  |

Agile Manager (2.57) Page 69 of 252

| Capacity (diagonal line) | A guide as to the amount of work that should remain for the team by a specified day in the sprint. On the start of the first day of the sprint, the team capacity (remaining work effort in hours) is equal to the sum of each member's capacity for the sprint.  Each member's capacity for the sprint is equal to the member's work hours per day, multiplied by the number of work days for the team member in the sprint. This value is found in the team member planning |
|--------------------------|----------------------------------------------------------------------------------------------------|
|                          | buckets on the right side of the <b>Sprint Backlog</b> page ( <b>Release Management &gt; Sprint Backlog</b> ).                                                                                                    |
|                          | <b>Note:</b> If a member's capacity is changed during a sprint, the new team expected capacity is adjusted from the beginning of the sprint timeline.                                                                                                    |
| Time Scale               | Work days in the sprint.  Each point on the X-Axis represents the end of the indicated day, and Y-Axis values are the values for the end of that day.  The origin represents the beginning of the first day of the sprint.                                                                                                    |
| Frequency                | Daily                                                                                                    |
| Interactive              | <ul> <li>Click on legend items to add or remove content from the graph.</li> <li>Hover over spots in the graph to view more data.</li> </ul>                                                                                                    |

### **Release Burn Up**

| Description | Displays the progress towards completing the release plan.  The graph compares the number of story points at any point on the release timeline, with the number of planned story points at the same point in time. |
|-------------|----------------------------------------------------------------------------------------------------|
|             | <b>Note:</b> Graph includes only items modified within the release start and end dates.                                                                                                    |

Agile Manager (2.57) Page 70 of 252

| Story Points        | The total number of story points planned for the release.                                                                                    |
|---------------------|----------------------------------------------------------------------------------------------------|
|                     | The value can change as story points are added to— or removed from—the release plan.                                                         |
|                     | Changes in scope are highlighted by vertical lines in the graph, indicating additional items planned on the specified day.                   |
| Done Story Points   | The total number of release story points that are marked as 'Done' at the end of any specific day during the release.                        |
| Time Scale (X-Axis) | Work days in the release.                                                                                                    |
|                     | Each point on the X-Axis represents the end of the indicated day, and Y-Axis values are the values for the end of that day.                  |
|                     | The origin represents the beginning of the first day of the release.                                                                         |
| Frequency           | Daily                                                                                                    |
| Interactive         | <ul> <li>Click on legend items to add or remove content from the graph.</li> <li>Hover over spots in the graph to view more data.</li> </ul> |

### **Release Burn Down**

| Description                    | The remaining open story points for all teams, on any specific day in the release, compared with where the teams should be, based on the expected velocity. |
|--------------------------------|----------------------------------------------------------------------------------------------------|
|                                | <b>Note:</b> Graph includes only items modified within the release start and end dates.                                                                     |
| Remaining Story Points (curve) | The number of story points associated with all open user stories and defects assigned to the release, by the end of any specific day in the release.        |

Agile Manager (2.57) Page 71 of 252

| Expected Velocity (diagonal line) | A guide as to the amount of work (open story points) that should remain for all teams, by a specified day in the release.  At the start of the first day of the release, the teams' <b>expected velocity</b> is the sum of all teams' expected sprint <b>velocities</b> *, multiplied by the number of sprints. At the end of the last day of the release, the expected velocity (remaining work) is zero. The diagonal line connects these two points. |
|-----------------------------------|----------------------------------------------------------------------------------------------------|
|                                   | <b>Note:</b> If a team's expected velocity is changed during a release, the new expected velocity is adjusted from the beginning of the release timeline.                                                                                                    |
|                                   | (*) Each team's <b>expected sprint velocity</b> can be found in the configuration area, on the team details configuration page, under <b>Est.</b> Sprint Velocity. For details, see "Configure team settings" on page 193.                                                                                                    |
| Time Scale                        | Work days in the release.  Each point on the X-Axis represents the end of the indicated day, and Y-Axis values are the values for the end of that day.  The origin represents the beginning of the first day of the release.                                                                                                    |
| Frequency                         | Daily                                                                                                    |
| Interactive                       | <ul> <li>Click on legend items to add or remove content from the graph.</li> <li>Hover over spots in the graph to view more data.</li> </ul>                                                                                                    |

## Sprint Planned vs Actual Backlog Items

| Planned | Backlog items that were assigned to the sprint before— or within two days of— the beginning of the sprint. Backlog items are grouped by done and not done items. |
|---------|----------------------------------------------------------------------------------------------------|
| Added   | Backlog items that were assigned to the sprint later than two days from the beginning of the sprint. Backlog items are grouped by done and not done items.       |

Agile Manager (2.57) Page 72 of 252

## **Sprint Planned vs Actual Backlog Items (by Story Points)**

| Planned | Backlog items that were assigned to the sprint before— or within two days of— the beginning of the sprint. Backlog items are grouped by done and not done items. Backlog items are expressed here in terms of story points. |
|---------|----------------------------------------------------------------------------------------------------|
| Added   | Backlog items that were assigned to the sprint later than two days from the beginning of the sprint. Backlog items are grouped by done and not done items. Backlog items are expressed here in terms of story points.       |

## Release Planned vs Actual Backlog Items

| Planned | Backlog items that were assigned to sprints before— or within two days of— the beginning of each sprint. Each column aggregates planned items for all the release sprints, and groups them by done and not done items. |
|---------|----------------------------------------------------------------------------------------------------|
| Added   | Backlog items that were assigned to sprints later than two days from the beginning of each sprint. Each column aggregates added items for all the release sprints, and groups them by done and not done items.         |

## Release Planned vs Actual Backlog Items (by Story Points)

| Planned | Backlog items that were assigned to sprints before— or within two days of— the beginning of each sprint. Each column aggregates planned items for all the release sprints, and groups them by done and not done items. Backlog items are expressed here in terms of story points. |
|---------|----------------------------------------------------------------------------------------------------|
| Added   | Backlog items that were assigned to sprints later than two days from the beginning of each sprint. Each column aggregates added items for all the release sprints, and groups them by done and not done items. Backlog items are expressed here in terms of story points.         |

## **Release Forecast**

| Description | Displays the forecasted progress until all release content is completed, as |
|-------------|-----------------------------------------------------------------------------|
|             | well as the release progress so far, for the selected release and team(s).  |

Agile Manager (2.57) Page 73 of 252

| <b>Release Scope</b> (dark purple line)              | The total number of story points estimated for the release's backlog items at the end of any specified day in the release.                                |
|------------------------------------------------------|----------------------------------------------------------------------------------------------------|
|                                                      | The value can change as items are added to – or removed from – the release plan.                                                                          |
|                                                      | Changes in scope are highlighted by diagonal lines in the graph, indicating additional items planned on the specified day.                                |
| <b>Planned Velocity</b> (light purple line)          | A guide as to the amount of work that should be completed for all teams, by a specified day in the release.                                               |
|                                                      | This line is based on the Expected Velocities for all teams in the sprints.                                                                               |
| Done (green line)                                    | Backlog items marked as <b>Done</b> by the current date.                                                                                                  |
| Forecast (dotted line): • green if release is        | The forecasted progress until the teams complete the currently planned content, based on the settings configured.                                         |
| <ul><li>ahead</li><li>red if release is in</li></ul> | This line is based on the average story points per day, and can change as user stories or defects are added to— or removed from— the sprint plan.         |
| delay                                                | Select a time period for the report. This determines the data on which the calculation is based.                                                          |
|                                                      | You may want to ignore the first sprints or only use the last 10 days, because the expectation is that you improve and stabilize your delivery over time. |
|                                                      | Select the teams to include in the report. This also affects the average number of story points.                                                          |
|                                                      | For example, if a specific team did not contribute to the sprints included in the report, exclude the team from the report.                               |
| <b>Today</b> (light red vertical line)               | Marks the current day in the release.                                                                                                    |
| <b>Planned End</b> (light red vertical line)         | Marks the scheduled end of the release.                                                                                                    |
| Time Scale                                           | Work days and sprints in the release.                                                                                                    |
|                                                      | Each point on the X-Axis represents the end of the indicated day or sprint, and Y-Axis values are the values for the end of that day or sprint.           |
|                                                      | The origin represents the beginning of the first day of the release.                                                                                      |
| Frequency                                            | Daily                                                                                                    |

Agile Manager (2.57) Page 74 of 252

| Interactive | Click on legend items to add or remove content from the graph. |
|-------------|----------------------------------------------------------------|
|             | Hover over spots in the graph to view more details.            |

# Product backlog

Data in Agile Manager is first divided into **Workspaces**. Site administrators can create multiple workspaces to represent multiple projects, programs, or products managed on the same Agile Manager site.

Administrators can also assign users to one or more workspaces and define workspace administrators to configure specific settings. Users can only access workspaces that they are assigned to. Data cannot be shared or viewed across workspaces, and users switch back and forth to view data in different workspaces.

Releases and teams are also structured within individual workspaces, and do not cross workspaces.

The following diagram illustrates how items are organized in a workspace.

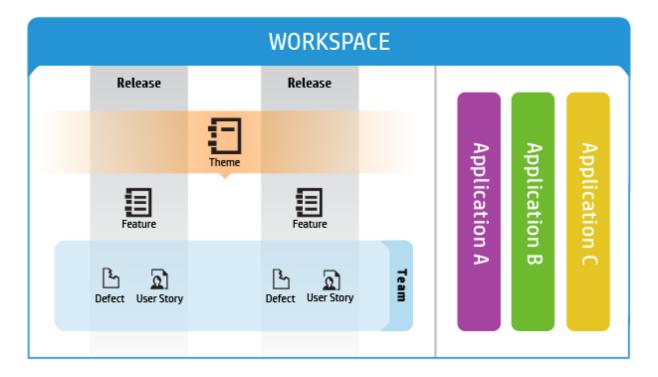

**Themes** are the top-level objectives your product must meet, or the product's high-level functional areas. Themes are implemented across releases.

- Themes are broken down into **Features**, which are the areas of a product typically implemented within the scope of a release.
- Features are further broken down into Backlog Items, which are the user stories developed and defects fixed by your teams.

Agile Manager (2.57) Page 75 of 252

- Features and backlog items are developed during the scope of a Release, by members of a specific
   Team.
- Themes, features, backlog items, and teams can all be associated with specific Applications.
   Applications are the different components developed by your teams, and can be used to hide data that isn't relevant to you from in grids, graphs, and widgets.

### In this topic:

| Application inheritance                | 76  |
|----------------------------------------|-----|
| Work with applications                 | 77  |
| Plan and track themes                  |     |
| Plan and track features                | 81  |
| Use the Feature Board                  |     |
| Prioritize themes and features         |     |
| Build the product backlog              |     |
| Plan a release                         |     |
| Balancing release and sprint workloads | 95  |
| Archive backlog items                  |     |
| Product backlog reference              | 100 |
| Product backlog Q&A                    |     |

# **Application inheritance**

The following diagram illustrates how an association with an application is inherited from a theme or feature's child items.

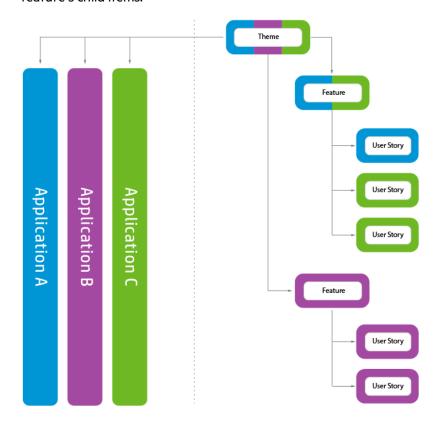

Agile Manager (2.57) Page 76 of 252

When a backlog item is associated with an application, its parent feature and theme is also associated with that application.

Features can consist of several backlog item, implemented in several applications. By the same token, themes can consist of several features, each associated with one or more applications.

Individual backlog items can be associated with only a single application.

# Work with applications

Applications are the separate components developed by the teams in your workspace. Applications can be independent of each other, or composite – designed to be integrated into a single product.

You can associate the following items with applications: themes, features, user stories, defects.

Items that do not belong to any application are assigned to the **not set** category. Themes and features can be associated with multiple applications.

Applications trickle up the product backlog tree, and do not trickle down:

- When you associate child items with applications, the parent items are automatically associated with those applications. Group stories are not affected.
- When you associate parent items with applications, the child items are *not* automatically associated with those applications. You can associate the child items with the applications separately.
- If child items are not associated with any application, they and their parent items are assigned to the **not set** category.

### Set up applications

- 1. Define applications.
  - In the Configuration area, on the Workspace > Applications page, create a list of applications.
     You can define up to 300 applications.
  - On the **Workspace** > **Users** page, specify the applications users have access to. To require users to specify the application for new items, clear the (not set) value from the Applications field.
  - To require all users to specify the application for new items, select options in Configuration > Settings > Set required fields.
    - **Note:** After providing a user with access to an application, the user must log out of Agile Manager and log in again for the changes to take effect.
- 2. **ALI: Associate build configurations with applications.** This enables you to filter builds by application.
  - On the **Workspace** > **Builds** page, expand a build server, and click a build configuration. Specify an application.
- 3. **ALI: Associate repository branches with applications.** This enables you to filter code changes by application.

Agile Manager (2.57) Page 77 of 252

On the **Workspace** > **Code** page, expand a source code server, and click a branch. Specify an application.

### **Data hiding**

Workspace administrators can specify which applications users have access to. Agile Manager displays only items that are connected to the applications to which the user has access.

• Administrators: In the Configuration area, on the Workspace > Users page, specify the applications users have access to.

**Note:** Items that do not belong to any application are assigned to the **not set** category. Determine whether users have access to such items.

• **Users:** The information displayed in Agile Manager is filtered according to the applications to which you were given access.

You can further filter the information by a specific application: select an application from the **Application** selector, or define a filter on the Applications column.

#### Note:

- Items can belong to the **not set** category. Such items will be displayed only if you have access to the **not set** category.
- A feature or theme may be associated with several applications. The feature or theme will be displayed as long as you have access to at least one of its applications.

### **Analyze applications with ALI analytics**

1. Review overall application health and quality.

Use the Application Summary view to gain insight into the quality and health of applications in a release, based on code change, defect, and build information.

For more details, see "ALI: Analyze application quality " on page 117.

2. Review build and code change information for applications.

Filter build and change set information by application. Open the **Builds** or **Source Code** page, and select an application to filter by.

### Track application progress

You can track the progress of an application on the Features and Themes pages, or in a widget on the Dashboard.

Use the following methods to track application progress:

• **Features and Themes pages:** On the Features or Themes page, filter the grid by **Application**. Only the items belonging to the specified application will be listed. Use the progress bars to track the work

Agile Manager (2.57)

Page 78 of 252

on the application's features or themes.

- Dashboard: On the Dashboard, use one of the following:
  - In the widget gallery, select from a selection of widgets under the **Applications** category.
  - Customize other widgets to display data by application.

## Plan and track themes

Define product themes and track their development progress.

### In this topic:

| Configure WSJF settings and set up your grid | 79 |
|----------------------------------------------|----|
| Add themes                                   | 79 |
| Prioritize themes                            | 79 |
| Set story points                             | 80 |
| Attach a document to a theme                 | 80 |
| Associate a theme with applications          | 80 |
| Drill down to a theme's features             | 80 |
| Track theme progress                         | 81 |

# Configure WSJF settings and set up your grid

- If you want to use WSJF to prioritize your features:
   In the Workspace > Settings configuration page, configure WSJF settings. For details, see "Prioritize themes and features" on page 89.
- 2. Select the **Product Backlog** > **Themes** tab.
- 3. Add the Initial Estimate, Theme Type, and WSJF columns to the grid.

### Add themes

- 1. Select the **Product Backlog** > **Themes** tab.
- Click Add Item and define your product themes.
- 3. In the grid, select the **Theme Type**: **Architectural** or **Business**
- 4. Assign the theme an **Initial Estimate**. The initial estimate is measured in 'shirt sizes' (XL, L, M, S, XS). This provides you with a recorded theme size early on in the product planning, before you need or are able to provide more details.

## Prioritize themes

Prioritizing themes can assist you in planning the associated features and backlog items.

You can prioritize by rank, or by the various Weighted Shortest Job First (WSJF) components: Business Value, the Cost of Delay (CoD) sum, or the overall WSJF score.

For details, see "Prioritize themes and features" on page 89.

Agile Manager (2.57) Page 79 of 252

## Set story points

Estimate a theme in story points. This should be a rough estimate taking into account the theme's overall size. The theme's story point estimation is independent of the aggregated story points of the theme's features and backlog items.

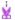

#### **Example:**

You might initially estimate a theme at 40 story points. After the theme is broken down into features and backlog items, you will estimate story points for each feature and backlog item. These story points may amount to 50 aggregated feature story points and 60 aggregated BLI story points. Agile Manager stores each value separately.

Estimating story points at the theme level is useful for planning theme development timelines, and tracking the development.

## Attach a document to a theme

To upload documents related to a theme, right-click a theme and select **View Details**. On the right side of the details view, in the **Attachments** box, paste new images or URLs from the clipboard, or drag and drop files from your file system.

Click Attachments on the left sidebar to view additional details or modify attachments.

**Tip:** In the details view, you can also add comments on the item, and view the item's change history.

# Associate a theme with applications

Specify which of your applications a theme relates to.

Select a theme, and click **Set Applications**.

## Note:

- A theme automatically inherits the applications that its features and backlog items are associated with. You cannot remove these applications from the theme.
  - Applications inherited from its features and backlog items are listed in the **Applications** column in the Themes grid.
- Features and backlog items are not automatically associated with a theme's applications.

## Drill down to a theme's features

The Features column displays the number of features associated with each theme.

Agile Manager (2.57) Page 80 of 252

To display the features associated with a theme, click a value in the **Features** column. The Features page opens, and displays the features that belong to the theme you selected.

## Track theme progress

You can track the progress of a theme on the Themes page, or in a widget on the Dashboard.

### Themes page

- Follow the progress bar for each of the themes. The progress bar represents the amount of completed and remaining backlog items story points, in comparison to the amount of planned Theme story points.
  - Hover over the progress bar for a detailed list of completed, total, and planned story points, as well the number of user stories and defects assigned to this theme.
- To track the progress of a theme in a particular release or application, filter the Applications or Releases columns. The progress bars aggregate only those backlog items that are assigned to the selected applications or releases.

### **Dashboard page**

Track the development of a theme in a specified release or application. Use one of the following:

- In the widget gallery, under the **Releases** category, select the **Theme Status** widget.
- Select an out-of-the-box release or application widget, or create a custom widget, and configure it to display data by theme.

# Plan and track features

Define product features and track their development progress.

### In this topic:

| <ul> <li>Setup: Configure WSJF settings and set up your grid</li> </ul> | 81 |
|-------------------------------------------------------------------------|----|
| Step 1 – Define a feature                                               | 82 |
| Step 2 – Prioritize features                                            | 82 |
| Step 3 – Set story points                                               |    |
| Step 4 – Plan to release                                                |    |
| Step 5 – Manage feature life cycle                                      | 83 |
| Step 6 – Analyze feature progress                                       |    |
| • Step 7 – Split feature                                                |    |

# Setup: Configure WSJF settings and set up your grid

- 1. If you want to use WSJF to prioritize your features:
  - In the **Workspace** > **Settings** configuration page, configure WSJF settings. For details, see "Prioritize themes and features" on page 89.
- 2. Select the **Product Backlog** > **Features** tab.
- 3. Add the Initial Estimate, Feature Type, and WSJF columns to the grid.

Agile Manager (2.57) Page 81 of 252

## Step 1 – Define a feature

Manage features on the **Product Backlog** > **Features** tab.

- 1. Click **Add Item**. Make sure **Feature** is selected in the **Type** box.
- 2. Type a Name, and assign the feature to Applications and a Theme.
  - **Tip:** The list of themes is filtered according to the applications you selected. To select from the full list of themes, click **Show All**.
  - A feature automatically inherits the applications that its backlog items are associated with. You
    cannot remove these applications from the feature.
    - Applications inherited from its backlog items are listed in the **Applications** column in the Features grid.
  - Backlog items are not automatically associated with a feature's applications.
- 3. In the grid, select the Feature Type: Architectural or Business
- 4. Assign the feature an **Initial Estimate**. The initial estimate is measured in 'shirt sizes' (XL, L, M, S, XS). This provides you with a recorded feature size early on in the release, before you need or are able to provide more details.

## Step 2 – Prioritize features

Prioritizing features can assist you in planning the associated backlog items.

You can prioritize by rank, or by the various Weighted Shortest Job First (WSJF) components: Business Value, the Cost of Delay (CoD) sum, or the overall WSJF score.

For details, see "Prioritize themes and features" on page 89.

# Step 3 – Set story points

Estimate a feature in story points. This should be a rough estimate taking into account the feature's overall size. The feature's story point estimation is independent of the aggregated story points of the feature's backlog items. For example, you may initially estimate a feature at 40 story points. After the feature is broken down into user stories and story points are estimated for each user story, they may amount to 50 aggregated story points. Agile Manager stores both values separately.

Estimating story points at the feature level is useful for planning features to a release, and tracking the remaining release capacity.

# Step 4 – Plan to release

Drag features to a release bucket, or select features and click **Planning** . For more details, see "Plan a release" on page 93.

Agile Manager (2.57) Page 82 of 252

If you have many releases, click the link at the top of the planning pane (for example 46/52 Releases). Enter text in the search bar to filter the releases listed, and select the releases you want to display in the planning panel.

**Note:** Items that are filtered out can still be selected in the background. The filter only affects the items displayed, and does not affect any selections.

# Step 5 – Manage feature life cycle

As work on a feature progresses, manage its life cycle by changing its status.

Change a feature's status in the **Backlog Items > Features** grid, the feature's Details view, or by dragging features between columns on the Feature Board described on page 84.

### Note:

- Administrators can customize the feature life cycle using the Workspace > Statuses
  configuration page. For details, see "Configure feature workflow" on page 196.
- If exit criteria are defined for a feature status, make sure that all criteria are met before you
  move the feature to the next status.

On the Feature Board, exit criteria are displayed in a tooltip in the relevant column's heading.

# Step 6 – Analyze feature progress

| Action                                              | Description                                                                                                    | Availability                                             |
|-----------------------------------------------------|----------------------------------------------------------------------------------------------------|----------------------------------------------------------|
| Follow each<br>feature's<br>progress                | The progress bar represents the amount of completed and remaining backlog items story points, in comparison to the amount of planned Feature story points.                                                                                              | Backlog Items ><br>Features, Feature<br>Board            |
| bar                                                 | Hover over the progress bar for a detailed list of completed, total, and planned story points, as well the number of user stories and defects assigned to this feature.                                                                                 | See also "Use the<br>Feature Board" on<br>the next page. |
| Track progress in a specific release or application | To track the progress of a feature in a particular release or application, filter the <b>Applications</b> or <b>Releases</b> columns.  The progress bars aggregate only those backlog items that are assigned to the selected applications or releases. | Backlog Items > Features, Feature Board                  |

Agile Manager (2.57) Page 83 of 252

| Action                                | Description                                                                                                    | Availability                                             |
|---------------------------------------|----------------------------------------------------------------------------------------------------|----------------------------------------------------------|
| Analyze<br>feature<br>planning<br>and | <ul> <li>In the dashboard, use widgets in the Feature category to analyze feature planning and progress.</li> <li>In the Feature Board, track the flow of features through their development stages and across releases.</li> </ul>                                                                                                    | Dashboard, Feature<br>Board, Backlog Items<br>> Features |
| progress                              | <ul> <li>You can see the statuses of the various features, and how their progress matches the WIP limits and Time limits set in your system.</li> <li>A feature's <b>Status Duration</b> field indicates the number of days and hours the feature has been in the current status. This field is available in a feature's Details view, and the Features grid. The Feature Board compares this value to the status's time limit and displays an alert if the limit is exceeded.</li> </ul> |                                                          |

# Step 7 – Split feature

If you have not completed a feature and the release comes to an end, split the feature to move open backlog items to another release. Completed backlog items are left in the original release.

**Note:** If you do not select a release for the new feature, all open user stories or defects (depending on your selection) will be moved to the new feature, but will have no release assigned.

To ensure that you can view these backlog items in a release, define a release for the new feature.

Right-click a feature, and select **Split Feature**.

# Use the Feature Board

Manage the flow of features through their development stages and across releases with a configurable and interactive feature board (**Product Backlog > Feature Board**).

Agile Manager (2.57) Page 84 of 252

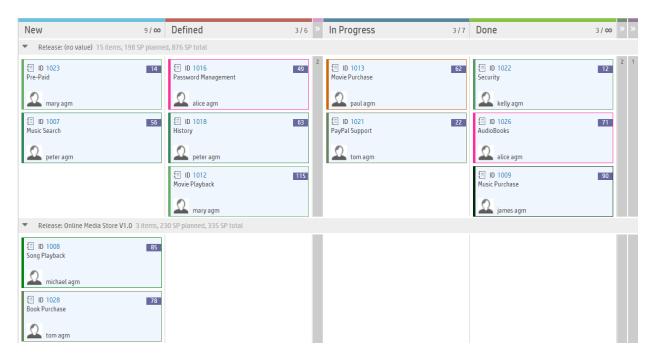

Use the feature board to manage the flow of features through their stages of development.

Design the feature board to reflect your work process.

- The board's columns represent feature statuses.
- Configure whether you want the rows, also called swim lanes, to represent the features' owners, types, themes, or releases.
- Configure whether the color bars on the cards represent the features' owner, type, theme, or release.
   Hover over a card's color bar to see the value represented by the color.

You can control the amount of information on the board by filtering the features or collapsing columns. When fewer columns are displayed, features are displayed in larger cards and more feature details are displayed on each card.

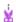

### **Example:**

In the image above, the board's swim lanes represent releases and the cards are colored by Owner. We collapsed some board columns to enable Agile Manager to display more detail on each card.

Drag features along the board to change their status. Make sure that you stay within the WIP and Time limits configured for each status. If you exceed the limits, the feature board displays alerts.

The feature board displays up to 100 items. If there are more than 100 items to display, the board displays only the 100 most recently updated features. Fine-tune your filter so that fewer features match the filter and the board can display all relevant items.

Agile Manager (2.57)

Page 85 of 252

If you configure WSJF settings in your workspace, the order of the items on the Feature Board is determined by their overall WSJF score. Otherwise, the items are sorted by rank, which you can modify by dragging cards on the board.

**Tip:** If WSJF is configured, but the features' WSJF field values are empty, items on the feature board are displayed in random order.

## What do you want to do?

### Customize the feature workflow to match your work process

Click **Configure Feature Board** and define feature statuses, including their order, colors, WIP limits, Time limits, and exit criteria. For details, see "Configure feature workflow" on page 196.

### Design the feature board display to suit your needs

Use the toolbar above the board.

- Set the swim lanes for the board.
  - Click Board Settings > **Swim Lanes**, and select whether to divide the board into swim lanes that represent **Owner**, **Feature Type**, **Theme**, or **Release**.
- . Set the colors on the cards.
  - Click Board Settings > Card Color, and select whether to color the feature cards according to Owner, Feature Type, Theme, or Release.
- Specify a threshold for collapsing cards in a cell.
  - Click Board Settings > **Collapsed No.** and select a number of cards. If the number of cards in a cell exceeds this number, the cards are hidden and replaced by an expand button. Click the button in a cell to expand its content and view all its cards.
- Collapse columns to view more detail on the cards. The level of detail displayed on each feature card
  - depends on the size of the card and the width of the columns in the board. Click in a column to collapse it and hide its content.

Depending on the card size, you might see the feature's name, owner, release, progress bar, ID, number of aggregated BLI story points, and WSJF score.

## Filter the features displayed on the board

Use the Filter sidebar to reduce the number of cards displayed on the board:

- 1. On the left of the grid, click the **Filter by** button  $\mathbb{F}$  to expand the sidebar.
- 2. Click the **Add Property** button and select a field to filter by.

Agile Manager (2.57) Page 86 of 252

- 3. Select values or type a filter condition.
- 4. Repeat steps 2-3 to add additional filtering conditions.

### Tip:

- In a custom list field, if a list value was removed you can still filter by the removed value. Manually type the value in the condition box.
- ullet The Clear filter button  ${\color{red} {\widetilde{\gamma}}}$  above the board is highlighted when a filter is active.

## Manage features on the feature board

| Action                           | Description                                                                                                    |
|----------------------------------|----------------------------------------------------------------------------------------------------|
| Add items<br>to the              | If a feature's status is not set, it is not displayed on the feature board. To add features to the board:                                                                                                    |
| feature<br>board                 | <ol> <li>Click Add from Product Backlog.         The dialog box that opens displays only features whose Feature Status is not set.     </li> <li>Select features to add the board.         The selected features are set to the default status and added to the board.     </li> </ol>                                                                                                    |
| Update a<br>feature's<br>status  | Drag cards from column to column, while keeping within the WIP and time limits, to track their progress.  Exit criteria, if defined, are displayed in a tooltip in the relevant column's heading.  Make sure that all criteria are met before you move the feature to the next status.  For details on configuring exit criteria, see "Configure feature workflow" on page 196.                                                                                                    |
| Update a<br>feature's<br>details | <ul> <li>Drag items from swim lane to swim lane to assign values to the relevant field. For example, if you are using the Release field for swim lanes, assign a feature to a release by dragging it to the relevant swim lane. The Feature Planning dialog box opens to enable you to complete the release assignment.</li> <li>Click the owner name, if displayed on the card, and select a different one from the list.</li> <li>Drag items on the board to change their ranking (if WSJF settings are not configured in your workspace).</li> </ul> |

Agile Manager (2.57) Page 87 of 252

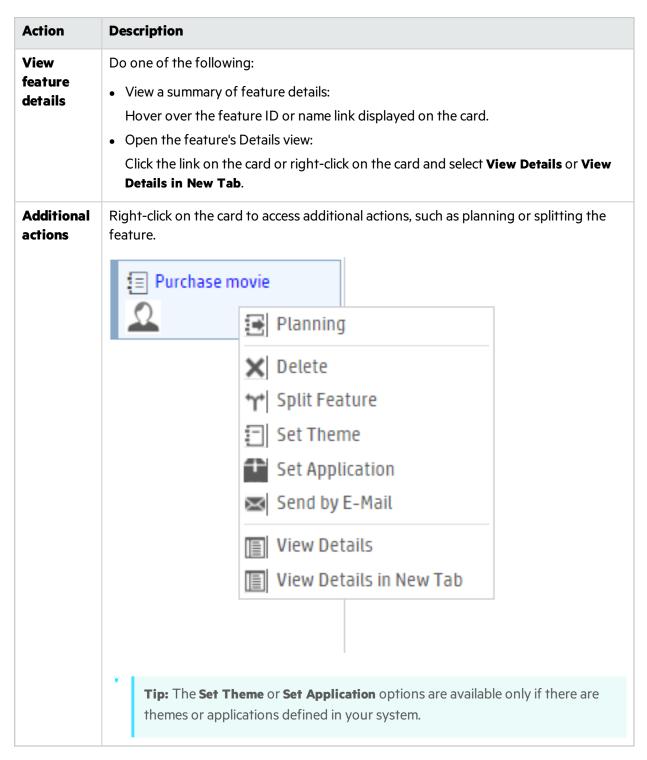

## **Print the Feature Board cards**

Click the **Print** button. All of the cards included in the current filter are printed. For environmental reasons, we print the cards in black on a clear background.

Agile Manager (2.57) Page 88 of 252

**Tip:** You may want to use different color notes for different types of features. Filter your Feature Board to display one type of features. Print the cards for each type separately using paper in different colors.

### When you print:

- Set your print orientation/layout to Landscape.
- If you use Internet Explorer, select the Page Setup Print Background Colors and Images option.

### **Understand alerts**

The feature board displays alerts in the following cases:

- When a column contains more features than allowed by the status's WIP limit, an alert is displayed in the column heading.
- When a feature exceeds the time limit for a status, an alert is displayed on the feature's card.
   To view the up-to-date status duration, hover over the alert on the feature board card. The time is displayed in the tooltip.

A feature's **Status Duration** field indicates the number of days and hours the feature has been in the current status. This field is available in a feature's Details view, and the Features grid.

**Note:** The Status Duration is measured from the moment the feature enters the status. This information is available only if a feature's status changed after the Feature Board was introduced (February 2016).

# Prioritize themes and features

Prioritizing themes and features can assist you in planning the associated backlog items.

You can prioritize by rank, or by the various Weighted Shortest Job First (WSJF) components: Business Value, the Cost of Delay (CoD) sum, or the overall WSJF score.

# Ranking themes and features

The ranking order is simply a theme or feature's priority, compared to the other ones in the list. In the Themes or Features grid, do the following to prioritize items:

- 1. Click the **Rank** column header to sort the grid by rank. Initially, themes and features are ranked in the order in which they were created.
- 2. Drag the item up or down the grid to change its rank. Alternatively, enter a new rank number in the **Rank** field. Other items are automatically shifted up or down the grid and re-ranked accordingly.

Agile Manager (2.57) Page 89 of 252

# Prioritizing by WSJF components

The WSJF formula is a well-established method for determining theme and feature priorities. It consists of various parameters, as well as calculated measurements that contribute to the overall WSJF score.

| WSJF field              | VSJF fields                                                                                                    |  |
|-------------------------|----------------------------------------------------------------------------------------------------|--|
| Business<br>Value       | The theme or feature's value to customers or the business. For example, how the feature or theme will affect revenue.                  |  |
| Time<br>Criticality     | The urgency to deliver the theme or feature.                                                                                           |  |
| RR   OE                 | The theme or feature's value in eliminating risks or creating new opportunities.                                                       |  |
| Calculated measurements |                                                                                                    |  |
| Cost of<br>Delay        | The difference between a theme or feature being available now or later. The Cost of Delay is the weighted sum of the above components: |  |
|                         | Cost of Delay = (Business Value x BV weight) + (Time Criticality x TC weight) + (RR   OE x RR   OE weight)                             |  |
| Job Size                | The estimated length of time needed to implement the theme or feature.                                                                 |  |
| WSJF<br>Score           | The ratio of the Cost of Delay and Job Size. The higher the WSJF score, the higher the theme or feature's priority.                    |  |
|                         | WSJF Score = Cost of Delay / Job Size                                                                                                  |  |

## Configure WSJF settings

- 1. In Configuration, select Workspace > Settings.
- 2. **Under Weighted Smallest Job First (WSJF)**, select **Enable WSJF**. This makes the WSJF columns available in grids.
- 3. Set the weights (0/0.25/0.5/0.5/1) you want to assign to the Cost of Delay components. The weights influence the calculation of the themes or features' Cost of Delay.
- 4. Log out and log in again for your changes to take effect.

## Prioritize themes or features using WSJF values

Use WSJF values to help you prioritize themes or features. Set values in the WSJF fields, and then sort the Theme or Feature grid accordingly.

Based on your policy, you can prioritize according to Business Value alone, the Cost of Delay (CoD) sum, or the overall WSJF score.

Agile Manager (2.57) Page 90 of 252

We recommend focusing on one WSJF component at a time. Set values for the selected component across all the planned features. That way you will be able to keep to a consistent scale for the component in question.

**Note:** For the CoD components, the possible values are: The values on the Fibonacci scale (from 1 to 21), 40, 100.

# See also:

- "Plan and track themes" on page 79
- "Plan and track features" on page 81

# Build the product backlog

Create a product backlog of user stories and defects. The product backlog serves as a basis for planning release backlogs.

## Define themes and features

Define your product themes and features. For details, see "Plan and track themes" on page 79 and "Plan and track features" on page 81.

# Create and manage backlog items

- 1. Open the **Product Backlog** > **Backlog** page.
- 2. Make sure the **Backlog Items View** is selected.
- 3. Perform the following actions:

## 

You can define user stories and defects in a file and import them into Agile Manager's product backlog. This is useful if you are migrating your backlog from another tool. For more details, see "Import backlog items" on page 19.

### + Add user stories

Add user stories to the product backlog.

- Note: The following special characters are not supported in user story names: \ ^ \*
- a. Click **Add Item**, and select **User Story** in the **Type** dropdown list.
- b. If you work with templates, select a template to use. The user story will be created with built-in details, such as pre-defined tasks. Templates are managed by workspace administrators.
- c. Estimate story points for each story. This helps you plan release and sprint backlogs according

Agile Manager (2.57) Page 91 of 252

to their capacity. For more details, see "Balancing release and sprint workloads" on page 95.

d. Define details for the user story, such as feature or application, team, or priority. This enables you to group and filter backlog items, and track the progress of the product at various levels. To show a filtered list of features, first select an application. The list of available features

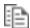

# Make a copy of a backlog item

Add a new backlog item reusing information from an existing backlog item.

filtered to display only those features assigned to the selected application.

In any grid displaying backlog items, right-click a user story or a defect and select Copy Item.

Provide a name for the new item or accept the default name <old name> - Copy and click Copy.

The newly created item is an exact copy of the original item, with a new ID, a modified name, and with Status set to New.

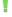

#### Note:

- A user field in an existing item may contain a user that no longer exists in the user list. If this is the case, the user field in the new copy of the item will be empty.
- Required fields are not enforced when an item is created using Copy Item.

## **2** Rank the backlog

A key factor in planning release and sprint backlogs effectively is arranging the backlog by rank. After items in the backlog are ranked, you can plan the highest ranking items to the next release or sprint backlog.

For details, see "Rank the backlog" on page 26.

# Associate a user story with an application

Specify which of your applications a user story relates to.

Select a backlog item, and click **Set Application**.

The backlog item's feature and theme are automatically associated with the same application.

# 🕼 Break a user story

Breaking a user story is useful for dividing a large user story into two or more smaller parts. You can postpone some of the new stories to later sprints or releases, and even assign them to other features.

For details, see "Create a group story" on page 28.

### Watch backlog items

Select user stories or defects that you want to watch, and click More Actions > Add to My Watch List.

Agile Manager (2.57) Page 92 of 252

- You will receive mail notifications upon status changes, or if the backlog item exceeds a storyboard time limit.
- View a summary of your watched items in the My Watched User Stories and My Watched
   Defects widgets.

### View dependencies

If a backlog item has dependencies, an 🖃 icon is displayed in the **Linked Items** column.

- Filter by the Linked Items column to display items with dependencies.
- Hover over the icon. A summary of the dependencies is displayed in the Linked Items section. Click **View All** to open a diagram of the item's dependencies.

## Track the progress of backlog items

After development begins, use progress bars to track the progress of user stories and defects.

Make sure the **Progress** column is displayed in the grid.

- The amount of work done on a backlog item is measured by the time spent on the backlog item's tasks.
- The progress bar represents the hours invested in the backlog item's tasks compared with the remaining hours.

## Next steps

Before the beginning of a release, use backlog items from the product backlog to plan a release. For details, see "Plan a release" below.

For a complete list of actions you can perform on backlog items, see "Backlog item actions" on page 45.

# Plan a release

Push items from the product backlog to a release backlog. You can either plan features to a release, and drag their backlog items along with them, or plan individual backlog items.

### In this topic:

| • | Release planning prerequisite    | .93 |
|---|----------------------------------|-----|
| • | Plan features to a release       | .93 |
| • | Plan backlog items to a release  | .94 |
| • | Understanding the release bucket | 95  |

# Release planning prerequisite

Set up and configure a new release. For details, see "Configure releases" on page 188.

## Plan features to a release

When you are ready to work on a feature, assign it to a release.

Agile Manager (2.57) Page 93 of 252

- 1. Open the **Product Backlog** > **Features** page.
- Either drag features to a release bucket, or select the features and click Planning.
   If you have many releases, click the link at the top of the planning pane (for example 46/52 Releases). Enter text in the search bar to filter the releases listed, and select the releases you want to display in the planning pane.
  - **Note:** Items that are filtered out can still be selected in the background. The filter only affects the items displayed, and does not affect any selections.

You can also assign features to releases in the Feature Board described on page 84, if you select the **Release** field for swim lanes.

For details on prioritizing features, see "Plan and track features" on page 81.

# Plan backlog items to a release

When you assign a feature to a release, the Feature Planning dialog box opens, allowing you to specify which of the feature's backlog items will be assigned to the release along with the feature.

**Note:** Only backlog items that are currently open will be assigned to the release. Completed backlog items, or backlog items that are added later will not be assigned.

Alternatively, you can assign individual backlog items to a release:

- 1. Open the **Product Backlog** > **Backlog** page.
- 2. Select the Backlog Items View.
- 3. Sort the grid by rank or priority.
- 4. Filter the grid according to your planning criteria. For example, define a filter to display user stories of a particular feature.
- Select items in the grid, and drag them to a release bucket in the planning pane.
   If you have many releases, click the link at the top of the planning pane (for example 46/52 Releases). Enter text in the search bar to filter the releases listed, and select the releases you want to display in the planning pane.
- 6. As you plan a release, pay attention to the release capacity. The story points of the items you plan should roughly match the release capacity in story points. The release buckets indicate the amount of story points assigned to the release and the remaining capacity. For more details, see "Balancing release and sprint workloads" on the next page.
- 7. To navigate to the release backlog you created, click the link in the release bucket.
- **Tip:** You can also plan backlog items directly to a sprint and team. Select items in the grid, and click **Planning**.

Agile Manager (2.57)

Page 94 of 252

# Understanding the release bucket

After you assign features or backlog items to a release, the release bucket is refreshed to reflect the new contents.

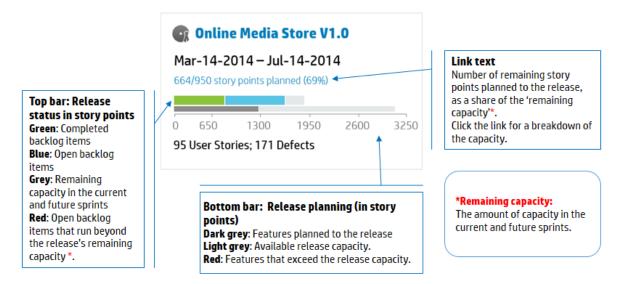

# Balancing release and sprint workloads

Effective planning of release and sprint backlogs involves assigning the right amount of work items for the release capacity.

To facilitate this, each team is assigned a sprint velocity, which determines the overall release capacity. At the other end of the equation, the size of each user story and defect is estimated in story points. After completing these estimations, you can create an optimal release and sprint work plan.

### In this topic:

| Set sprint velocities                           |    |
|-------------------------------------------------|----|
| Set story points                                | 96 |
| Plan release and sprint backlogs                | 96 |
| Break a user story                              |    |
| How to increase the sprint and release capacity | 98 |

# Set sprint velocities

The expected sprint velocity is the estimated number of story points a team can deliver in a sprint. Each team has a different velocity. The team velocities contribute to the following Agile Manager measurements:

- Sprint velocity. The velocities of all the teams participating in a sprint determines the sprint velocity.
- Release capacity. The velocities of all the sprints determines the overall release capacity.

Agile Manager (2.57) Page 95 of 252

The sprint and release capacities serve as guidelines for the amount of backlog items you can plan to each release, sprint, and team.

After a team has participated in several sprints, use Agile Manager widgets to analyze the amount of story points the team managed to deliver. Based on this historical data, you can reevaluate the team's expected velocity for future sprints.

**Note:** Team velocities are set by administrators on the team details page in the configuration area.

# Set story points

Each backlog item – user story or defect – differs in size. In Agile methodology, you estimate the size of backlog items in **story points**. The amount of story points you assign to a work item denotes its size relative to other work items.

Optionally, an organization can decide to use story points as absolute values. For example, you could define that a user story with one story point requires one day of work to implement.

**Note:** Agile Manager notifies you if a backlog includes items that do not have a story point estimation.

# Plan release and sprint backlogs

Assign work items to the release or sprint backlog to fill the available capacity. Agile Manager graphically displays the amount of free space in a backlog, and warns if a backlog exceeds the capacity.

If a backlog has exceeded its capacity, use the following methods to balance the workload:

- Unassign user stories or defects from the release or sprint.
- Break large user stories into parts, and leave only a part in the current backlog.
- If feasible, increase the teams' velocities.

### How to break a user story

Breaking a user story is useful for dividing a large user story into two or more smaller parts. You can postpone some of the new stories to later sprints or releases, and assign them to other features.

- 1. Select a user story, and click **Break Story**.
- 2. In the Break Story dialog box, define parts that constitute the original user story, and assign story points for each new story.
- 3. Click **Finish**. The new stories are added to the backlog.

### **Results:**

The original user story becomes a group story. Use the Group Story View on the Product Backlog >
Backlog page to view the group story and drill down to its children. Each child story is linked to the

Agile Manager (2.57) Page 96 of 252

parent group story (for user stories broken in version 2.57 or later).

- The new stories inherit the original story's tasks, acceptance tests, and entity links.
- Story points assigned to the original user story are removed. The group story's story points are the sum of the story points assigned to the new user stories.

**Note:** You can continue to break the new user stories into lower-level parts. These are all maintained under the same hierarchy as the original user story.

### How to increase the sprint and release capacity

If a sprint or release is over-planned, you may want to increase its capacity. The sprint and release capacities are derived from the estimated sprint velocities per team, as defined in the team settings pages.

To adjust a team's sprint velocity:

- On the Product Backlog or Release Backlog page, in a release or team bucket on the right, click a capacity information link 122/120 Story Points Planned (101%) .
- Examine the actual velocity in previous sprints and the average velocity.
   In the release capacity or team velocity dialog box, use the bar chart to examine the expected and actual velocity in previous sprints, and compare them to the average velocity.
   Hover over the bars to view exact numbers.
- 3. If the average velocity is greater than expected, consider increasing teams' estimated velocities.
  If you're on the **Product Backlog** page, click the link on the bottom to the team settings page, and modify the velocity for the specific sprint there.
  - If you're on the **Release Backlog** page, you can modify the team velocity directly in the dialog box, by double-clicking the number in the **Expected Velocity** column. The bar chart adjusts accordingly.

# Break a user story

Breaking a user story is useful for dividing a large user story into two or more smaller parts. You can postpone some of the new stories to later sprints or releases, and assign them to other features.

- 1. Select a user story, and click **Break Story**.
- 2. In the Break Story dialog box, define parts that constitute the original user story, and assign story points for each new story.
- 3. Click **Finish**. The new stories are added to the backlog.

#### **Results:**

- The original user story becomes a group story. Use the **Group Story View** on the **Product Backlog** > **Backlog** page to view the group story and drill down to its children. Each child story is linked to the parent group story (for user stories broken in version 2.57 or later).
- The new stories inherit the original story's tasks, acceptance tests, and entity links.

Agile Manager (2.57) Page 97 of 252

• Story points assigned to the original user story are removed. The group story's story points are the sum of the story points assigned to the new user stories.

**Note:** You can continue to break the new user stories into lower-level parts. These are all maintained under the same hierarchy as the original user story.

# How to increase the sprint and release capacity

If a sprint or release is over-planned, you may want to increase its capacity. The sprint and release capacities are derived from the estimated sprint velocities per team, as defined in the team settings pages.

To adjust a team's sprint velocity:

- On the Product Backlog or Release Backlog page, in a release or team bucket on the right, click a
  capacity information link 122/120 Story Points Planned (101%) .
- Examine the actual velocity in previous sprints and the average velocity.
   In the release capacity or team velocity dialog box, use the bar chart to examine the expected and actual velocity in previous sprints, and compare them to the average velocity.
   Hover over the bars to view exact numbers.
- 3. If the average velocity is greater than expected, consider increasing teams' estimated velocities.
  If you're on the **Product Backlog** page, click the link on the bottom to the team settings page, and modify the velocity for the specific sprint there.
  If you're on the **Release Backlog** page, you can modify the team velocity directly in the dialog box, by double-clicking the number in the **Expected Velocity** column. The bar chart adjusts accordingly.

# Archive backlog items

Administrators can archive themes and features to remove old items from the product backlog. This can increase your Agile Manager performance, as well as decrease the length of your lists of themes and features.

When you archive a theme or feature, all child items are also archived, including any items not marked as **Done**. Archived child items can include features (when archiving a theme), user stories, defects, or group stories.

| Archived items hidden in  | Archived items represented or displayed in                                                                   |
|---------------------------|----------------------------------------------------------------------------------------------------|
| Backlog and release grids | Graphs and buckets for previous and current releases.                                                        |
| Sprint progress bars      | These maintain accurate images of a specific release or sprint, even after relevant information is archived. |
| Group stories             | Read-only display of archived themes, features, or backlog                                                   |
| Task boards               | items.                                                                                                    |

Agile Manager (2.57) Page 98 of 252

**Note:** Users can view a read-only list of archived items, but cannot retrieve them from the archive. Administrators must retrieve an item before its details can be displayed or modified.

Administrators can retrieve items from the archive, including individual user stories and defects.

- Retrieving a parent item (theme or feature) also retrieves all of its child features, user stories, or defects.
- Retrieving a child item (feature, user story, or defect) also retrieves its parent feature and theme.
   Other child items of the same feature and theme remain archived.

Retrieved items are visible in grids, and are accessible to users as they were before being archived.

## Synchronized archived items

If an item in the archive is synchronized with ALM, any changes made to the item in ALM continue to be synchronized with the archived user story or defect.

# What do you want to do?

### Archive a theme or feature

- **Note:** You must be an administrator to archive items.
- 1. On the **Product Backlog** > **Themes** or **Features** page, select the items you want to archive.
- 2. Select More Actions > Archive.

### View or retrieve archived items

- Note: You must be an administrator to retrieve items from the archive.
- 1. Do one of the following:

| View archived items of a specific type                    | Open the <b>Product Backlog</b> > <b>Theme</b> , <b>Feature</b> , or <b>Backlog</b> page, depending on the type of items you want to view.           |
|-----------------------------------------------------------|----------------------------------------------------------------------------------------------------|
| View archived child items for a specific theme or feature | Open the <b>Details</b> page for a specific theme or feature. For example, on the Features grid, click a feature ID to view its Details page.        |
|                                                           | Click <b>Features</b> or <b>Backlog Items</b> , depending on whether you are looking at a theme or feature. All child items are displayed in a grid. |

2. Select More Actions > Display Archive....

Agile Manager (2.57) Page 99 of 252

3. Administrators only: To retrieve items, select the items you want to return to the backlog, and click **Retrieve from Archive**.

# Product backlog reference

Following are descriptions of the entities that comprise the product backlog, and the relationships between them. The examples in this topic describe the development of a fictitious online store.

All product backlog entities are viewed within the context of a specific workspace. Enterprise organizations can use multiple workspaces for scaled agile projects. In such cases, users are able to view items in the workspaces to which they are assigned.

Users with access to multiple workspaces can toggle between them using the dropdown menu in the header. This dropdown menu is not displayed if there is only a single, default workspace defined in the site.

### In this topic:

| Applications         | 100 |
|----------------------|-----|
| • Themes             |     |
| • Features           |     |
| Backlog items        |     |
| • User stories       |     |
| Grouped user stories |     |
| • Defects            |     |
| • Tasks              |     |

# Applications

With Agile Manager you can manage multiple applications within the same workspace. Applications are the different components developed by your teams. Applications can be independent of each other, or composite – designed to be integrated into a single product.

The user stories for all the applications are managed in a combined product backlog, providing you with visibility into the entire workspace's activity, and enabling you to define dependencies between user stories in different applications.

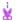

#### **Example:**

The online store workspace may include the following applications:

- Web Site
- Mobile App
- Marketplace

Agile Manager (2.57) Page 100 of 252

## Themes

Themes are the top-level objectives your product must meet, or the product's high-level functional areas.

A theme is broken down into features. A theme may span several applications.

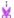

### **Example:**

The online store workspace may list the following themes:

- Music Store
- Billing Module
- Security Compliance

## Features

Features are the functional areas of a product. Several features can be grouped together under a theme. A feature is broken down into user stories. You can associate features with multiple applications.

Agile Manager supports two types of features: **Business** and **Architectural**. Use a Business feature for customer facing changes, or an Architectural feature for changes required in your system to support a Business feature.

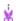

### **Example:**

The **Music Store** theme could include the following Business features:

- Album Database
- Song Playback
- Music Purchase

To support the Music Purchase feature, you might also develop a Secure Browsing feature.

# \* Backlog items

The user stories and defects that are listed in the product backlog are known as backlog items. From the product backlog, you plan backlog items to release and sprint backlogs.

## User stories

User stories describe the actions the user should be able to carry out by interacting with the product. Each user story should be associated with a feature, and may be associated with an application.

Agile Manager (2.57) Page 101 of 252

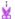

### **Example:**

The **Album Database** feature could include the following user stories:

- As a user, I can recommend a song to my friends
- As a user, I can rate an album I downloaded
- As a site administrator, I can delete an album from the album database

# Grouped user stories

Grouped user stories are a set of related user stories, and are created by breaking an original user story into several children.

You can assign each child user story to different features, teams, or sprints, and even different releases. Child stories always inherit the parent story's tasks, acceptance tests, and entity links.

Grouped user stories are helpful when a large user story must be divided into multiple smaller parts, to be completed at different times and/or by different teams. You can track the group progress using the **Group Stories** view from the **Product Backlog** > **Backlog** page.

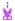

### **Example:**

The online store workspace could include a group story for downloading MP3 files.

Child user stories may be used to plan updates for various features in the Music Store and Billing themes. These child user stories could be developed over various sprints and releases, while ensuring that they have the same acceptance tests and can be tracked as a group.

# Defects

The faults or bugs detected in the product. Defects are included in the product backlog together with user stories. Defects can be linked to user stories, and can be associated with features and applications.

# Tasks

User stories and defects are broken down in to tasks.

When you create a new task, estimate the number of hours you think the task will require. As you complete the task, report your progress by updating the number of remaining hours in the Task Board. After you mark a task as completed, the task's remaining hours are automatically transferred to the invested hours.

• The estimated hours for all tasks in a backlog item are aggregated into the number of Planned hours for that item.

Agile Manager (2.57) Page 102 of 252

 The invested and remaining hours for all tasks are aggregated into the number of Actual hours for that item.

Compare the Planned and Actual hours for backlog items in the Details page, the Release and Sprint Backlog grids, or custom graphs.

Tip: You can edit tasks to add additional, unplanned hours, or to update an estimate.

Agile Manager does not retain the history of estimated hours, and aggregates only the current estimated value.

# Product backlog Q&A

| Q&A – Themes             | 103 |
|--------------------------|-----|
| Q&A – Features           | 104 |
| Q&A – Backlog grid       |     |
| • O&A – Release planning | 107 |

## Q&A - Themes

### How do I assign backlog items to a theme?

You cannot assign user stories or defects directly to a theme. You assign features to a theme. Backlog items assigned to a feature are indirectly associated with the feature's theme.

### How can I search for specific items in the backlog?

You can search for items in the backlog by applying a filter to the grid. Create a filter using the grid column filter boxes, or the filter sidebar.

These are the expressions you can use on the different field types:

- Text fields. Enter part of a string. Use the \* wildcard in the middle of the string to expand the search.
- Number fields. Enter a value to filter by. Use the following operators to expand the search:
  - Use one of the following operators to define an open-ended range: >, <, >=, <=, <>, and "" to display all items with no value
  - Use a hyphen between low and high values to define a closed range.
- List fields. Select pre-defined values to filter by.

### Where can I see which features and themes are planned for a release?

- 1. Select the Release Management > Release Backlog tab.
- 2. Make sure the correct release is selected.
- 3. Create a grouping of themes and features.

The user stories planned for the release are listed under their features and themes.

Agile Manager (2.57) Page 103 of 252

### Am I required to define themes and features for my product?

You do not have to define your product themes and features in Agile Manager. Using themes and features enables you to track backlog items on a larger scale, and to gain visibility of the overall progress of the product.

### How can I display a hierarchy of themes, features and backlog items?

The Features page displays a flat list of all product features, and the Backlog page displays a flat list all product backlog items.

To display features and backlog items in a hierarchical view:

- **Features page:** Define a grouping of themes. The features are grouped under the themes they belong to.
- **Backlog page:** Define a grouping of themes, and a sub-grouping of features. The backlog items are grouped under their themes and features.

### Q&A – Features

### How can I display a hierarchy of themes, features and backlog items?

The Features page displays a flat list of all product features, and the Backlog page displays a flat list all product backlog items.

To display features and backlog items in a hierarchical view:

- **Features page:** Define a grouping of themes. The features are grouped under the themes they belong to.
- **Backlog page:** Define a grouping of themes, and a sub-grouping of features. The backlog items are grouped under their themes and features.

### How can I search for specific items in the backlog?

You can search for items in the backlog by applying a filter to the grid. Create a filter using the grid column filter boxes, or the filter sidebar.

These are the expressions you can use on the different field types:

- Text fields. Enter part of a string. Use the \* wildcard in the middle of the string to expand the search.
- **Number fields.** Enter a value to filter by. Use the following operators to expand the search:
  - Use one of the following operators to define an open-ended range: >, <, >=, <=, <>, and "" to display all items with no value
  - Use a hyphen between low and high values to define a closed range.
- **List fields.** Select pre-defined values to filter by.

### How do I assign user stories and defects to features?

When you create a backlog item, you are prompted to assign it to a feature. If you did not do so while

Agile Manager (2.57) Page 104 of 252

creating the backlog item, you can assign it to a feature on the Backlog page.

### Where can I see which features and themes are planned for a release?

- 1. Select the Release Management > Release Backlog tab.
- 2. Make sure the correct release is selected.
- 3. Create a grouping of themes and features.

The user stories planned for the release are listed under their features and themes.

### Am I required to define themes and features for my product?

You do not have to define your product themes and features in Agile Manager. Using themes and features enables you to track backlog items on a larger scale, and to gain visibility of the overall progress of the product.

## Q&A - Backlog grid

### I cannot find items in the product backlog.

Try the following:

- Check which favorite view is selected. It may have filtered out some of the backlog items you are looking for.
- Check the data filters. Click **Clear Filters** to remove all filters, or expand the filter pane to change the filter conditions.
- Check the application selector at the top of the screen. You must have permissions to access the
  application assigned to the backlog item, or the (Not Set) Application field value to access items with
  no defined application.
- The grid may be displaying only items without estimated story points. Check the status bar for a Show All link.

### How can I display a hierarchy of themes, features and backlog items?

The Features page displays a flat list of all product features, and the Backlog page displays a flat list all product backlog items.

To display features and backlog items in a hierarchical view:

- **Features page:** Define a grouping of themes. The features are grouped under the themes they belong to.
- **Backlog page:** Define a grouping of themes, and a sub-grouping of features. The backlog items are grouped under their themes and features.

### How can I find a backlog item's feature or theme?

Hover over the item's ID link or type icon (for example, in a grid). The tooltip that appears contains links to the item's feature and theme, if there are any defined.

Agile Manager (2.57) Page 105 of 252

### Why is it important to estimate items in story points?

Story points indicate the relative size of backlog items. Release capacities and sprint velocities are measured in story points. Assigning story points to backlog items helps you plan release and sprint backlogs accordingly.

You may see a message in the status bar or in a planning bucket informing you that items are not estimated in story points.

**In a planning bucket:** Click the release name to navigate to the release backlog. Check the backlog items that have blank **Story Points**. Estimate their story points.

**In the status bar:** Click the % **not estimated** link in the status bar. The grid displays only those items that do not have story points. Estimate their story points.

**Note:** The message in the status bar refers only to the number of non-estimated items in the current filter. You may receive a similar message after you change the filter settings.

### What does the information in the status bar represent?

All the information in the status bar refers to the backlog items that are included in the current filter. A wheel on the left of the status bar indicates that a filter is applied. Hover over the wheel to view the filter definition.

To view overall data for the entire backlog, clear all filters.

### How can I search for specific items in the backlog?

You can search for items in the backlog by applying a filter to the grid. Create a filter using the grid column filter boxes, or the filter sidebar.

These are the expressions you can use on the different field types:

- Text fields. Enter part of a string. Use the \* wildcard in the middle of the string to expand the search.
- Number fields. Enter a value to filter by. Use the following operators to expand the search:
  - Use one of the following operators to define an open-ended range: >, <, >=, <=, <>, and \*\*\* to display all items with no value
  - Use a hyphen between low and high values to define a closed range.
- **List fields.** Select pre-defined values to filter by.

### How can I reduce the amount of items displayed in the grid?

If you have a large number of user stories and defects in the grid, you can create a filter that displays a subset of the items. In addition, you can group items by values of a selected field. You can then expand and collapse groups as needed.

Agile Manager (2.57) Page 106 of 252

### Who can modify a Public favorite?

By default, only Site Administrators and Workspace Administrators can create, update, and delete public favorites.

Workspace administrators can set permissions to allow Team Members only to create public *dashboard* favorites and widgets. For details, see "Permissions" on page 174 configuration.

## Q&A – Release planning

### There are warnings in the release planning pane. How do I address them?

You have planned more story points for a release than the release's capacity. The release capacity is based on the aggregate team velocities in all the release sprints.

Use the following methods to match the work load to the release capacity:

- If feasible, increase the teams' expected velocities. For details, see "How to increase the sprint and release capacity" on page 98.
- Unassign user stories or defects from the release.
- Break large user stories into parts, and leave only a part in the current backlog. For details, see "Break a user story" on page 29 above.

### Can I plan backlog items directly to a sprint or team?

The suggested work method in Agile Manager is to first plan a release backlog. From the release backlog, you plan individual team sprints.

If you know in advance to which sprint or team particular backlog items are designated, you can plan the items directly.

- 1. Select items in the grid.
- 2. Click Planning.
- 3. In the Planning dialog box, select a **Release**. Then select a **Sprint**, **Team**, or both.

### I cannot find a release in the planning pane.

Try one of the following:

- Use the vertical arrows to scroll up and down the release buckets.
- The release may be filtered from the list. Click the release filter link at the top of the pane to select additional releases.

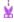

**Example:** If there are a total of two releases in the workspace, but only one is currently displayed, this filter reads: **1/2 Releases** 

Agile Manager (2.57) Page 107 of 252

# Release management

Build and manage a release backlog, track the release progress, and analyze its quality in the **Release**Management area of Agile Manager.

If you use a Kanban storyboard to control your development process throughout the release, see "Kanban storyboard" on page 134 for details.

#### In this section:

| Manage the release backlog       | 108 |
|----------------------------------|-----|
| Use the planning board           |     |
| • Plan team sprints              |     |
| Analyze a release                |     |
| ALI: Analyze release quality     |     |
| ALI: Analyze application quality |     |

# Manage the release backlog

Before a release begins, create a backlog of the user stories that you plan to handle in the release.

Prerequisite: Set up and configure a new release. For details, see "Configure releases" on page 188.

- Plan a release from the product backlog. On the Product Backlog > Backlog page, drag backlog items into the release bucket, based on your planning strategy. For more details, see "Plan a release" on page 93.
- 2. Open the Release Management > Release Backlog page.
- Make sure the correct release is selected.
- 4. Perform the following actions:

### Import backlog items

You can define user stories and defects in a file and import them directly to a release in Agile Manager. This is useful if you are migrating your backlog from another tool. For more details, see "Import backlog items" on page 19.

### Add user stories to the release backlog

In addition to the backlog items you assign to the release from the product backlog, you can add user stories directly to the release backlog:

- a. Click **Add Item**, and select **User Story** in the **Type** dropdown list.
- b. If you work with templates, select a template to use. The user story will be created with built-in details, such as pre-defined tasks. Templates are managed by workspace administrators.
- c. Estimate story points for each story. This helps you plan release and sprint backlogs according to their capacity. For more details, see "Balancing release and sprint workloads" on page 95.

Agile Manager (2.57) Page 108 of 252

d. Define details for the user story, such as feature or application, team, or priority. This enables you to group and filter backlog items, and track the progress of the product at various levels.

Backlog items you add to a release backlog are included in the product backlog.

#### **Report defects**

- a. Click Add Item, and select Defect in the Type dropdown list.
- b. If you work with templates, select a template to use. The defect will be created with built-in details, such as pre-defined tasks.

#### Tip:

- You can create a defect and link it directly to a user story or to another defect. Select an
  item, and click More Actions > Create Linked Defect.
- Use the **Defects Management** page to take advantage of defect tracking and management tools.

#### Rank the backlog

A key factor in planning release and sprint backlogs effectively is arranging the backlog by rank. After items in the backlog are ranked, you can plan the highest ranking items to the next release or sprint backlog.

For details, see "Rank the backlog" on page 26.

#### View dependencies

If a backlog item has dependencies, an == icon is displayed in the **Linked Items** column.

- Filter by the Linked Items column to display items with dependencies.
- Hover over the icon. A summary of the dependencies is displayed in the Linked Items section. Click **View All** to open a diagram of the item's dependencies.

#### Break a user story

Breaking a user story is useful if you need to divide a large user story into two or more smaller parts. You can postpone some of the new stories to later sprints or releases, and even assign them to other features.

For details, see "Create a group story" on page 28.

#### Watch backlog items

Select user stories or defects that you want to watch, and click **More Actions** > **Add to My Watch List**.

• You will receive mail notifications upon status changes, or if the backlog item exceeds a storyboard time limit.

Agile Manager (2.57) Page 109 of 252

View a summary of your watched items in the My Watched User Stories and My Watched
 Defects widgets.

#### Track the progress of backlog items

After development begins, use progress bars to track the progress of user stories and defects. Make sure the **Progress** column is displayed in the grid.

- The amount of work done on a backlog item is measured by the time spent on the backlog item's tasks.
- The progress bar represents the hours invested in the backlog item's tasks compared with the remaining hours.

#### Plan a sprint backlog

Before each sprint, drag backlog items into sprint buckets in the planning pane. For details, see "Plan team sprints" on page 113.

For a complete list of actions you can perform on backlog items, see "Backlog item actions" on page 45.

Agile Manager (2.57) Page 110 of 252

# Use the planning board

Select the Release Management > Planning Board tab.

The planning board enables you to visualize and manage the release backlog, as well as plan sprint backlogs.

It's provides you with a bird's eye view of your release backlog plan and progress, and assists your release strategy planning. The planning board displays all the release backlog items in a configurable grid. Backlog items are represented on the grid by tiles.

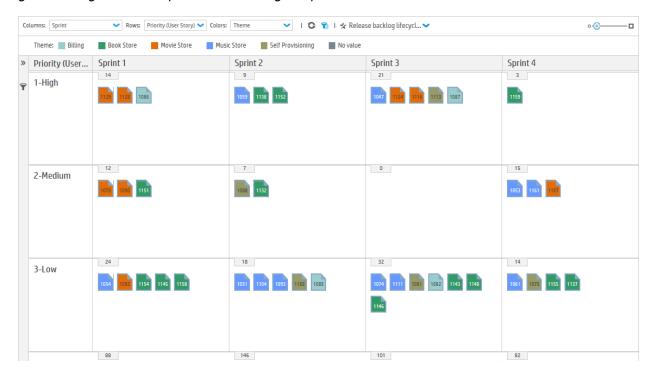

You can design the Planning Board according to your planning strategy, by selecting the properties that define the grid's rows and columns. For example, the grid **columns** could list sprints, and the **rows** – priorities. By examining how the tiles are distributed in the grid, you can evaluate where your high priority user stories are planned in the release.

In addition, you can select a property for a third dimension – **color**. Using the same example, if colors represent statuses, you can understand what progress has been made on the high priority stories in each sprint.

You can drag tiles around the planning board to dynamically change backlog item properties. For example, you can move a low priority user story to a later sprint, or you can even increase a user story's priority by moving its tile to a higher row.

Select from a number of preset combinations of columns, rows, and colors, or design a custom view.

Note: By default, the Planning Board displays only 200 items at time. To display more items, click

Agile Manager (2.57) Page 111 of 252

**Load More** at the top of the page.

# What do you want to do?

#### Load a predefined view

Click the **Favorites** arrow, and select a view from the Private or Public folder.

The following preset favorites are available in the **Public** folder:

| Preset Favorite                           | Suggested Use                                                            |
|-------------------------------------------|--------------------------------------------------------------------------|
| Release backlog life cycle by theme       | Track the progress of your product themes in the current release.        |
| Sprint backlog planning by theme          | Plan release backlog items to sprints based on theme.                    |
| Release backlog life cycle by application | Track the progress of your applications in the current release.          |
| Release timeline mode by application      | Plan release backlog items to sprints based on application.              |
| Sprint backlog planning by type           | Balance the allocation of user stories and defects to sprints and teams. |
| Sprint backlog planning by priority       | Plan release backlog items to sprints based on priority.                 |
| Sprint backlog overview by status         | Track the status of backlog items along the sprint timeline.             |

#### Design a custom view

- In the Columns, Rows, and Color boxes, select the properties that will define the grid's dimensions.
   Besides the default properties, you can select also customized single-selection list fields.
- 2. Click the **Favorites** arrow, and select **Add to Favorites**. Custom views that you save under the **Public** folder are available to all users.

#### Filter the Planning Board

By default, the Planning Board displays tiles for all the release backlog items. If you want to reduce the amount of tiles on the Planning Board, you can define a filter for user stories, defects, or both.

Expand the filter left sidebar, and select properties to filter by.

#### Review the progress of your release

Use the Planning Board to gain a picture of the progress of the release plan. You can achieve this by viewing the amount of backlog items in each status.

Agile Manager (2.57) Page 112 of 252

Click Favorites. From the Public folder, select the Release life cycle by theme view.

Each column in the view represents a status, and the rows represent teams. You can review the overall status of the release, and assess whether backlog items can be redistributed between teams.

In addition, the user story themes are represented by colors. This enables you to identify the progress made on particular themes.

#### Plan sprints with the Planning Board

Use one of the following options:

- Select a view that lists sprints and teams along the columns and rows of the planning board. Backlog
  items that are not planned to a sprint or a team are located in the No value boxes at the end of the
  sprints and teams lists. Drag tiles from the No value boxes to a sprint and team box.
- Right click a tile, and select Planning.

# Plan team sprints

Before a sprint begins, fill your team's sprint backlog with items from the release backlog.

Plan sprint backlogs by dragging items from the release backlog on the **Release Backlog** page. Or use the **Planning Board** for a bird's eye view of the sprint plans for the entire release, and drag items from one sprint to another.

| • | Plan sprints on the Release Backlog page | <br>11  | L3 |
|---|------------------------------------------|---------|----|
| • | Plan the release with the Planning Board | <br>.11 | 14 |

# Plan sprints on the Release Backlog page

- 1. Open the Release Management > Release Backlog page.
- 2. Make sure the correct release is selected.
- 3. Sort the grid by rank or priority.
- 4. Filter the grid according to your planning criteria. For example, define a filter to display user stories of a particular feature.
- 5. On the right planning pane, select the sprint you want to plan. The teams participating in the sprint will be listed.
- 6. Select items in the grid, and drag them to your team bucket in the planning pane.
  If you have many teams, click the link at the top of the planning pane (for example 10/12 Teams).
  Enter text in the search bar to filter the teams listed, and select the teams you want to display in the planning pane.
- 7. As you plan a sprint, pay attention to the team's expected sprint velocity. The story points of the items you plan should roughly match the team's estimated sprint velocity. The team buckets indicate the amount of story points assigned to the team and the remaining velocity. For more details, see "Balancing release and sprint workloads" on page 95.
- 8. When your Sprint plan is final, click

Agile Manager (2.57) Page 113 of 252

in the team bucket to set the baseline for the Scope Change report. After the sprint ends, you can "Export a Scope Change report to Excel" on page 134 from the Sprint Closure tab.

Each time you set a sprint's baseline, the new baseline overwrites any previous ones.

If you do not set a baseline for a sprint, the Scope Change report uses the data from 2 days after the sprint's beginning.

For more details, see "Sprint Scope Change report" on page 130.

9. To navigate to the team sprint backlog you created, click the team link in the planning pane.

# Plan the release with the Planning Board

The Planning Board is a versatile tool that enables you to visualize the release backlog in three dimensions. With it, you can view the distribution of release backlog items in selected attributes, such as priority, application and theme, and plan sprints according to your chosen criteria.

For details of working with the Planning Board, see "Use the planning board" on page 111.

# Analyze a release

Agile Manager provides you with various analysis tools to track the progress and quality of a release.

| • | Release Backlog page widgets | . 114 |
|---|------------------------------|-------|
| • | Release Manager dashboard    | .114  |
|   | ALI analysis                 |       |

# Release Backlog page widgets

Use the widgets at the top of the Release Backlog page to review user story and defect statuses. The graphs refer to the items in the current filter.

# Release Manager dashboard

On the **Dashboard**, select the predefined **Release Manager Dashboard** favorite. It includes the following widgets:

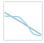

#### **Release Burn Down**

Displays the *story points* remaining to complete the release backlog, compared to the available capacity, at different stages of the release.

The straight diagonal line shows the remaining capacity (in hours) until the end of the release.

The curved line shows the hours of tasks remaining in the release.

Agile Manager (2.57) Page 114 of 252

- If the curved line is higher than the straight line, the team is behind schedule.
- If the curved line is lower than the straight line, the team is ahead of schedule.

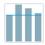

#### **Group Velocity**

Displays the number of *story points* completed by the group in each sprint, compared to the group's average sprint output.

Sprints with a velocity that was significantly different from the average may be worth further analysis.

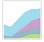

#### **Release Defects Cumulative Flow Diagram**

Displays the number of *defects* assigned to the group, grouped by status, at different stages of the release. Each band shows the number of user stories in a status.

Following are the ideal trends you should see in these graphs and in each of their statuses:

| Total                                                                                                    | In an ideal release, the shape of the graph should be almost rectangular, although there may be an increase of new items at the beginning of the release.  At the beginning of the release, the graph's height is made up primarily of new items. From that point on, the planned items move through the different statuses, until they are all done. |
|----------------------------------------------------------------------------------------------------|----------------------------------------------------------------------------------------------------|
| New                                                                                                    | Most new content should be planned at the beginning of the release. Increases in the <b>New</b> band indicates user stories that were added during the release. The band should gradually get narrower as user stories move to <b>In Progress</b> .                                                                                                   |
| In Progress  The number of In Progress user stories should be more-or-less constant. The should be closing up user stories, and moving them to In Testing, before stated work on additional items. |                                                                                                    |
| In Testing                                                                                                    | The progress of the <b>In Testing</b> band should mirror the <b>In Progress</b> band, with a slight time lag. To ensure a gradual flow of items from <b>In Progress</b> to <b>In Testing</b> , the team should attempt to complete several small user stories shortly after each sprint begins.                                                       |
| Done                                                                                                    | The <b>Done</b> band should grow steadily throughout the release, until it dominates the graph by the end of the release.                                                                                                    |

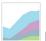

#### **Release Backlog Cumulative Flow Diagram**

Displays the number of *user stories and defects* assigned to the group, grouped by status, at different stages of the release.

Agile Manager (2.57) Page 115 of 252

For a retrospective of the release planning, open the widgets gallery, and select widgets from the **Retrospective** category.

# **ALI** analysis

For a presentation of the release quality based on source code and build information, open the **Release**Management > ALI Summary page.

For more details, see "ALI: Analyze release quality" below and "ALI: Analyze application quality " on the next page.

# ALI: Analyze release quality

Use ALI analytics to evaluate the quality of a release, based on build and source code information.

In the **Release Management > ALI Summary** page, verify that **Release Summary** is selected on the top left corner of the page.

This page displays the following widgets:

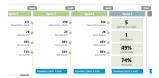

Sprints Overview

Displays a summary of key statistics for each sprint along the release timeline.

Use the horizontal scroll bar to view other parts of the release.

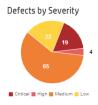

Defects by Severity

The number of open defects associated with the release, grouped by severity.

You can find more information about defects in the charts on the Agile Manager Dashboard. For more details, see "Dashboard and analysis tools" on page 60.

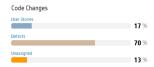

Code Changes

The percentage of code changes in the release associated with user stories, defects, or neither.

Click a category to open the Source Code Summary page to view the associated code changes. For more details, see HPE ALI Q&A.

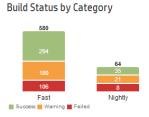

**Build Status by Category** 

A breakdown of build status for each build type.

Click a configuration category to open the Build Summary page for that type. For more details, see Build Summary Page.

Agile Manager (2.57) Page 116 of 252

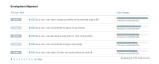

#### **Development Alignment**

Shows each user story that was worked on during the release and how many lines of code were changed for each story.

The user stories are displayed in descending order of priority (High, Medium, and Low). Within each priority, the stories are displayed in descending number of code changes. Click the **Code Changes** header to reverse this order.

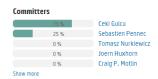

#### Committers

A summary of the developers who changed and committed code in the release, sorted by level of contribution. The level of contribution is measured in Lines of Code (LOC).

# ALI: Analyze application quality

Use ALI analytics to evaluate the quality of applications in a release, based on build and source code information.

In the **Release Management** > **ALI Summary** page, verify that **Application Summary** is selected on the top left corner of the page.

All information on the page is specific to a time frame. Use the **Time period** drop down to select a time period.

Agile Manager (2.57) Page 117 of 252

#### This page displays the following widgets:

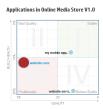

#### Quadrant chart

Plots your applications in two dimensions: **open defects** and **build results**. A third dimension – **code changes** – is represented by the size of the application bubbles.

Evaluate an application according to the quadrant in which it is located:

- I **Stable:** The application has an above average build success rate, and has few open defects.
- **II Bad Quality:** The application has an above average build success rate, but the number of its open defects is above average.
- **III Problematic:** The application has a high build failure rate, and an above average number of open defects.
- IV Broken Builds: The application has few open defects, but a high build failure rate

,

#### Tip:

- Hover over an application's bubble to display its exact build failure rate and number of open defects.
- Click an application's bubble to change the application in context on the right side of the page.

**Build Status by Configurations** 

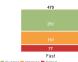

**Build Status by Configurations** 

Side-by-side charts displaying an application's build success and failure rates for each build configuration.

- Select an application from the drop down list.
- Click a build configuration chart to display builds belonging to the build configuration on the Builds page.

Code Changes

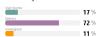

#### Code Changes

The percentage of the application's code changes associated with user stories, defects, or neither.

Select an application from the drop down list.

Agile Manager (2.57)

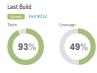

#### Last Build

Displays the build status, test and coverage information for an application's last build.

- Select an application from the drop down list.
- Click the build number to navigate to the build's details on the Builds page.

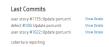

#### **Last Commits**

Displays comments for the last three commits associated with an application.

- Select an application from the drop down list.
- Click Show Details to navigate to the code change details on the Source Code page.

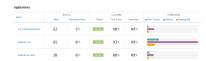

#### Applications grid

Compares key statistics on defects, last build results, and code changes for all applications.

- Select an application from the drop down list.
- Click a column header to sort the table by that column.

# Sprint management

Plan team sprints, break work items into tasks, execute and analyze a sprint.

| Prepare for a sprint             | 120 |
|----------------------------------|-----|
| Use the Task Board               |     |
| Track and analyze the sprint     | 127 |
| Split a user story               |     |
| Sprint Scope Change report       |     |
| Sprint retrospective and closure | 132 |

# **Prepare**

Plan user stories and defects to a particular sprint or release.

For each item, define tasks and acceptance tests, and ensure that the total story points is equal to the team capacity.

Allocate items to team members to get started.

See "Prepare for a sprint" on the next page.

Agile Manager (2.57) Page 119 of 252

## Run

Run the sprint using the Task Board or the Storyboard, depending on the Agile methodology your team uses.

Complete tasks and acceptance tests, and handle any linked defects, as you move user stories to **Completed**.

Throughout your sprint, use graphs and widgets on the Dashboard to analyze your progress.

Based on the information you see, you may want to modify priorities, assignments, or other data.

See "Use the Task Board" on page 123 and "Kanban storyboard" on page 134.

# Track and analyze

At the end of your sprint, take a look at the items your team completed.

List some practices your team did well, as well as some ways you can perform better next time.

Handle open items by moving them or splitting them to the next sprint.

See "Track and analyze the sprint" on page 127, "Split a user story" on page 128, and "Sprint retrospective and closure" on page 132.

# Prepare for a sprint

At the sprint planning meeting, create a backlog of user stories and defects you plan to handle in the sprint, and define tasks for the backlog items. Then assign backlog items and allocate tasks to team members.

- 1. Open the Release Management > Sprint Backlog page.
- 2. Make sure the correct sprint and team are selected.

# What do you want to do?

#### Plan a sprint backlog

Use the following pages to plan sprint backlogs:

- **Release Backlog:** Plan sprint backlogs by dragging items from the release backlog into sprint buckets. For details, see "Plan team sprints" on page 113.
- **Planning Board:** Use the Planning Board for a bird's eye view of the sprint plans for the entire release, and drag items from one sprint to another. For details, see "Use the planning board" on page 111.

You can also add unplanned user stories directly to the sprint backlog. Click Add Item.

Agile Manager (2.57) Page 120 of 252

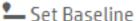

When your Sprint plan is final, click to set the baseline for a Scope Change report. After the sprint ends, you can "Export a Scope Change report to Excel" on page 134 from the Sprint Closure tab. Each time you set a sprint's baseline, the new baseline overwrites any previous ones.

If you do not set a baseline for a sprint, the Scope Change report uses the data from 2 days after the sprint's beginning as a baseline.

For more details, see "Sprint Scope Change report" on page 130.

#### Rank the backlog

The backlog items are ranked in the sprint backlog according to their ranks in the release backlog. Sort the sprint backlog by rank, and adjust the ranks as necessary.

For details, see "Rank the backlog" on page 26.

#### **Define tasks**

Backlog items are usually written from a user perspective. In order to create a development work plan, you need to break the user stories and defects into detailed tasks, written from a developer perspective. Tasks are displayed in the pane below the backlog grid.

Drag tasks up or down to organize them, such as in the order they should be performed.

- 1. Right-click a backlog item, and select Add Task.
- 2. Fill in the following details for each task:

| Task                                                                                                    | A description of the task.                                                                                                    |  |
|----------------------------------------------------------------------------------------------------|----------------------------------------------------------------------------------------------------|--|
| Assignee                                                                                                    | The user assigned to the task. By default, the owner of the backlog item is selected. You can assign the task to any member of the team. |  |
| <b>Estimation</b> Tasks are measured in hours, as opposed to backlog items that are estimate story points.                                   |                                                                                                    |  |
|                                                                                                    | Specify the number of hours you estimate it will take to complete the task.                                                              |  |
| Administrators define default task estimations on the <b>Workspace</b> > <b>Settings</b> configuration page.                                 |                                                                                                    |  |
| Color Optionally, assign the task to a color category. For example, use color category to identify development, QA, and documentation tasks. |                                                                                                    |  |

#### **Define acceptance tests**

Define the criteria that a user story must meet in order to be considered complete. Acceptance tests are displayed in the pane below the backlog grid.

According to your workspace settings, a user story may not to be set to **Done** until all its acceptance tests have passed.

Agile Manager (2.57) Page 121 of 252

#### Allocate work items to team members

Before you allocate tasks to team members, you should calculate each team member's capacity.

Then, assign backlog items and allocate tasks to team members by dragging them to user buckets in the planning pane on the right.

| Task                             | Description                                                                                                    |  |
|----------------------------------|----------------------------------------------------------------------------------------------------|--|
| Compare<br>assigned<br>hours vs. | The top of the planning pane indicates whether you are planned within your team capacity (②) or over-planned (③), by displaying: the total assigned hours for the team sprint vs. the total capacity of all team members. |  |
| capacity                         | Total assigned hours includes both invested and remaining hours.                                                                                                    |  |
|                                  | Each team member bucket indicates the amount of hours assigned vs. the total capacity defined for that team member.                                                                                                    |  |
|                                  | Click the capacity link for each team member 12/60 Hrs Assigned (20%) to modify that team member's capacity:                                                                                                    |  |
|                                  | No. of The number of days the team member is available to work on the team in Work the current sprint. This figure reflects the number of days in the sprint, deducting weekend days.                                     |  |
|                                  | If the team member has planned vacation or leave days during the sprint, reduce the number of working days accordingly.                                                                                                   |  |
|                                  | Hours The number of hours per day the team member is available to work on the team. If the user is a member on several teams, adjust the hours according to the time the team member is available on the current team.    |  |
| Assign<br>backlog item           | To set the owner of a backlog item, select the item and drag it to the user's bucket.  All the backlog item's tasks are added to the owner's workload. Later, you can reallocate specific tasks to other users.           |  |
| Assign tasks                     | When defining tasks, you can assign them to a user. Later, you can reallocate tasks by dragging them to user buckets in the planning pane.                                                                                |  |
|                                  | <b>Note:</b> If a backlog item was reassigned to another team, tasks may still be allocated to users in the original team.                                                                                                |  |

#### **Export a sprint backlog**

Export a sprint backlog grid to an Excel or CSV file to use sprint data in other applications. Exported data includes any columns and filters displayed on the grid, and the **Description** and **Comments** fields.

Agile Manager (2.57) Page 122 of 252

Tip: If you are exporting to Excel, you can also include tasks and acceptance tests.

- 1. Define a filter for the items you want to export and arrange columns you want to include.
- 2. Click More Actions > Export Backlog to Excel or Export Backlog to CSV.
- 3. In the **Export Backlog to Excel** dialog box, select whether you want to include tasks and acceptance tests.

Tasks and acceptance tests are exported to separate Excel tabs.

#### Next steps

#### **Track sprint execution**

Use the following Agile Manager tools to track the sprint execution:

- **Task Board.** Use the task board to track the progress on each of your tasks, and report the time invested in them. For details, see "Use the Task Board" below.
- **Storyboard.** Use the storyboard to visualize and enforce your team processes on the development of backlog items. The storyboard can be used within the boundaries of a single sprint, or across multiple sprints. For details, see "Kanban storyboard" on page 134.

#### Analyze sprint progress and performance

- During the sprint, use varied widgets to analyze the sprint progress. For details, see "Track and analyze the sprint" on page 127.
- At the end of the sprint, perform a retrospective of the sprint. For details, see "Sprint retrospective
  and closure" on page 132.

# Use the Task Board

Track the progress of your team's backlog items and tasks during a sprint. Items on the task board are listed in order of their rank.

- 1. Open the Release Management > Task Board page.
- 2. Make sure the correct sprint and team are selected.

**Tip:** The task board continues to load as you scroll down the page. To reduce the time it takes to load, use a filter to limit the items displayed.

#### Load all items at once

If you want to load all items at once instead of as you scroll, select **Load All** above the grid. Clear the **Load All** check box to return the default behavior.

Your selection remains for the duration of your current Agile Manager session.

Agile Manager (2.57) Page 123 of 252

#### Filter the task board

The task board initially displays all the backlog items and tasks planned for the selected team and sprint. If you have many items, the Task Board continues to load as you scroll down the page.

To reduce the number of items displayed on the task board, Agile Manager provides you with the following filtering options:

| Display backlog<br>items and tasks<br>assigned to you                                                                                                    | <ul> <li>In the Assigned To box, select your user name. The following backlog items are displayed:</li> <li>Backlog items assigned to you, even if none of its tasks are allocated to you.</li> <li>Backlog items with tasks assigned to you.</li> <li>Tasks assigned to other users are grayed out.</li> </ul> |  |
|----------------------------------------------------------------------------------------------------|----------------------------------------------------------------------------------------------------|--|
| Display tasks assigned to users on other teams  If a backlog item was reassigned to you from another team, its tasks may be assigned to members on the original team. To display such tasks, in the members on your team.  Assigned To box, select users listed on the bottom part of the list, below members on your team. |                                                                                                    |  |
| Toggle user stories and defects                                                                                                    | Use the <b>User Stories</b> and <b>Defects</b> check boxes to display only user stories or defects, or both.                                                                                                    |  |
| Display specific backlog items                                                                                                    | Enter text in the filter box, located on the top left of the page. Only backlog items that include the search text will be displayed.                                                                                                    |  |
| Hide done backlog items                                                                                                    | To clear done backlog items from the task board, in the <b>Backlog Items in Status</b> box, deselect <b>Done</b> .                                                                                                    |  |
| Display backlog<br>items without<br>tasks                                                                                                    | To display only backlog items that have no tasks, in the <b>Assigned To</b> box, select <b>Items Without Tasks</b> .                                                                                                    |  |

#### **Export items to Excel**

- 1. Define a filter for the items you want to export, and click **Export to Excel** .
- 2. In the **Export Backlog to Excel** dialog box, select the additional item(s) you want to export.

The displayed items are exported to an Excel workbook. Tasks and acceptance tests are listed on separate tabs.

#### Add a task to a backlog item

During the sprint, you may realize that additional tasks are required to complete the user story or defect.

Agile Manager (2.57) Page 124 of 252

Right-click an item in the **Backlog Item** column, and select **Add Task**. You can drag tasks around to organize them, such as in the order they should be performed.

Fill in the following details for each task:

| Field             | Description                                                                                                    |  |
|-------------------|----------------------------------------------------------------------------------------------------|--|
| Task              | A detailed description of the task.                                                                                                    |  |
| Assignee          | The user assigned to the task. By default, the owner of the backlog item is selected. You can assign the task to any member of the team.                                  |  |
| Estimation        | Tasks are measured in hours, as opposed to backlog items that are estimated in story points.  Specify the number of hours you estimate it will take to complete the task. |  |
|                   | <b>Note:</b> Administrators set default task estimates on the <b>Workspace</b> > <b>Settings</b> configuration page.                                                      |  |
| Color<br>Category | Optionally, assign the task to a color category. For example, use color categories to identify development, QA, and documentation tasks.                                  |  |

#### Set planned task estimates and report actual task times

Before starting a task, estimate the number of hours of effort you think the task will require. As you progress, report time you spent working on tasks to provide a reliable picture of your sprint work effort.

The planned and actual time invested in tasks is also used in the team's sprint burn up and burn down graphs.

- Task times are measured in hours.
- Actual time refers to the sum of invested and remaining time.

| Report time spent on a task                                                       | Click the <b>Remaining work</b> icon <b>6</b> , and click the <b>Decrease</b> remaining button <b>6</b> .                                                                                           |
|-----------------------------------------------------------------------------------|----------------------------------------------------------------------------------------------------|
|                                                                                   | As a result, the task's <b>Invested</b> time and the backlog item's <b>Actual</b> hours increase by the same amount.                                                                                |
| Report time spent on a task, while leaving the amount of remaining work unchanged | Double-click the task, and increase the <b>Invested</b> value.  As a result, the backlog item's <b>Actual</b> hours increase by the same amount, and the <b>Remaining</b> amount remains unchanged. |

Agile Manager (2.57) Page 125 of 252

# Modify a task's time estimation Double-click the task and increase or decrease the Estimated value. Note: Modifying the task's time estimation replaces the original value. Graphs that analyze the Planned and Actual effort use the current Estimated time value.

#### View a task's history

To review changes made to a task after it was created, right-click the task and select **Show History**. Filter the records according to the user who made changes, or a changed field.

Only changes made in version 2.55 or later are available. Changes made beforehand are not reflected in the task history.

#### Change a task status and close a task

To change the task status, drag the task to the **In Progress** or **Completed** column. Alternatively, right-click the task and select **Mark as Completed**.

When all the tasks defined for a backlog item are completed, you are prompted to change the backlog item's status.

To apply the same status to all backlog items when their tasks are completed, select the **Always use this status** check box.

**Tip:** To change the status applied to backlog items when all their tasks are completed, click **Ctrl+1**, and select or type **Reset 'Don't show this again' Selections**. The next time you complete all of a backlog item's tasks you will be prompted again to select a status.

#### Close a backlog item

A backlog item is usually closed automatically after all its tasks are completed. For more details, see "Change a task status and close a task" above above.

To manually set a backlog item to **Done**, right-click the backlog item and select **Set to Done**. By setting a backlog item to Done, all its tasks are automatically set to **Completed**, and the remaining hours are transferred to the invested hours.

**Tip:** At the end of a sprint, all user stories should be closed. If you invested time in a user story, but not all its tasks and acceptance tests are completed, split the story. Remaining effort and non-passed acceptance tests are moved under a new user story, which you can assign to a future sprint. A link is automatically created between the original user story and the new one.

Agile Manager (2.57) Page 126 of 252

For further details, see "Split a user story" on the next page.

#### Analyze sprint progress and performance

- During the sprint, use varied widgets to analyze the sprint progress. For details, see "Track and analyze the sprint" below.
- At the end of the sprint, perform a retrospective of the sprint. For details, see "Sprint retrospective and closure" on page 132.

# Track and analyze the sprint

Agile Manager provides you with a variety of analysis tools to use during your daily scrum meetings and at the sprint retrospective.

#### Sprint retrospective tools

- Use the widgets at the top of the **Release Management** > **Sprint Closure** page for a summary of the sprint.
- On the **Dashboard**, select widgets from the **Retrospective** category.

# Daily sprint tracking

At the daily scrum meetings, use the **Scrum Master Dashboard** for an up-to-date snapshot of the sprint. It includes the following widgets:

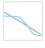

#### **Sprint Burn Down**

Displays the work remaining to complete the team's sprint backlog, compared to the available team capacity, at different stages of the sprint.

The straight diagonal line shows the remaining team capacity (in hours) until the end of the sprint.

The curved line shows the hours of tasks remaining in the sprint.

- If the curved line is higher than the straight line, the team is behind schedule.
- If the curved line is lower than the straight line, the team is ahead of schedule.

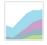

#### **Sprint Cumulative Flow Diagram**

Displays the flow of the sprint's user stories through the different statuses, along the sprint time line. Each band shows the number of user stories in a status.

Agile Manager (2.57) Page 127 of 252

Following are the ideal trends you should see in the graph and in each of its statuses:

| Total                                                                                                    | In an ideal sprint, the shape of the graph should be almost rectangular. At the beginning of the sprint, the graph's height is made up primarily of new items. From that point on, the planned items move through the different statuses, until they are all done. |  |
|----------------------------------------------------------------------------------------------------|----------------------------------------------------------------------------------------------------|--|
| New                                                                                                    | All new content should be planned by the beginning of the sprint. An increase in the <b>New</b> band means that user stories were added during the sprint. The band should gradually get narrower as user stories move to <b>In Progress</b> .                     |  |
| In Progress                                                                                                    | The number of <b>In Progress</b> user stories should be more-or-less constant. The team should be closing up user stories, and moving them to <b>In Testing</b> , before starting work on additional items.                                                        |  |
| In Testing  The progress of the In Testing band should mirror the In Progress band, with a slight time lag. To ensure a gradual flow of items from In Progress to In Testing the team should attempt to complete several small user stories shortly after the sprint begins. |                                                                                                    |  |
| Done                                                                                                    | The <b>Done</b> band should grow steadily throughout the sprint, until it dominates the graph by the end of the sprint.                                                                                                    |  |

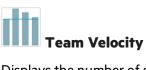

Displays the number of story points completed by the team in the previous sprints, and in the current sprint to-date, compared to the team's average sprint output.

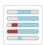

#### **Team Workload**

Displays the work remaining in the sprint for individual team members, compared to the member's remaining capacity.

# Split a user story

At the end of a sprint, all user stories should be closed. If you invested time in a user story, but not all its tasks and acceptance tests are completed, split the story. Remaining effort and non-passed acceptance tests are moved under a new user story, which you can assign to a future sprint. A link is automatically created between the original user story and the new one.

Available from: Sprint Backlog, Task Board, Sprint Closure (Open Items grid)

- 1. Right-click a user story, and select **Split Story**.
- 2. Specify the sprint that the new user story will be assigned to, and update details of tasks and acceptance tests as needed.

Agile Manager (2.57) Page 128 of 252

#### Note:

- You can only split a story within a release. You cannot split a story to a sprint in a different release.
- Splitting a story is different than breaking a user story, which is done when you have a large story you want to divide into smaller pieces.

After breaking, the group stories are visible only in the **Group Stories** view on the **Product Backlog** grid. For details, see "Create a group story" on page 28.

# What happens when you split a user story?

|                                                                                                    | Original user story (after split)                                                                                                    | New user story                                                                                    |
|----------------------------------------------------------------------------------------------------|----------------------------------------------------------------------------------------------------|---------------------------------------------------------------------------------------------------|
| Story<br>points                                                                                                    | Set to zero.                                                                                                    | All the story points from the original story are transferred to the new story.                    |
| User story<br>status                                                                                                    |                                                                                                    |                                                                                                   |
| Assigned<br>to                                                                                                    | Both user stories and tasks remain assigned to the users they were assigned to in the original story.                                                                                        |                                                                                                   |
| Acceptance<br>tests                                                                                                    | <b>Passed</b> acceptance tests remain in the original story.                                                                                                    | By default, all <b>Not Started</b> and <b>Failed</b> acceptance tests are moved to the new story. |
|                                                                                                    |                                                                                                    | Clear any acceptance tests that you do not want to move over.                                     |
| Tasks                                                                                                    | Completed tasks, and their invested time, rem                                                                                                    | nain in the original user story.                                                                  |
|                                                                                                    | By default, <b>New</b> tasks are moved to the new user story. Clear any tasks that you do not want to move over.                                                                             |                                                                                                   |
|                                                                                                    | • By default, <b>In Progress</b> tasks are split between the original story and the new sto The invested time remains in the original task, and the remaining time is moved to the new task. |                                                                                                   |
| You can choose not to split <b>In Progress</b> tasks. Clear the <b>Split tasks with in effort</b> option. <b>In Progress</b> tasks will be carried over, with their invested times new user story. |                                                                                                    |                                                                                                   |

Agile Manager (2.57) Page 129 of 252

# Splitting time values when splitting tasks

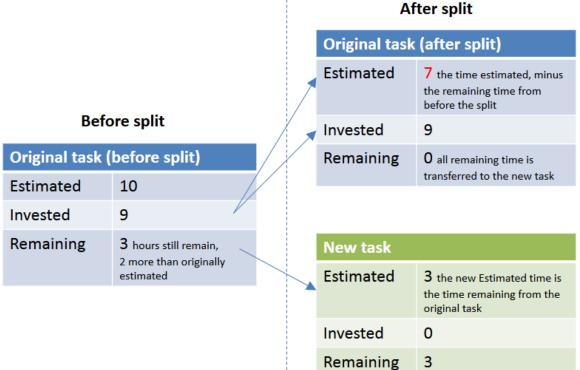

# Sprint Scope Change report

As a release or team manager, you can monitor changes in sprint content per team. You can use this information to improve your sprint plans, and to track the progress of your release content.

#### This includes:

- "When a team's sprint plan is complete, set the sprint baseline for this team." below
- "After the sprint ends, export a Scope Change report to Excel." on the next page

When a team's sprint plan is complete, set the sprint baseline for this team.

Do one of the following:

Agile Manager (2.57) Page 130 of 252 • In the Release Backlog, use the Set Baseline button in the team bucket.

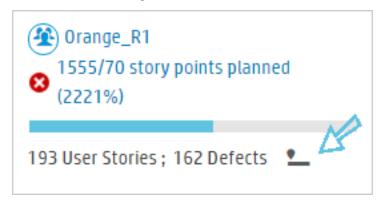

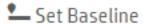

• In the Sprint Backlog, use the

button in the toolbar.

Each time you set a sprint's baseline, the new baseline overwrites any previous ones.

If you do not set a baseline for a sprint, the Scope Change Report uses the data from 2 days after the sprint's beginning.

#### After the sprint ends, export a Scope Change report to Excel.

In the Sprint Closure tab, click

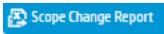

The exported report lists all of this sprint's user stories. The **Scope Change** column indicates the status of each user story within the sprint's scope.

#### Possible values:

- Planned. The user story was in the plan for this sprint at the time that the baseline was set.
- For user stories that were in the plan for the sprint at the time that the baseline was set, but their scope changed:
  - Rolled out. The user story was either deleted or moved to another sprint.
  - **Split.** The user story was split and part of it was moved to another sprint.
  - **Broken.** The user story was planned for this sprint as a general large effort. It was later broken into parts and replaced by smaller, more specific user stories.
- Added. The user story was added to this sprint after the baseline was set. This means one of the following:
  - The user story was created in this sprint.
  - The user story was rolled out of another sprint into this one.
  - The user story was created by splitting or breaking another user story.

A week after the sprint ends, Agile Manager saves the sprint content.

Agile Manager (2.57) Page 131 of 252

- After this point in time, when you generate a scope change report, it compares the saved sprint content with the sprint baseline.
- If you generate a report before that time, the report compares the current data in the sprint with the sprint baseline.

**Note:** Scope Change reports are not available for sprints that ended before Agile Manager 2.55. If your system was upgraded to 2.55 after the second day of the sprint, you will have to manually set the sprint baseline.

# See also:

- "Sprint management" on page 119
- "Plan team sprints" on page 113
- "Sprint retrospective and closure" below

# Sprint retrospective and closure

When a sprint ends, use the **Sprint Closure** page to review a summary of the sprint, perform a sprint retrospective, and carry over open items to the next sprint.

Open the **Release Management** > **Sprint Closure** page, and make sure the correct release, sprint, and team are selected.

# What do you want to do?

#### **Review sprint metrics**

The dashboard at the top of the page includes the following reports:

| Sprint  | A summary of essential statistics regarding the team sprint. |
|---------|--------------------------------------------------------------|
| Backlog |                                                              |
| Status  |                                                              |
|         |                                                              |

Agile Manager (2.57) Page 132 of 252

| Backlog<br>Planning<br>and<br>Delivery  | A summary of the scope changes that occurred throughout the sprint.  Displays the number of user stories planned for the sprint, along with the number of those added, split, broken, or rolled out <b>during the sprint</b> after the sprint baseline was set. Green indicates user stories whose status is <b>Done</b> .  Use the graph to evaluate how well you planned the sprint in advance. |
|-----------------------------------------|----------------------------------------------------------------------------------------------------|
|                                         | <b>Note:</b> We started collecting information on user story changes within the sprint only in version 2.55. Therefore, for sprints that ended on an earlier version, this graph compares only the amount of user stories in the original plan and those added during the sprint.                                                                                                    |
| Defect<br>Cumulative<br>Flow<br>Diagram | Displays the flow of the team's defects through the different statuses.                                                                                                    |
| Acceptance<br>Tests                     | A summary of the passed and failed acceptance tests connected to the sprint's user stories.                                                                                                    |

For additional retrospective graphs on the sprint planning, open the **Dashboard**, and select widgets from the **Retrospective** category.

#### Resolve open backlog items

Ideally, at the end of a sprint all backlog items planned for the sprint should be closed.

1. Click the **Open Items** tab located on the right of the page. A grid opens listing the leftover backlog items from the current sprint.

You can edit the backlog items directly in the grid.

2. Use the following toolbar commands to close the open items:

| Roll to<br>Next<br>Sprint | Move the selected backlog items to the next sprint.                                                                                                    |
|---------------------------|----------------------------------------------------------------------------------------------------|
| Planning                  | Reassign the selected backlog item to another release, sprint, and team.                                                                                                    |
| Split<br>Story            | At the end of a sprint, all user stories should be closed. If you invested time in a user story, but not all its tasks and acceptance tests are completed, split the story. Remaining effort and non-passed acceptance tests are moved under a new user story, which you can assign to a future sprint. A link is automatically created between the original user story and the new one.  For further details, see "Split a user story" on page 128. |

Agile Manager (2.57) Page 133 of 252

#### **Export a Scope Change report to Excel**

In the Sprint Closure tab, click

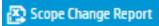

Agile Manager creates an Excel report listing this sprint's user stories. The **Scope Change** column indicates which user stories were **Planned** for this sprint and remained in scope, and which were **Added**, **Rolled out**, **Split**, or **Broken**.

If you deleted a user story from the sprint plan, it is not included in the Scope Change report.

**Note:** A week after the A week after the sprint ends, Agile Manager saves the sprint content.

- If you generate the Scope Change report after this point in time, the report compares the saved sprint content with the sprint baseline content.
- If you generate a report before that time, the report compares the current data in the sprint with the sprint baseline content.

For more details, see "Sprint Scope Change report" on page 130.

#### Write up a retrospective of the sprint

In the **Things that went well** and **Things to improve** boxes, list the team's positive and negative takeaways from the sprint.

If you created a bulleted or numbered list, you can automatically convert the items to action items. Exit the text box to save the text, and click **Convert to action item(s)**.

#### Create a list of action items

In the **Action Items** pane, create a list of the action items that resulted from the sprint retrospective. The action items are specific to the team, but not to the selected sprint.

Optionally, use the **Create Backlog Item** button to convert selected action items to backlog items for future sprints.

# Kanban storyboard

Manage your development life cycle on a fully configurable and interactive storyboard.

Agile Manager (2.57) Page 134 of 252

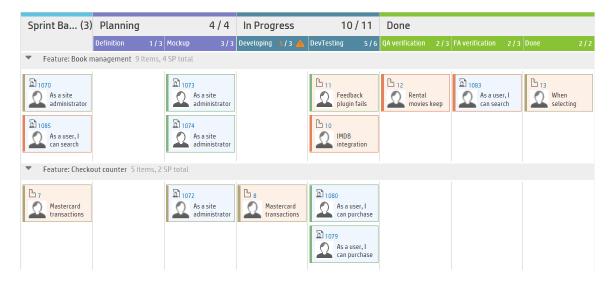

Use the storyboard to manage the flow of backlog items through their stages of development. Design the storyboard to reflect your team's work process, and drag backlog items from column to track their progress.

With a fully interactive and configurable storyboard, you can now work in full Kanban mode, or in Scrum mode enhanced by a storyboard workflow and Kanban metrics.

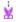

#### **Example:**

In the image above, the board's swim lanes represent **Features** and the cards are colored by **Assigned to**.

#### Storyboard design

The storyboard includes three predefined columns: **Planning – In Progress – Done**. These columns are fixed and cannot be configured. These are called **Kanban statuses**.

In addition, each team can divide the Kanban statuses into smaller stages, called **lanes**. Define lanes to reflect the work process that you want to follow in your team. For examples, see "Customize the storyboard" on page 138.

You can also set up the storyboard to display rows, or swim lanes, that represent the items' features or the users they are assigned to. You can then drag items from one swim lane to another, thereby updating the item's **Feature** or **Assigned to** field.

#### Benefits of using the storyboard

Using the storyboard to track a sprint's progress provides the following benefits:

You can customize the storyboard to match the workflow that you have established in your team.
 The storyboard also provides guidance to the team about the stages and sequence a backlog item must follow.

Agile Manager (2.57) Page 135 of 252

- Purpose-designed graphs enable you to analyze the Kanban metrics collected by the storyboard. The graphs help you predict future performance, and fine tune your estimations and planning.
- Manage the workload, identify stale items and respond accordingly.

#### **Kanban metrics**

Using the storyboard helps you regulate the flow of backlog items through their work stages. The tool will also help you scope a sprint more effectively, and create backlog items that are more equal in size.

These goals are achieved through the following Kanban metrics provided by the storyboard:

| Metric        | Description                                                                                                    |
|---------------|----------------------------------------------------------------------------------------------------|
| WIP<br>Limit  | Set limits on the number of items that can be in each lane and Kanban status. These limits are aimed at reducing bottlenecks, and help you balance the workload across the teams. If the number of backlog items in a lane or Kanban status goes above the limit, an alert will display.                                                                                                    |
| Time<br>Limit | Define how long it should take to work on items at different work stages. This setting is important to alert you on items that stay too long in any particular lane or Kanban status. There may be something blocking the story, or the backlog item may simply be too large.                                                                                                    |
| Cycle<br>Time | Agile Manager calculates the cycle time for each item on the storyboard. The cycle time is the amount of time a backlog item spends on the storyboard between two specified statuses or lanes. Each team configures the boundaries of the cycle time. With this information you can compare the cycle times of different backlog items, draw conclusions about their sizes, and identify causes for longer cycle times. |

# What do you want to do?

| • | Set the storyboard mode  | 136 |
|---|--------------------------|-----|
| • | Customize the storyboard | 138 |
| • | Use the storyboard       | 141 |

# Set the storyboard mode

The storyboard can operate in two different modes: Scrum Mode or Kanban Mode.

You can work with Scrum or Kanban methodologies, or use the storyboard's flexibility to manage a Scrumban methodology that suits your team best.

Agile Manager (2.57) Page 136 of 252

| Scrum mode                                                                                                    | Kanban mode                                                                                                    |
|----------------------------------------------------------------------------------------------------|----------------------------------------------------------------------------------------------------|
| In Scrum Mode you continue to work in sprint cycles, but at the same time benefit from the flow and rules that the storyboard provides.                                                                  | If you want to work on backlog items continuously throughout the release, choose the Kanban Mode.                                                                   |
| At the beginning of each sprint you plan a sprint backlog, from which you take items for the storyboard. The sprint ends with a sprint closure, in which you reassign items that remain in the           | The flow of work items is governed only by the work-in-progress (WIP) limit and time limit set for each stage.                                                      |
| Planning and In Progress stages to the next sprint.                                                                                                    | <b>Tip:</b> Agile Manager requires you to define at least one sprint per release, so if you                                                                         |
| The storyboard enables you to model the flow of work items through defined stages, and to gain insight into cycle times – the time it takes work items to complete their journey through the storyboard. | work with pure Kanban, define the release with a single sprint.  You can also define multiple sprints, although this is not recommended for working in Kanban mode. |

# Set the storyboard mode

The storyboard mode is set at the release level, and applies to all the teams in a release.

- 1. In Configuration, select **Release > Release Details**.
- 2. Select the release you want to configure.
- 3. On the left sidebar, click Additional Details.
- 4. Under **Set Storyboard Mode**, select a mode.

After you change the storyboard mode, users must log out and log in again for the change to take effect.

# Storyboard mode — detailed comparisons

The following table highlights some of the main differences between the two modes:

|                          | Scrum mode                                                                         | Kanban mode |  |
|--------------------------|------------------------------------------------------------------------------------|-------------|--|
| Where do I<br>take items |                                                                                    |             |  |
| from for the storyboard? | Adding items from the release backlog adds them to the sprint currently displayed. |             |  |

Agile Manager (2.57) Page 137 of 252

|                                                      | Scrum mode                                                                                                    | Kanban mode                                                                                                    |
|------------------------------------------------------|----------------------------------------------------------------------------------------------------|----------------------------------------------------------------------------------------------------|
| What is displayed                                    | Backlog items assigned to the current sprint.                                                                                                   | Backlog items your team has worked on throughout the release.                                                                                                    |
| on the storyboard?                                   |                                                                                                    | The Sprint Backlog lane displays only items assigned to the current sprint. When you move items into other lanes, they remain on the storyboard for the rest of the release.                                                                                                    |
| What happens to open items at the end of a sprint?   | On the Sprint Closure page, reassign any open items to the next sprint.  Items assigned to previous sprints no longer appear on the storyboard. | Items remain on the storyboard for the entire release.  If you are working with sprints, items in the Sprint Backlog column will change to the items assigned to the new sprint.                                                                                                    |
| How do I prepare the storyboard for the next sprint? | Create a sprint backlog that includes items you carried over from the previous sprint and other items from the release backlog.                 | If you are working in Kanban mode with sprints, create a sprint backlog that includes items you carried over from the previous sprint and other items from the release backlog.  Items remain on the storyboard for the entire release, even after a sprint is completed. Items in the Sprint Backlog lane change with each sprint. |

# Customize the storyboard

Design the storyboard according to your team's work process, and set storyboard rules.

Before learning about how to customize the storyboard, first read about the following concepts:

| Storyboard lanes       |     |
|------------------------|-----|
| Storyboard rules       | 139 |
| Cycle time measurement |     |
| Status mapping         | 140 |

# Storyboard lanes

Each team can customize the storyboard to match its own workflow. Each of the three predefined Kanban statuses can be split into lanes. Each lane represents a planning or development stage that the work items are required to pass through.

Agile Manager (2.57) Page 138 of 252

| Example: |     |             |                      |                      |
|----------|-----|-------------|----------------------|----------------------|
| Planning |     | In Progress |                      | Done                 |
|          | Dev | Testing     | Docs                 |                      |
|          |     |             |                      |                      |
|          |     | Planning    | Planning In Progress | Planning In Progress |

| Example: |            |        |          |             |         |      |      |
|----------|------------|--------|----------|-------------|---------|------|------|
|          | Planning   |        |          | In Progress |         | Done |      |
|          | Definition | Mockup | Reviewed | Dev         | Testing | Docs | Done |
|          |            |        |          |             |         |      |      |

# Storyboard rules

For each of the Kanban statuses and lanes, set rules that control the flow of items across the storyboard:

• **Time Limit.** The amount of time an item can stay in a Kanban status or lane. The time limit is measured in days.

**Note:** An item's stay time in a lane or Kanban status is measured continuously from the time it enters the lane or Kanban status. Therefore, the time limits you set should allow for time outside office hours.

• Work in Progress (WIP) Limit. The number of items that can be in a Kanban status or lane at the same time.

# Cycle time measurement

Agile Manager tracks each backlog item's cycle time: the total amount of time an item spends on the storyboard. This information is useful for analyzing variances between work items, and comparing cycle times at different periods in the release.

By default, the cycle time includes only the time that the item spent in the **In Progress** status. You can configure whether to include the **Planning** status as well.

Agile Manager (2.57) Page 139 of 252

# Status mapping

Each of the Kanban statuses on the storyboard is mapped to a backlog item status. When you drag an item to a new status on the storyboard, its backlog item status changes accordingly, and vice versa.

In addition, for each lane that you add, you can specify the backlog item status that it corresponds to. The lane mapping overrides the Kanban status mapping.

The following table shows the mapping of Kanban statuses to backlog item statuses, provided that the Kanban status is not split into lanes.

| Kanban Status | Backlog Item Status |
|---------------|---------------------|
| Planning      | New                 |
| In Progress   | In Progress         |
| Done          | Done                |

## How to customize the storyboard

- 1. In the configuration area, browse to a team details page for the team you want to configure.
  - For a workspace team, select Workspace > Teams.
  - For a feature team, browse to the release details page for the relevant release (Workspace
     Releases). Select the Teams tab on the left of the release details page.
- 2. On the team details page, click the **Storyboard** tab on the left.
- 3. Click on any of the Kanban status columns.
- 4. In the **Edit Kanban Status** dialog box, set the overall **WIP limit** and **Time limit** for the Kanban status.
  - **Note:** You cannot modify WIP or Time limits for the **Done** status.
- 5. Split the Kanban status into lanes. For each lane, define its **WIP limit**, **Time limit**, and corresponding backlog item status.
  - **Note:** Removing existing lanes may affect data displayed in **Sprint** and **Release Control** charts on the Dashboard. For details, see "Sprint Control Chart" on page 68 and "Release Control Chart" on page 68.
- 6. In the **Planning** status, define whether the planning status will be included in the cycle time calculation.

Agile Manager (2.57) Page 140 of 252

# Use the storyboard

Use the storyboard to manage the development life cycle of user stories and defects.

**Note:** Make sure the storyboard is customized for your team's needs. For details, see "Customize the storyboard" on page 138.

#### Your first visit

Open the Release Management > Storyboard page.

When you first enter the storyboard, the storyboard lanes may already contain several backlog items. This is because the storyboard statuses and lanes correspond to backlog item statuses. For example, if a backlog item was in the **In Progress** status, it will be positioned in the storyboard **In Progress** column. For details on the status mappings, see "Customize the storyboard" on page 138.

#### What do you want to do?

#### **Customize the Storyboard display**

Use the toolbar above the board.

- Set the swim lanes for the board.
  - Click Board Settings > **Swim Lanes**, and select whether to divide the board into swim lanes (rows) that represent the items' features or assigned users.
- Set the colors on the cards.
  - Click Board Settings > **Card Color**, and select whether to color the cards according to theme, feature, assigned user, or not at all.
  - On the board, hover over a card's color bar to see the value represented by the color.
- Specify a threshold for collapsing cards in a cell.
  - Click Board Settings > **Collapsed No.** and select a number of cards. If the number of cards in a cell exceeds this number, the cards are hidden and replaced by an expand button. Click the button in a cell to expand its content and view all its cards.

#### Add items to the storyboard

Use the following methods to pull items onto the storyboard:

- Drag items from the Sprint Backlog column into the first storyboard lane.
- Click Add from Release Backlog. The release backlog items are added to the storyboard and

Agile Manager (2.57) Page 141 of 252

positioned in lanes based on their backlog item statuses. Backlog items you add to the storyboard from the release are added to the sprint backlog.

From the moment an item enters a lane or Kanban status, Agile Manager tracks its lane time, and compares it to the time limit.

#### Filter the storyboard

You have the following options to filter the storyboard:

- On the toolbar, select whether to display user stories, defects, or both.
- Use the filter box, located on the top left of the page.

When you type in the filter box, the Storyboard displays only items whose **Name**, **ID**, or **Assigned To** fields contain *any* of the words you typed.

In the example below, we typed micha as 1. The Storyboard displayed all of the user stories assigned to Michael, with the word as in the user story name and 1 in the ID.

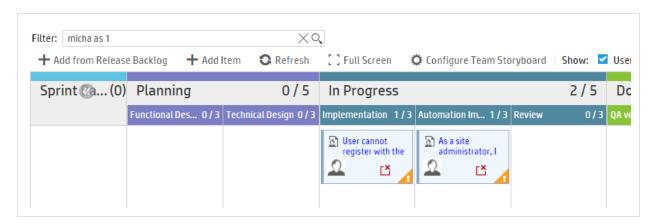

Tip: When entering values to find in the Assigned To field:

- You can type part of the user's name or email address.
- You can type unassigned, to find items that are not yet assigned to anyone.

#### Track cycle times

A backlog item's cycle time starts when the item enters the **Planning** or **In Progress** Kanban status, depending on the team storyboard's configuration. The cycle time ends when the item enters the **Done** Kanban status.

#### Modify an item's status, feature, user assignment, or rank

- To track an item's progress, update its status by dragging its card from column to column. Consider your WIP and time limits when doing this.
- To update the **Feature** or **Assigned to** fields, drag items from swim lane to swim lane.

Agile Manager (2.57) Page 142 of 252

For example, if you are using the **Assigned to** field for swim lanes, assign a backlog item to a user by dragging it to the relevant swim lane.

- Alternatively, reassign an item by clicking the user name, if displayed on the card, and selecting a
  different name from the list.
- To change the rank of items within a lane, drag the items up or down the lane. Other items are automatically shifted up or down the lane and re-ranked accordingly.

#### **Print the Storyboard cards**

Click the **Print** button. All of the cards included in the current filter are printed. For environmental reasons, we print the cards in black on a clear background.

**Tip:** You may want to use different color notes for user stories and defects. Filter your Storyboard to display either user stories or defects. Print the cards for each type separately using paper in different colors.

#### When you print:

- Set your print orientation/layout to Landscape.
- If you use Internet Explorer, select the Page Setup Print Background Colors and Images option.

#### **Understand alerts**

The Storyboard displays alerts in the following cases:

- When a backlog item exceeds the time limit for a lane or Kanban status.
   To view the up-to-date lane time, hover over the backlog item on the storyboard. The lane time is displayed in the tooltip.
- When a lane or Kanban status contains more backlog items than allowed by the WIP limit.
- When a user story contains failed Acceptance Tests.

#### **Watch items**

Select backlog items you want to watch. You will receive mail notifications upon status changes to the items, or when they exceed a storyboard time limit.

Right-click a backlog item, and select Add to My Watch List.

# **Defect management**

Report, manage, and track product defects.

Open the **Defect Management** page.

Agile Manager (2.57) Page 143 of 252

# What do you want to do?

#### Report a new defect

Click **Add Item**. The Add New Defect dialog box opens.

The defects you create are added to the product backlog.

#### Note:

- The following special characters are not supported in defect names: \ ^ \*
- When using Internet Explorer, the Attachments field in the Add New Defect dialog box appears only in versions 10 and higher.

#### Import defects from a file

Import defects from a file into the product backlog or a release backlog.

On the **Product Backlog** > **Backlog** page or the **Release Management** page, click **More Actions** > **Import Backlog**, and browse to a prepared defect import file. Specify that you are importing defects, and Agile Manager validates the contents of your import file.

For import file templates and additional guidelines and field descriptions, see "Import backlog items" on page 19.

#### Associate defects with a feature

When you create a new user story or defect, you can associate it with a product feature. This enables you to group and filter user stories and defects by feature, and track the progress of the product at the feature level.

To associate existing items with a feature, select the items in the grid, and click **Set Feature**.

#### Plan for a release, sprint, or team

Select defects and click **Planning .** 

In the Planning dialog box, select a release, sprint, and team. You can specify a release together with a sprint or team, or both.

#### Appoint a defect owner

- 1. Select defects and click Assign To.
- 2. Select a user from the user list.

#### Assign defects to buckets

Assigning defects to buckets enables you to create categories of defects according to any criteria you choose.

Agile Manager (2.57) Page 144 of 252

- 1. In the buckets pane, click **Add Bucket**, and name the new bucket.
- 2. Select defects and drag them to the bucket. A bucket icon is displayed in the Bucket column of the assigned defects. Hover over the icon to display which buckets a defect is assigned to.
- 3. To display the defects in a bucket, click the bucket name.

### Manage the defect life cycle

Manage the defect life cycle by moving the defect through its statuses. The following defect statuses are available: **New, Open, Fixed, Closed, Propose Close, Deferred, Duplicate, Rejected.** 

Defects have two statuses: the defect status and the corresponding backlog item status. These statuses are linked. When you change one status, the other status changes accordingly.

### Change defect status

| Defect Status     | Backlog Item<br>Status |
|-------------------|------------------------|
| * New             | * New                  |
| <u>&amp;</u> Open |                        |
| <b>⊻</b> Fixed    |                        |
| Closed            | <b>O</b> Done          |
| Rropose Close     |                        |
| ○ Deferred        | * New                  |
| Duplicate         | <b>O</b> Done          |
| Rejected          | <b>O</b> Done          |
|                   |                        |

### Change backlog item status

| Backlog Item Status | <b>Defect Status</b> |
|---------------------|----------------------|
| <b></b> New         | * New                |
| ŏ In Progress       | <b>S</b> Open        |
| In Testing          | Fixed                |
| <b>O</b> Done       | Closed               |

### Suggested uses for each defect status

| Defect<br>Status | Suggested use                                                                                                    |
|------------------|----------------------------------------------------------------------------------------------------|
| <b></b> New      | This is the status provided when the defect is first opened. Leave this status unmodified until you are ready to start work on the defect. |
| ŏ Open           | Use this status when you start to analyze or work on the defect.                                                                           |
| Fixed            | Use this status when you have committed a fix for the defect.                                                                              |

Agile Manager (2.57) Page 145 of 252

| Defect<br>Status | Suggested use                                                                                                    |
|------------------|----------------------------------------------------------------------------------------------------|
| <b>Closed</b>    | Use this status when the defect is tested and confirmed fixed.                                                                                           |
| Propose Close    | Use this status if you are unsure whether the defect is completely closed, or if you would like to reject the defect, and need confirmation from others. |
| © Deferred       | Use this status to indicate that this defect will be fixed at a later date, and possibly not in the current release.                                     |
| Duplicate        | Use this status to indicate that another defect exists for this same issue elsewhere in the system.                                                      |
| Rejected         | Use this status to indicate that the defect does not reflect an error in the system, and does not need to be fixed.                                      |

### **Watch defects**

Add defects to your or to another user's watch list: right-click selected defects, and select **Add to My Watch List** or **Add Watch for User**.

Defects in your watch list are displayed in the My Watched Defects widget on the Dashboard.

In addition, you will receive mail notifications when watched items undergo certain changes. For details, see "Watch backlog items" on page 18.

### **Export defects to a file**

Export the Defect Management grid to an Excel or CSV file to use defect data in other applications. Exported data includes any columns and filters displayed on the grid, and the **Description** and **Comments** fields.

- 1. Define a filter for the items you want to export and arrange columns you want to include.
- 2. Click More Actions > Export Backlog to Excel or Export Backlog to CSV.

Agile Manager (2.57) Page 146 of 252

## **Analyze defects**

Use the following tools to analyze defects:

| Quick<br>widgets     | Use the status bar graphs at the top of the page to gain quick insights into defect statuses and severities.                                                                               | ! | <b>Note:</b> The information in the quick widgets and the status bar |
|----------------------|----------------------------------------------------------------------------------------------------|---|----------------------------------------------------------------------|
| Status bar           | Click a link in the status bar to view only defects at a certain level of severity or only defects assigned to you.                                                                        |   | refers to the defects in the current filter.                         |
| Dashboard<br>widgets | On the Agile Manager Dashboard, choose from a selection of defect widgets, or create custom graphs to track your defects. For more details, see "Dashboard and analysis tools" on page 60. |   |                                                                      |

## Monitor development progress

Use Agile Manager's Application Lifecycle Intelligence (HPE ALI) to gather information from your development tools. ALI can collect information from developers' IDEs and from tools used to manage source control, builds, and continuous integration.

Based on this input, monitor the development progress by release or sprint, by features and themes, or by specific teams.

### In this topic:

- "View ALI data in Agile Manager" below
- "ALI development plug-ins" below
- "ALI user notifications" on the next page

## View ALI data in Agile Manager

View high-level ALI metrics for the release in the **ALI Summary** page (**Release Management > ALI Summary**).

Drill down to detailed information about specific builds and commits in the **Builds** and **Source Code** areas.

Agile Manager also sends notifications based on the information gathered by ALI.

## **ALI development plug-ins**

Use the HPE ALI Dev plug-ins to connect to Agile Manager directly from your favorite IDE.

These plug-ins help developers connect to Agile Manager (and ALM) directly from their favorite IDEs.

Agile Manager (2.57) Page 147 of 252

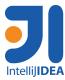

Available for IDEA 12.\* and 13.\*

Able to install directly from IDEA (Settings > Plugins > Browse Repositories > HPE ALI).

Open source (GitHub)

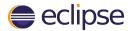

Available for Eclipse 3.7.x or higher (including Eclipse Mylyn).

Download the zipped Eclipse plug-in from

https://marketplace.microfocus.com/appdelivery/content/ideintegration-content-ali-0. (Software Passport required)

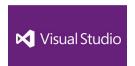

Available for Visual Studio 2010, 2012, and 2013.

Download the installation files from

https://marketplace.microfocus.com/appdelivery/content/ideintegration-content-ali-0. (Software Passport required)

### **ALI** user notifications

When ALI is configured for your release, Agile Manager can send email notifications if it detects that users may not be investing effort in the correct backlog items.

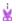

**Example:** Emails are sent if a user commits changes for a user story that is currently planned to a sprint other than the current sprint, or for a backlog item that is unassigned.

By default, notifications are sent to the user who committed the code, the user assigned to the backlog item, and the user who created the backlog item.

Individual users can modify settings to define the events they are notified about.

### Modify ALI notification settings

- 1. In the configuration area, navigate to Workspace > ALI Summary.
- 2. Under Notifications, click Configure Notifications.
  - On the Notification Preferences page, select the rules you want to be notified for, or select the checkbox at the top of the table to select or clear all items.
  - Clear the Receive e-mail notifications option to unsubscribe from all ALI notifications.

## O Next steps:

- "Analyze build trends" on the next page
- "View build report" on page 151
- "Review a build range report" on page 153
- "Analyze source code trends" on page 154

Agile Manager (2.57) Page 148 of 252

- "Browse the source code library" on page 156
- "View change set details" on page 158
- "ALI Q&A" on page 159

## Analyze build trends

Use the **Build Summary** page to evaluate build health in a release. For example, use the widgets to draw conclusions about the following questions:

- Are defects being worked on by severity?
- How is the development effort shared between defects and user stories?
- Identify unplanned work: what percentage of changes are not assigned to either user stories or defects?
- How stable are the builds?
- Is new code being tested?

Note:

All build information on the page is specific to a release and filtered by several parameters.

- Make sure the correct release is selected.
- Select an application, build type or configuration, and time period.
- Determine whether you want to display failed builds and downstream builds. If you do not select downstream builds, only root builds are displayed.

Data aggregation: Metrics for parent builds display aggregated data of their downstream builds.

The **Build Summary** page displays the following widgets:

### **Success Rate and Average Build Time**

Success Rate 92%

0.2min Avg. Build Time

An overall summary of the build success rate and the average build time.

Agile Manager (2.57) Page 149 of 252

#### **Builds timeline**

Select a build number to view detailed metrics. Drag the slider at the bottom of the timeline to view earlier or later builds.

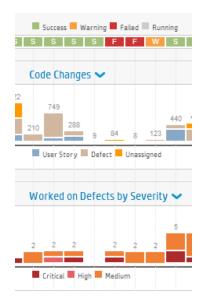

- View the build status along the top row of the timeline
- Find correlations in builds between pairs of metrics. The metrics are displayed as bars on the timeline.

Use the dropdown menus • to select any two of the following metrics:

| Code<br>Changes                           | The number of lines of code changed in the build.<br>The code changes are broken down by their<br>association with user stories, defects, or neither. |
|-------------------------------------------|----------------------------------------------------------------------------------------------------|
| Code<br>Coverage                          | The percentage of code in the build that is covered by unit tests.                                                                                    |
| Test<br>Success                           | The success rate of unit tests run on the build.                                                                                                    |
| Worked<br>on<br>Defects<br>by<br>Severity | The number of defects worked on in the build, broken down by severity.                                                                                |

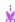

**Example:** Possible correlations:

**Test Success - Code Coverage:** If the test success is stable, but code coverage is declining, the test success is not very informative.

**Code Changes - Code Coverage:** If code changes are made but the code coverage is in decline, developers are not creating tests for their code.

**Code Changes - Test Success:** If code changes are made but the test success rate is dropping, the new code may be breaking existing features.

Agile Manager (2.57) Page 150 of 252

#### **Build details**

View detailed information about a build.

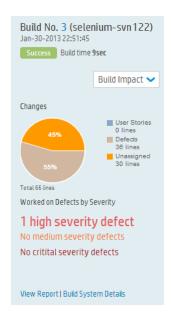

In the builds timeline, select a build and specific metrics to display.

More options:

View Select another build from the Build Impact
metrics for a
range of a build range report" on page 153.
builds

**Display full** Click **View Report**. For details about the data shown **build details** here, see "View build report" below.

Display build server statistics

Click Build System Details.

### **Builds** grid

Compare key statistics for all builds, such as unit test success rate, code coverage percent, and number of files and lines affected by code changes in the build.

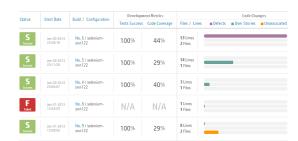

- Click a column header to sort the table.
- Click a build number to open a build report.

## View build report

Access a build report to evaluate the quality of a build, and review the code changes connected to it.

To open a build report, click a build number. The widget bar along the top of the page displays summary metrics of the build.

Data aggregation: Metrics for parent builds display aggregated data of their downstream builds.

Agile Manager (2.57) Page 151 of 252

The following widgets are shown across the page:

| Changes                                                                                                    | Defects                                                                                                    | <b>Development Metrics</b>                                                                      | Committers                                                                                           |
|----------------------------------------------------------------------------------------------------|----------------------------------------------------------------------------------------------------|-------------------------------------------------------------------------------------------------|----------------------------------------------------------------------------------------------------|
| Displays the number and percentage of lines of code that were changed in the build, grouped by their association with user stories, defects, or neither. | Lists the number of defects relevant to the build, grouped by whether they were newly detected, closed, or worked on in the build. | Displays success rates for tests run and percentage of code covered by unit tests in the build. | Lists the committers active in the build, in order of the percentage of code committed by each user. |

Click a button below the widgets to display the following additional information for the build. When available, click **Show details** alongside a change set to view the change set details.

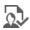

## Delivered User Stories

Review the user stories associated with the build's code changes, displayed in a grid.

A list of change sets is displayed for each user story.

## L View by Defects

Review the defects associated with the code changes in the build, displayed in a grid.

A list of change sets is displayed for each defect.

Select one of the following options to view different types of defects:

- Worked on Defects
- Detected Defects
- Closed Defects

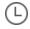

### **Change Log**

A list of the change sets associated with the build, grouped by date.

Select Show unassigned changes only to filter out change logs for items already associated with a user story or defect.

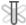

Details about failed unit tests, including details from the last commit, such as the committer and related backlog item.

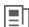

Review a build in context of its upstream and downstream builds. The selected build is displayed in bold.

Agile Manager (2.57) Page 152 of 252

- If the selected build is at the bottom of its tree, click **Show full hierarchy** to display the builds tree.
- Select the **Show Full Hierarchy** option to display the build's upstream builds.

Full details are displayed for downstream builds that are configured in ALI. To configure a build in ALI, click the **Add Configuration to ALI** link, and follow the on-screen instructions.

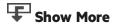

Select a build property to display:

**Committers** Displays statistics of the users who committed changes to the build.

**Build Artifacts** Lists the artifacts produced by the build. Click a link to download an artifact.

**Build Notes** View and edit notes relating to the build.

## Review a build range report

Review the impact of a range of builds using the **Build Impact** page. For example, review the stories delivered or defects fixed in a sprint build.

Do one of the following:

| From the Build              | Select a build in the timeline.                                                                                                |
|-----------------------------|----------------------------------------------------------------------------------------------------|
| Summary page                | In the <b>Build Details</b> widget on the right, select another build from the <b>Build Impact</b> selector to create a range. |
| From the build details page | Click the <b>Build Impact</b> link on the right.                                                                               |
|                             | To modify the build number at the other end of the range, select another build from the build selector.                        |

The **Build Impact** page displays the following widgets:

| Changes                                                                                                    | Defects                                                                                                    | Committers                                                                                                    |
|----------------------------------------------------------------------------------------------------|----------------------------------------------------------------------------------------------------|----------------------------------------------------------------------------------------------------|
| Displays the number and percentage of lines of code that were changed in the build, grouped by their association with user stories, defects, or neither. | Lists the number of defects relevant to the build, grouped by whether they were newly detected, closed, or worked on in the build. | Lists the committers active in<br>the build, in order of the<br>percentage of code committed<br>by each user. |

Click a button below the widgets to display the following additional information for the build range. When available, click Click **Show details** alongside a change set to view the change set details.

Agile Manager (2.57) Page 153 of 252

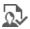

## Delivered User Stories

Review the user stories associated with the code changes delivered in the range of builds, displayed in a grid.

A list of change sets is displayed for each user story.

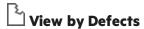

Review the defects associated with the code changes delivered in the range of builds, displayed in a grid.

A list of change sets is displayed for each defect.

Select one of the following options to view different types of defects:

- Worked on Defects
- **Detected Defects**
- Closed Defects

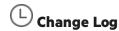

A list of the change sets associated with the range of builds, grouped by date.

Select Show unassigned changes only to filter out change logs for items already associated with a user story or defect.

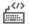

# Committers

Displays statistics of the users who committed changes to the build.

## Analyze source code trends

Track source code changes and review their impact.

- 1. Open the **Source Code** page.
- 2. All source code information on the page is specific to the options selected at the top of the screen.
  - a. Make sure the correct release is selected, and then select a time period within the release.
  - b. Depending on the report you are viewing, filter information by application, team, and SCM branch as needed.
- 3. Review the overall **Development Effort**. This is expressed by the number of changed lines of code, broken down by their association with user stories, defects, or neither.

Agile Manager (2.57) Page 154 of 252 4. Analyze the source code using the following views:

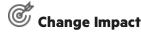

Displays the user stories and defects impacted by code changes. The associated change sets are grouped under each user story and defect.

- Select whether to display code changes associated with user stories or defects.
- Filter the user stories and defects by application, team, and SCM branch.
- Expand the change sets below each user story or defect.
- Click a column header to sort the grid by that column.

### Browse Code

- Displays a heatmap of the code repository, representing metrics such as defect density and code churn per folder.
- Enables you to explore and examine the repository at each folder level.

For more details, see "Browse the source code library" on the next page.

## (L) Change Log

Lists the change sets chronologically.

- Filter the change sets by team and SCM branch.
- To view only builds of a specific build configuration, select Include Builds, and then select the type of builds you want to view.
- Select Show unassigned changes only to list only changes that are not associated with user stories or defects.
- Click the path link to open the contents of the file in a separate tab.
- Click **[Diff]** to display a side-by-side comparison of the current file version with the previous version.
- Click **Show details** to display details of the change on the Source Code page.
- Click \( \text{\text{\tint{\text{\text{\text{\text{\text{\text{\text{\text{\text{\text{\text{\text{\text{\text{\text{\text{\text{\text{\text{\text{\text{\text{\text{\text{\text{\text{\text{\text{\text{\text{\text{\tint{\text{\text{\text{\text{\text{\text{\text{\text{\text{\text{\text{\text{\text{\tint{\text{\text{\text{\text{\text{\text{\text{\text{\text{\text{\text{\text{\text{\text{\text{\text{\text{\tint{\text{\text{\text{\tint{\text{\tint{\text{\text{\text{\text{\text{\text{\text{\text{\text{\text{\text{\text{\text{\text{\text{\text{\text{\text{\text{\text{\text{\text{\text{\text{\text{\tin}\text{\text{\text{\text{\text{\text{\text{\text{\text{\text{\text{\text{\text{\texi}\text{\text{\texi}\text{\text{\text{\tex{\text{\text{\text{\text{\text{\text{\text{\text{\text{\text{\tex

### Search the Change Log

Search for items that contains specific keywords in the commit message, names of files changed, or committer name. Search for names by SCM username, or the user's login name (email address).

To search, click • to display the Search box, and enter the keyword you want to search for.

Agile Manager (2.57) Page 155 of 252

### Note:

The search is performed by default in change sets from the last 31 days. To search older change sets, click **Search for Older Change Sets** in the search results.

Searches are only supported when the **Include builds** option is cleared.

## Browse the source code library

Analyze the quality of source code folders based on various metrics.

Click Source Code > Browse Code.

### Learn More

The Browse Code page enables you to browse the repository's folder structure and display key metrics regarding the folders and files.

To ensure full functionality, make sure that the most recent version of the ALI plugin is installed on the build server. For details, see "Set up Hudson/Jenkins for ALI" on page 206 and "HPE ALI Hudson/Jenkins plugin configuration" on page 207.

If the plugin is not configured correctly, the following folder and file data will not be available: Lines of Code, Relative Code Churn, Defect Density.

## What do you want to do?

### Analyze source code folders in a heatmap

The boxes on the heatmap represent folders that share the same parent folder.

The box sizes and colors represent the folders' values in one of the following parameters:

### Size parameters

| Parameter                 | Description                                                                                                    |
|---------------------------|----------------------------------------------------------------------------------------------------|
| Lines of<br>Code<br>(LOC) | The total amount of lines of code included in an SCM folder.                                                                                                    |
| Code<br>Churn             | The amount of added or changed lines of code in an SCM folder, between a baseline version and the current version of the files. The baseline version is taken at the start date of the specified time period. |

Agile Manager (2.57) Page 156 of 252

| Relative | The code churn in an SCM folder, as a ratio of the folder's LOC. |
|----------|------------------------------------------------------------------|
| Code     |                                                                  |
| Churn    |                                                                  |
|          |                                                                  |

### **Color parameters**

| Parameter         | Description                                                                                      |
|-------------------|--------------------------------------------------------------------------------------------------|
| Unit Tests        | The success rate of unit tests run on an SCM folder.                                             |
| Coverage          | The percentage of code in an SCM folder covered by unit tests.                                   |
| Defect<br>Density | The number of defects associated with the code in an SCM folder, as a ratio of the folder's LOC. |

### To use the heatmap:

- 1. Set a **Time period**. The time period determines the range of data that is analyzed for the heatmap.
- 2. Select parameters from the Size and Color drop down lists.
- 3. Click a box to drill down to its child folders, or click a folder name in the grid below the heatmap.
- 4. Use the Path breadcrumbs under the heatmap to navigate to higher levels in the folder structure.

### Analyze source code folders in a table format

The table below the heatmap displays the same folders as the heatmap. It also lists the files included in the same parent folder.

The following properties are displayed for each folder and file:

| Property          | Description                                                                                                    |
|-------------------|----------------------------------------------------------------------------------------------------|
| Unit Tests        | The success rate of unit tests run on an SCM folder or file.                                                     |
| Defect<br>Density | The number of defects associated with the code in an SCM folder or file, as a ratio of the folder or file's LOC. |
| Code<br>Churn     | The share of code changes in the folder or file associated with user stories, defects, or neither.               |

- Click a folder to drill down to its child folders and files.
- Click a file name to display its contents in a separate tab.
- Click [Diff] under a file name to compare the current contents of the file with an earlier revision.

### Switch between online/offline browsing

Select **Online browsing** above the heat map to toggle between online and offline mode.

Agile Manager (2.57) Page 157 of 252

- When in online mode, the folder and file structure is loaded directly from the SCM branch.
- When in offline mode, the folder and file structure is based on the result of code parsing in the database.

Offline mode does not affect the metrics displayed: these are always loaded from the database.

### When does Agile Manager switch to offline mode?

Code browsing will automatically enter offline mode in cases similar to the following scenarios:

- ALI DevBridge is down
- SCM repository is down
- · Authentication error when connecting to SCM repository
- Network problem

### When should I manually switch to offline mode?

We recommend offline browsing if you have a slow connection to the SCM repository, or if you have a large folder structure that requires loading a larger amount of data.

## View change set details

View details of a change set, and link it to work items.

Access a change set, and click Show details.

## What do you want to do?

| Change<br>linkage to<br>work items | Under <b>Linked work items</b> , review the items the change set is associated with. If the change set is linked to more than one item, scroll through them using the <b>Previous / Next Item</b> links. |
|------------------------------------|----------------------------------------------------------------------------------------------------|
|                                    | To change the linkage, use the following actions: <b>Link to User Story</b> , <b>Link to Defects</b> , <b>Remove Linkage</b>                                                                             |
| View the contents of a file        | The files included in the change set are listed in the grid on the bottom section of the page. Click a file name to open the contents of the file.                                                       |
| View the diff of a file            | To display a side-by-side comparison of the current file version with the previous version, click the <b>Diff</b> link next to the file name.                                                            |

Agile Manager (2.57) Page 158 of 252

### ALI Q&A

## How can I get a brief overview of what the development teams are doing and the development status of a release?

See **Release Management** > **ALI Summary**. You can see metrics which indicate problems, such as too many severe defects, unassigned changes, or frequently failing builds.

### What was actually implemented/delivered during the last sprint?

In the **Source Code** tab, click **Change Impact**. You can see all user stories and defects that were changed. You can also link to any unassigned changes that may have been made.

### Where can I review recent events to discover the reason for failing builds/tests?

In the **Source Code** tab, click **Change Log**. You can see the recent commits together with who committed which changes. You can also see which builds were executed together with the test results and coverage for each build.

### Who has significantly contributed to a release?

See **Release Management** > **ALI Summary**. The Committers chart shows a list of developers sorted by percentage contribution to the release. The metric used to calculate the percentage is Lines Of Code (LOC).

### Which developer can answer questions about a specific user story/defect?

Do the following:

- Navigate to the User Story or Defect Detail page and click Development Activity.
- 2. Click **Active Developers** to see which developers worked on the user story/defect.

# What is the development trend? Is the team fixing existing functionality or adding new functionality?

In the **Builds** tab, view the Build Summary trend chart. You can view a breakdown of the changes done in each build by user stories, defects, and unassigned.

### What was delivered in a particular build?

To view the details of a specific build, click the **Builds** tab, and do one of the following:

- Select the required build in the timeline, and in the pane to the right of the timeline, click View Report.
- In the metrics grid, in the **Build / Configuration** column, click the required build.

In the **Build Detail** page, the **Delivered User Stories** tab and the **View by Defects** tab show you what was delivered.

Agile Manager (2.57) Page 159 of 252

### What are the development metrics for a specific user story/defect?

Do the following:

- 1. Navigate to the User Story or Defect Detail and click **Development Activity**.
- 2. Click **Unit Tests** and **Code Coverage** to view the development metrics.

### What was changed for a specific user story/defect?

Do the following:

- 1. Navigate to the User Story Detail page or to the Defect Detail page and click **Development Activity**.
- 2. Click **Commits Change Log** to view the changes that were made.

### What changes were implemented last week?

To view changes that were implemented in a specific time period, do the following:

- 1. Click the **Source Code** tab.
- 2. Select the required **Time Period** from the drop-down list.

### Can I filter the Build Summary page?

The following filters are available for the Build Summary page:

- Release
- Application
- Build category
- SCM branch

Additionally, select whether to include or exclude failed or downstream builds.

### Can I filter the Source Code Summary page?

The following filters are available for the Source Code Summary page:

- Release
- Application
- Time period
- SCM branch

Additionally, filter the Change Impact grid to display user stories or defects.

On the Change Log, select to include assigned changes, or display only unassigned changes.

## Tips and Tricks

Want to make working in Agile Manager better, quicker, more fun? We've collected some tips and tricks to help you out.

Agile Manager (2.57) Page 160 of 252

## Navigation

| Quick actions (CTRL+1)                         | Jump quickly from one area in Agile Manager all the way to the other                                                                                                    |
|------------------------------------------------|----------------------------------------------------------------------------------------------------|
|                                                | side! Press CTRL+1 to open the Quick Actions dialog box.                                                                                                    |
|                                                | Start typing the name of the tab you'd like to jump to, select it and press <b>ENTER</b> .                                                                                |
|                                                | Agile Manager brings you straight there.                                                                                                    |
| Recent items                                   | Not sure how to find an item you just had open?                                                                                                    |
|                                                | Find it again in the <b>■ Recent Items</b> menu in the top-right corner of Agile Manager.                                                                                 |
|                                                | The <b>Recent Items</b> menu lists recently viewed:                                                                                                    |
|                                                | Individual backlog items                                                                                                    |
|                                                | Configuration tabs for specific releases and teams                                                                                                    |
| Open items in a new tab                        | Keep your original grid open in it's current display, and view individual items in new tabs.                                                                              |
|                                                | Right-click an item in a grid, and select <b>View Details in New Tab</b> .                                                                                                |
|                                                | Refresh data to view changes made on other tabs.                                                                                                    |
| Links to themes and features in tooltips and   | Navigate to an item's theme or feature directly from grids or from the <b>Details</b> view.                                                                               |
| Details View                                   | In grids, hover over an item ID to display the item's tooltip. Navigate to the item's theme or feature using the links in the tooltip.                                    |
|                                                | In the <b>Details</b> view, under <b>Release Plan</b> , hover over the <b>Theme</b> and <b>Feature</b> names to display tooltips with the link.                           |
| Open a feature's list of user stories from the | When viewing features in the Product Backlog, easily see a list of the feature's user stories, and then return to your original feature grid.                             |
| feature grid                                   | In the Features page in the Product Backlog, add the <b>User Stories</b> column to the grid. The column displays the number of user stories for each feature.             |
|                                                | Clicking the number of user stories opens the Backlog page, filtered to show the feature's user stories. To return to the previous Features view, click the Features tab. |

Agile Manager (2.57) Page 161 of 252

## Content

| Use backlog item templates                                | Create templates to use the same naming conventions, descriptions, tasks, and acceptance tests in similar backlog items.  Templates are saved per workspace, in the configuration area.  Select a single template as the default for a new user story or defect.  Add descriptions to your templates to help your users determine which one to use.                                                                   |
|-----------------------------------------------------------|----------------------------------------------------------------------------------------------------|
| Add multiple tasks or acceptance tests at once            | There's no need to add each task or acceptance test separately.  Type them out all at once, and add numbers or bullets to each line.  Click Save as <#> tasks or Save as <#> acceptance tests instead of Save.                                                                                                    |
| Use workspace teams to retain assignments across releases | Do you ever need to push an item off to the next release, but know that the same team will be working on the item?  Use workspace teams for all your releases to retain the team assignment when you change an item's release.  This works whether you change the release using the Planning button, in a grid column, or in the Details view.  Note: The workspace team must also be assigned to the target release. |

## Drag & Drop

| Reorder tasks | Drag and drop tasks to reorder them, for example, in the order they should be performed.  |
|---------------|-------------------------------------------------------------------------------------------|
|               | In the <b>Details</b> view, or in the <b>Sprint Backlog</b> tab, drag a task up or down.  |
|               | On the <b>Task Board</b> , drag tasks in any direction to place them where you want them. |
|               | Task order is retained throughout Agile Manager.                                          |

Agile Manager (2.57) Page 162 of 252

| Add attachments               | Add attachments to a backlog item as you create it!                                                     |
|-------------------------------|----------------------------------------------------------------------------------------------------|
|                               | In the Add New Item dialog box, just drag a file in to the Attachments field to add it to the new item. |
|                               | For existing items, in the Details view, drag files to the Attachments field on the right.              |
| Drag individual tasks to team | Use the <b>Sprint Backlog</b> grid to assign tasks to users.                                            |
| member buckets                | Ensure that the correct team is selected at the top to display the correct team members.                |
|                               | Select a backlog item in the grid to display its tasks in the pane below.                               |
|                               | Select a task and drag it to a team member bucket on the right.                                         |
|                               | The assignment progress bars are automatically updated.                                                 |

## Dashboard

| Modify widget context            | Modify dashboard context menu selections to display data for a different release, sprint, or team in contextual widgets.  Graphs configured to use contextual data will be automatically updated.  Configure widget settings to modify contextual values.  Suggestion: Use this function in status meetings that cover multiple teams, |
|----------------------------------|----------------------------------------------------------------------------------------------------|
| Add custom graphs to the Gallery | If you like to create and reuse custom Dashboard graphs, add them to the gallery to find them again.  Create your custom graph, and click <b>Next</b> before clicking <b>Add to Dashboard</b> .                                                                                                    |
|                                  | Save it to a private category to keep the graph just for yourself. You can find these again in the <b>My Widgets</b> section of the gallery.  Or, select a public category to make the graph available for others.                                                                                                    |

Agile Manager (2.57) Page 163 of 252

## **Grid actions**

| Multiple selections             | Ever wanted to select many items in a grid at once? You don't have to select them one by one.     |
|---------------------------------|---------------------------------------------------------------------------------------------------|
|                                 | Use the <b>SHIFT</b> key to select multiple items at once. Select the item row, not the checkbox. |
|                                 | If you really have a lot of items, zoom out in your browser to select more at a time.             |
| Use the column header           | Grids can be sorted and grouped by field.                                                         |
| options                         | If you have a column displayed for the field, you can sort and group from the column header.      |
|                                 | Hover to the right of the column label, and click the arrow to display the dropdown menu.         |
|                                 | Sort, subsort, or group grid items, or hide the column altogether.                                |
| Filter for empty numeric values | Sometimes you want to find all the items with an empty value for a specific field.                |
|                                 | In the column header, enter two single quotes (*) to filter for empty values.                     |
|                                 | Note: This works for numeric fields only.                                                         |
| Filter using footer             | Each grid has information displayed in the footer.                                                |
| items                           | For example, the number of items selected, number of story points displayed, etc.                 |
|                                 | Bold and colored items are also links.                                                            |
|                                 | Click the bold, and red or green text to show only those items indicated.                         |
|                                 | ·                                                                                                 |

Agile Manager (2.57) Page 164 of 252

## **Help Center**

| Find more details on any page in our Help Center | For details about a specific tab or dialog box, select <b>Help &gt; Help on This Page</b> .                                |
|--------------------------------------------------|----------------------------------------------------------------------------------------------------|
|                                                  | To learn more about Agile Manager concepts, browse directly to the Help Center home page ( <b>Help &gt; Help Center</b> ). |
|                                                  | Browse through the Help Center, or use search terms to find the data you're looking for.                                   |
|                                                  | Select a filter to search in specific area only.                                                                           |
|                                                  | Show or hide callouts for additional help inside Agile Manager.                                                            |

Agile Manager (2.57) Page 165 of 252

## Configuration

Perform administrative setup tasks for your site, workspaces, teams, and releases. In addition, configure your SCM and build servers to work with ALI.

To view configuration pages, you must be in the configuration area of Agile Manager. In the header, click the configuration icon.

**Note:** Some configuration pages are only visible by Site or Workspace Administrators. For details, see "User roles and permissions" on page 41.

Workspaces enable you to apply scaled agile methodology in an enterprise, by providing an additional layer of data visibility. With workspaces, you can manage multiple projects or products on the same Agile Manager site, and apply common settings to all workspaces, such as custom fields.

Users can toggle between workspaces to which they are assigned. Access to items outside a user's workspaces is not strongly restricted.

The following table summarizes the settings that are defined at the **site** and **workspace** levels.

Agile Manager (2.57) Page 166 of 252

#### Site level

**Workspaces:** Manage the workspaces in your site. For details, see "Manage workspaces" on the next page.

**Site users:** Add users from the LDAP system to the site. For details, see "Define site users" on the next page.

**Fields:** Define user-defined fields that will be available in all workspaces, and fields that will be required in the Add Item dialog box in all workspaces. For details, see "Configure custom and required fields" on page 179.

### **Workspace level**

**Workspace users:** Add site users to the workspace. For details, see "Define workspace users" on page 176.

Workspace settings (e.g. estimation defaults, definition of done, notifications): Define settings that will apply to the selected workspace. For details, see "Configure preferences and notifications" on page 173.

**Fields:** Define user-defined fields for the selected workspace, and fields that will be required in the Add Item dialog box in the selected workspace. For details, see "Configure custom and required fields" on page 179.

**Applications:** Define applications that will exist in the selected workspace. For details, see "Define applications" on page 179.

**ALI:** Configure ALI for the selected workspace. For details, see "Configure ALI integrations" on page 198.

### This section includes:

| Configure site settings              | 167 |
|--------------------------------------|-----|
| Configure workspace settings         |     |
| Configure custom and required fields |     |
| Configure teams and releases         |     |
| Configure feature workflow           |     |
| Configure Al Lintegrations           | 198 |

For details about configuring links between Agile Manager and ALM, see the *Agile Manager Synchronization Guide*.

## Configure site settings

Site settings apply across the entire site, for all workspaces, and can be viewed and modified only by Site Administrators.

To configure site settings, click **Configuration** on the top right of the page, and select **Site** from the navigation menu on the left.

Agile Manager (2.57) Page 167 of 252

## What do you want to do?

| • | Manage workspaces             | 168 |
|---|-------------------------------|-----|
| • | Define site users             | 168 |
| • | View license usage statistics | 172 |

## Manage workspaces

**Tab**: Site > Workspaces. Visible to **Site** Administrators only.

**Note:** Each site supports a default of 100 workspaces. If you need more workspaces (maximum 400), contact your system administrator for assistance.

To define a new workspace, click **Add Workspace**.

To delete a workspace, select the workspace, and click **Delete Workspace**.

- You cannot delete a workspace that you are currently logged in to.
- If you delete a workspace while users are logged into the workspace, users may experience errors. Users will be required to log in again.
- You cannot delete the original, default workspace (the workspace with ID 1000).

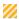

Caution: Deleting a workspace deletes all releases, backlog items, and ALI data in the workspace!

## **Define site users**

**Tab:** Site > Users. Visible to **Site Administrators** only.

Site users include all users in the site, in all workspaces. View users' current login status in the **Logged In** column.

### What would you like to do?

- "Add new user" on the next page
- "Include users" on the next page
- "Remove users" on the next page
- "Activate/Deactivate users / " on the next page
- "Define site users" above
- "Assign users to roles" on the next page
- "Set SCM User Mapping" on page 171
- "Assign to Workspace " on page 171

Agile Manager (2.57) Page 168 of 252

### Add new user 🕰

Create a new user and include the user in the site.

## Include users 🚨

Select existing users from the LDAP system to include in the site.

Display users by entering all or part of a **Full Name** or **Login Name** in the column headers.

This button is only enabled when LDAP authentication is configured for the system. If this button is disabled, use the "Add new user" above option instead.

### Remove users 🕰

Remove the selected users from the site.

### Activate/Deactivate users 🗸 / 👄

Activate users to enable them to log in to the site.

Users you add or include in the site are automatically activated, provided there are available licenses.

You may want to note the users' last login date in the **Last Login** column. If you are juggling licenses between users, you can use this data to identify users who have not used Agile Manager recently. Deactivate these users to make room for other new users.

#### Note:

- If you do not see the **Last Login** column, use the **□** v column selector to add it to the grid.
- You cannot activate users if all licenses are already in use. Either purchase new licenses, or deactivate other users to make licenses available.

### Assign users to roles 🔼

Assigns the selected users to specific roles.

To assign multiple users to the same roles, select the users and click 🔼 **Assign to Roles**. The selected role is applied to all selected users.

**Note:** When assigning roles to multiple users, you must select users that are assigned to the same workspace. If the users are assigned to multiple workspaces, first select the workspace where you want to make the change.

Agile Manager (2.57) Page 169 of 252

## Each user can have one of the following roles:

| Role                       | Description                                                                                                    |
|----------------------------|----------------------------------------------------------------------------------------------------|
| Site<br>Administrator      | Has read and write access to <b>Site</b> configuration pages, the <b>Workspace</b> > <b>Users</b> configuration page, and the <b>Integrations</b> > <b>API</b> configuration page.                                                                             |
|                            | <b>Note:</b> The default SA user created during the initial system configuration automatically receives the Site Administrator role.                                                                                                    |
| Workspace<br>Administrator | Has read and write access to all application pages and functions, as well as the <b>Workspace</b> configuration area.                                                                                                    |
| Team Member                | Has read and write access to all application pages and functions, with the following exceptions:                                                                                                    |
|                            | Workspace administrators can set permissions to prevent team members from deleting items created by others.                                                                                                    |
|                            | When the <b>Allow Team Members to delete backlog items created by others</b> option is cleared, team members can only delete themes, features, and backlog items that they author. By default, this option is selected, and team members can delete any items. |
|                            | Regardless of configuration, Team Members can modify tasks and acceptance tests, regardless of who the author is.                                                                                                    |
|                            | For details, see "Permissions" on page 174 configuration.                                                                                                    |
|                            | Team members have read-only access to the <b>Author</b> field. This field can be modified only by Workspace Administrators.                                                                                                    |
|                            | Team members have read-only access to public favorites on grid pages. Team members cannot create, update, or delete these items.                                                                                                    |
|                            | By default, team members have read-only access to public Dashboard favorites<br>and to the public Dashboard gallery. Team members cannot create, update, or<br>delete these items.                                                                             |
|                            | Workspace administrators can set permissions to allow Team Members to create public dashboard favorites and widgets. For details, see "Permissions" on page 174 configuration.                                                                                 |
|                            | Team members can also make only the following configuration changes:                                                                                                    |
|                            | Modify team work hours per day and working days in sprint for their team, from<br>the bucket in the <b>Release Backlog</b> only.                                                                                                    |
|                            | Modify ALI configurations.                                                                                                    |

Agile Manager (2.57) Page 170 of 252

| Role                         | Description                                                                                                    |  |
|------------------------------|----------------------------------------------------------------------------------------------------|--|
| Viewer                       | Has read access only for all backlog items, grid pages, and the <b>Sprint Closure</b> page.  Can also watch backlog items to receive notifications about status updates.                                                                                                    |  |
|                              | Additionally:                                                                                                    |  |
|                              | Has read and write access to private favorites on grid pages.                                                                                                    |  |
|                              | Can create private buckets on the <b>Defect Management</b> page.                                                                                                    |  |
|                              | Has read access on the Dashboard, and read and write access for private Dashboard items and favorites.                                                                                                    |  |
| Integration<br>Administrator | Has read and write access to the <b>Integrations</b> > <b>Synchronizer</b> configuration page to configure NextGen Synchronizer.                                                                                                    |  |
| Integration<br>Bridge        | Manages communication between Agile Manager and the NextGen Synchronize Integration Bridge.                                                                                                    |  |
|                              | <ul> <li>Note:</li> <li>For security purposes, this user should have no other roles.</li> <li>This role is supported for backward compatibility only.</li> <li>It is used for existing Integration Bridges that still connect to Agile Manager using Agile Manager user credentials.</li> </ul> |  |

### Set SCM User Mapping 🏰

Map the selected user to a specific code committer. This enables Agile Manager to associate code changes with a specific Agile Manager user.

User mapping also enables you to filter change impact reports and change longs by Agile Manager teams.

SCM users are mapped one at a time.

## Assign to Workspace

Restrict the workspaces the selected users have access to. Users will be able to view only items associated with the workspaces to which they have access.

If you decide not to use multiple workspaces, all users are automatically assigned to the **Default** workspace.

**Tip:** If you have many workspaces, enter a search string to filter the workspaces displayed.

Agile Manager (2.57) Page 171 of 252

## View license usage statistics

Tab: Site > Licenses. Visible only to **Site Administrators** on systems with concurrent licenses installed.

Displays the consumption rate of the concurrent licenses used on your site, including details about:

- The maximum number of available concurrent licenses:
- Peak license consumption points;
- The average consumption rate over time;
- Analysis tips based on actual license usage.

### What do you want to do?

To modify the data displayed in the graph, select one of the following from the **Display** dropdown:

- Last Week
- Last Month
- Date Range (enter a date range)

To export the graph data to an Excel spreadsheet, click **Export** ...

## Configure workspace settings

Workspace settings apply only to the current workspace, and can be modified only by Workspace Administrators.

To configure workspace settings, click **Configuration** on the top right of the page, and select **Workspace** from the navigation menu on the left.

**Tip:** If you are assigned to multiple workspaces, select the workspace you want to configure from the dropdown menu in the header (next to the configuration icon).

## What do you want to do?

| • | Configure preferences and notifications | .173  |
|---|-----------------------------------------|-------|
| • | Configure templates                     | . 175 |
| • | Define workspace users                  | 176   |
| • | Define applications                     | 179   |

For details about the Releases and Teams tabs, see "Configure teams and releases" on page 186.

For details about the **ALI Summary**, **Builds**, and **Code** tabs, see "Configure ALI integrations" on page 198.

Agile Manager (2.57) Page 172 of 252

## Configure preferences and notifications

Tab: Workspace > Settings. Visible to Workspace Administrators only.

### Workspace preferences

Workspace preferences include the following settings:

### **Team member capacity**

Define the default number of work hours per day team members are expected to put in. This, combined with the number of work days in a sprint, determines the team member capacity, and the amount of hours of tasks they can take on.

If needed, you can modify work hours for a specific team, or for each team member in each sprint. For details, see "Configure releases" on page 188 and "Manage teams for a release" on page 191.

Note: Capacity settings are defined for all teams, including both workspace and release teams.

### **Estimated work**

Define the number of story points that will be estimated by default for each new defect, and whether a new task is automatically created for new defects.

If you select to automatically create a task for each new defect, the new task is created using the text you enter in the **Default task description** field.

The **Default estimation for tasks** value is the number of hours that will be estimated by default for each new task. Use task time estimations to compare Planned vs. Actual effort.

For details, see "Use the Task Board" on page 123.

**Note:** User stories do not have a default value. If you do not estimate a user story, its story points will remain blank.

### Set required fields

Select this option to ensure that all **new** backlog items are associated with an application.

If you select this option, make sure you create the relevant applications. For details, see "Work with applications" on page 77.

#### Set a backlog item to Done

When you attempt to change a backlog item's status to "Done", Agile Manager can check whether all its acceptance tests have passed and all its linked defects are closed.

Agile Manager (2.57) Page 173 of 252

If ALI is configured for your release, Agile Manager can also check the code coverage and unit test success rates criteria. For details, see "Monitor development progress" on page 147. These criteria will be enforced only for releases where ALI is configured, and only for stories or defects where metrics are available.

Toggle these parameters to skip or apply these checks.

**Note:** Even if you are allowed to close backlog items with non-passed acceptance tests and open linked defects, a warning displays to inform you of the open items.

### **Weighted Shortest Job First**

Use the WSJF method to help determine theme and feature priorities. A theme or feature's WSJF score is the ratio of its **Cost of Delay (CoD)** divided by its **Job Size**.

The **Cost of Delay** is the sum of the following components:

- Business Value
- · Time Criticality
- Risk Reduction and Opportunity Enablement (RRIOE)

In Agile Manager, you can determine the weight of each of the CoD components.

To display the WSJF columns in Agile Manager, and to enable setting the CoD component weights, select **Enable WSJF**.

### **Permissions**

- Select or clear the Allow Team Members to delete backlog items created by others to define delete
  permissions for users assigned to the Team Member role.
  - When this setting is cleared, team members can only delete themes, features, and backlog items that they author.
- Select or clear Allow Team members to publish Dashboard widgets and favorites to define whether
   Team Member users can save new dashboard widgets and favorites as Public.

When this setting is cleared, team members can save new dashboard widgets and favorites only as **Private**. Select this setting to enable team members to share dashboard widgets and favorites that they create.

When this setting is selected, a team member can also edit or delete dashboard favorites that he or she saved as public.

For more details, see:

- "Define site users" on page 168
- "Define workspace users" on page 176

#### **Attachments**

Select **Disable uploading attachments** to prevent users from attaching files to Agile Manager items.

Agile Manager (2.57) Page 174 of 252

Users can still add URL attachments.

**Note:** System administrators can change the availability of this option, so that it requires site admin permissions. To do this, add a system parameter named **SITEADMIN\_DSBL\_ATTACH** and set its value to Y. For details, see Configure advanced parameters in the *Agile Manager Installation and Administration Guide*.

## Workspace notifications

Define the events for which workspace users receive mail notifications.

## Configure templates

**Tab:** Workspace > Templates. Visible to **Workspace Administrators** only.

Workspace administrators can design templates for creating new user stories or defects. A template defines a description, as well as tasks and acceptance tests, for each new item based on the selected template.

By default, new workspaces are defined with a default defect template, with a single task for fixing the defect, estimated at 6 hours. Modify or remove this template, or simply clear the **Set as Default Defect Template** option, as needed.

Create templates using one of the following options:

| + Add Template     | Adds a new, blank template.                                                                                                    |  |
|--------------------|----------------------------------------------------------------------------------------------------|--|
| Duplicate Template | Creates a copy of a template that you can then modify.  Click <b>User Stories</b> or <b>Defects</b> , and select the template you want to duplicate. |  |
| lmport Template    | Import a template from another workspace.                                                                                                    |  |
|                    | <b>Note:</b> This option is only displayed if you are able to access multiple workspaces.                                                            |  |
|                    | <ol> <li>Click Import Template.</li> <li>Select another workspace and the templates you want to import.</li> </ol>                                   |  |

Agile Manager (2.57) Page 175 of 252

Modify templates by making changes, and clicking **Save** at the bottom of the screen.

| Field                            | Description                                                                                                    |
|----------------------------------|----------------------------------------------------------------------------------------------------|
| Template Description             | Define a description of the template, such as when to use the template.                                                                                                    |
|                                  | Users can view these descriptions when adding new items, in order to help them determine which template to use. In the <b>Add Item</b> dialog box used to create a new backlog item, |
|                                  | hover over the icon displayed next to the template name to view the description.                                                                                                    |
|                                  | The icon is only displayed for templates configured with a description.                                                                                                    |
| Set as Default                   | Set the current template to be used by default when creating new user stories or defects.                                                                                            |
| Story or Defect Name             | Define a name for each new item created by the selected template.                                                                                                    |
| User Story or Defect Description | Define a description for each new item created using the selected template.                                                                                                    |

**Tip:** Use the defined **Name** or **User Story/Defect Description** as a template or prefixes for names and descriptions in new items.

Users can add additional text to the **Name** field in the **Add Item** dialog box, or to the item name or description after creating the item.

## Define workspace users

**Tab:** Workspace > Users. Visible to **Site Administrators** and **Workspace Administrators** only.

Workspace users are selected from site users, and are able to view only items in the workspace they are assigned to.

View users' current login status in the **Logged In** column.

## What would you like to do?

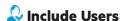

Add a site user to the current workspace.

Agile Manager (2.57) Page 176 of 252

In the filter box, enter all or part of a user name (Full Name) to filter the list of users.

The system administrator can disable this button for workspace administrators. In this case, only a site administrator can add users to the workspace. For details, see the *Agile Manager Installation and Administration Guide*.

## □ Unassign Users

Unassign the selected users from the current workspace.

### Assign to Roles

Assigns the selected users to specific roles.

To assign multiple users to the same roles, select the users and click **Assign to Roles**. The selected role is applied to all selected users.

**Tip:** A solid blue square in the selection box indicates that some users are assigned to that role. Click the checkbox to assign that role to all of the selected users.

Each user can have one or more of the following roles:

| Role                       | Description                                                                                                    |
|----------------------------|----------------------------------------------------------------------------------------------------|
| Workspace<br>Administrator | Has read and write access to all application pages and functions, as well as the <b>Workspace</b> configuration area. |

Agile Manager (2.57) Page 177 of 252

| Role                         | Description                                                                                                    |
|------------------------------|----------------------------------------------------------------------------------------------------|
| Team Member                  | Has read and write access to all application pages and functions, with the following exceptions:                                                                                                    |
|                              | Workspace administrators can set permissions to prevent team members from deleting items created by others.                                                                                                    |
|                              | When the <b>Allow Team Members to delete backlog items created by others</b> option is cleared, team members can only delete themes, features, and backlog items that they author. By default, this option is selected, and team members can delete any items. |
|                              | Regardless of configuration, Team Members can modify tasks and acceptance tests, regardless of who the author is.                                                                                                    |
|                              | For details, see "Permissions" on page 174 configuration.                                                                                                    |
|                              | Team members have read-only access to the <b>Author</b> field. This field can be modified only by Workspace Administrators.                                                                                                    |
|                              | Team members have read-only access to public favorites on grid pages. Team members can not create, update, or delete these items.                                                                                                    |
|                              | By default, team members have read-only access to public Dashboard favorites<br>and to the public Dashboard gallery. Team members can not create, update, or<br>delete these items.                                                                            |
|                              | Workspace administrators can set permissions to allow Team Members to create public dashboard favorites and widgets. For details, see "Permissions" on page 174 configuration.                                                                                 |
|                              | Team members can also make only the following configuration changes:                                                                                                    |
|                              | <ul> <li>Modify team work hours per day and working days in sprint for their team, from the bucket in the Release Backlog only.</li> <li>Modify ALI configurations.</li> </ul>                                                                                 |
| Viewer                       | Has read access only for all backlog items, grid pages, and the <b>Sprint Closure</b> page.  Can also watch backlog items to receive notifications about status updates.                                                                                       |
|                              | Additionally:                                                                                                    |
|                              | Has read and write access to private favorites on grid pages.                                                                                                    |
|                              | Can create private buckets on the <b>Defect Management</b> page.                                                                                                    |
|                              | Has read access on the Dashboard, and read and write access for private Dashboard items and favorites.                                                                                                    |
| Integration<br>Administrator | Has read and write access to the <b>Integrations</b> configuration area to configure NextGen Synchronizer.                                                                                                    |

Agile Manager (2.57) Page 178 of 252

## Set Access to Applications

Restrict the applications the selected users have access to. Users will be able to view only items associated with the applications to which they have access.

To allow users access to items that have no application value, select the **(not set)** value. Clearing this value sets the Application field as required for any new items those users create.

**Note:** Access settings take effect the next time the user logs in.

### Assign to Team

Assign the selected users to a workspace team, if workspace teams are already configured on the **Workspace** > **Teams** configuration tab.

**Workspace** teams function across releases. If you want to assign the user to a **feature** team, you must do so within the context of the relevant release.

For details, see "Configure teams and releases" on page 186.

### Set SCM User Mapping

Map the selected user to a specific code committer. This enables Agile Manager to associate code changes with a specific Agile Manager user.

User mapping also enables you to filter change impact reports and change longs by Agile Manager teams.

SCM users are mapped one at a time.

## **Define applications**

**Tab:** Workspace > Applications. Visible to **Workspace Administrators** only.

List the applications developed in your workspace (up to 300 applications). You can then associate features with applications, and plan backlog items according to their application.

For details, see "Work with applications" on page 77.

## Configure custom and required fields

Tabs: Site or Workspace > Fields. Visible to Site or Workspace Administrators respectively.

Field configurations that you specify in the **Site > Fields** tab, affect the field's behavior in all workspaces and releases defined in the site. Configurations specified in the **Workspace > Fields** tab affect the current workspace only.

View the list of fields available in your system. For each field you can see:

• The field's name and type.

Agile Manager (2.57) Page 179 of 252

For custom list fields, the possible values for the field.

**Tip:** If the type is **Reference**, that means this field links the entity to an item created in Agile Manager. For example, a release, a sprint, a user, or another backlog item. The possible values for this field depend on the items defined in the system.

- The entity type to which the field applies:
   User Stories, Defects, Themes, Features, or Backlog Items (which apply to both user stories and defects)
- Whether it is a system or custom field.
  - You cannot add, remove, or edit system fields, but you can define them as required. (See below regarding required fields.)
- Whether it is defined at the site level, or for a specific workspace.
  - The **Workspace** > **Fields** tab displays only site fields and fields defined in the selected workspace.
- Whether it is displayed in the Add Item dialog box.
- Whether it is required when adding an item.
  - **Note:** Field requirements are enforced only when adding items using the Add Item dialog box, importing backlog items, or converting a user story to a feature. They are not enforced when updating existing items in grids or on the Details page, when synchronizing items with ALM, or when adding items using **Copy Item** or the Agile Manager API.

## What do you want to do?

- "Manage custom fields" below
- Configure maximum number of custom fields on page 181 (Site > Fields tab)
- "Track custom fields over time" on page 183
- "Define required fields" on page 184
- "Preview the updated Add Item dialog box" on page 185 (Workspace > Fields tab)

## Manage custom fields

Tabs: Site or Workspace > Fields. Visible to **Site or Workspace Administrators** respectively.

Create additional fields for any entity type: *User Stories*, *Defects*, *Themes*, *Features*, and *Backlog Items* (which apply to both user stories and defects)

Fields that you add in the **Site > Fields** tab are available in all workspaces and releases defined in the site. Fields that you add in the **Workspace > Fields** tab are available in the current workspace only.

Agile Manager (2.57) Page 180 of 252

The new fields can be displayed in dashboard widgets, grids, filtered by, and used in the dimensions of the release planning board.

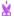

### **Example:**

Create a custom **Single-Selection** field to indicate the reason a defect was closed, with values of **Fixed** and **Duplicate**.

| Task                             | Instructions                                                                                                    |  |
|----------------------------------|----------------------------------------------------------------------------------------------------|--|
| Create a custom field.           | Click <b>Add Field</b> , select the entity type that will include this field, and specify the field's name and type.  For list fields, define the possible list values. |  |
| Edit a custom field's name.      | Select the field, click <b>Edit</b> , and edit the name.                                                                                                    |  |
| Remove a custom field.           | Select the field and click <b>Delete</b> .                                                                                                    |  |
|                                  | Caution: When you delete a field, all information it held is lost. The history of the field's changes is also deleted.                                                  |  |
| Define that a field is required. | See "Define required fields" on page 184.                                                                                                    |  |

### This topic also includes the following:

- "Maximum number of custom fields" below
- "Custom field types and values" on page 183
- "Track custom fields over time" on page 183
- "Move site-level custom fields to specific workspaces" on page 183

### Maximum number of custom fields

You can define up to 12 custom fields for each entity type. In each workspace, this maximum includes all site-level custom fields as well as custom fields defined in the workspace. The system administrator can increase the total number of custom fields from 12 to a maximum of 40. For details, see the *Agile Manager Installation and Administration Guide*.

Agile Manager (2.57) Page 181 of 252

In the **Site > Fields** tab, site administrators can adjust the division of the custom field quota between the site and workspace levels. This configuration is done separately for different item types:

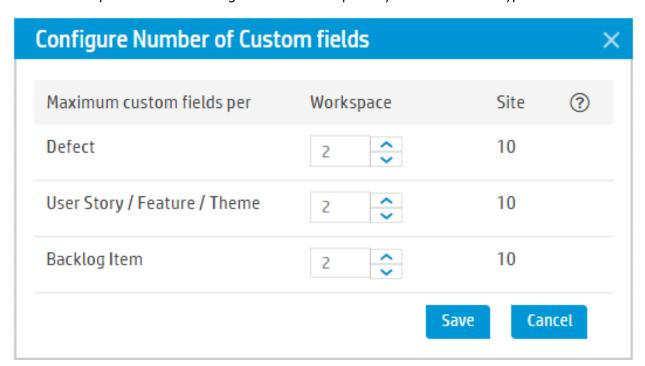

**Note:** This screen capture shows the default division of the quota. This enables you to define up to 12 custom fields for each type, 10 site-level fields, and an additional 2 fields for each workspace.

If your system administrator increased the total maximum to 40, for example, you could now decide to allow 15 site-level fields, and 25 custom fields per workspace.

For each type of item, increase or decrease the number of workspace custom fields allowed. The number of site custom fields is automatically adjusted.

If custom fields were previously created, the lowest number you can set is the number of existing custom fields. For workspace-level fields, this is the number of custom fields defined in the workspace with the most fields.

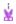

**Example:** If you have 5 custom fields defined in one workspace, and 1 or 2 in others, the lowest number you can configure here is 5.

The number that you set for **User Story / Feature / Theme** applies separately to each of these types.

**Note:** The total number of custom fields defined for themes, features, and user stories together cannot exceed 40. Therefore, if the system administrator increases the maximum number of custom fields to 14 or higher, you will not be able to reach this maximum in all three entity types.

Agile Manager (2.57) Page 182 of 252

## Custom field types and values

Custom fields can contain the following data types: **Date**, **Free Text**, **List** (single or multiple selection), **Numeric**, **Users**, or **Memo**.

- Your 12 custom fields can include up to three User List fields and up to three Memo fields.
- The following special characters are not supported in custom field names: \ ^ \* #
- When defining a List field, you can specify up to twenty list values. Click Sort A-Z to automatically sort
  the values alphabetically.
- When defining values for a Multi Value List field, semi-colons (;) are not supported in list value names.
- **Memo** fields can be defined at the site level only, and are available only in the entity details view.

  We recommend limiting Memo field values to 4000 characters. For larger amounts of information, use attachments.

### Track custom fields over time

In defects and user stories, you can track **Single Value List** and **Numeric** custom fields over time. This enables users to add the new field to custom Agile graphs on the Dashboard.

Other custom field types are not supported in custom Agile graphs.

In the Add field or Edit field dialog box, select the **Track fields over time...** option.

- For each field type, you can track three site-level custom fields and two workspace-level ones. You
  can select different fields to track for user stories and defects.
- Tracked data begins on the date that you enable tracking for the field, and users cannot display a custom field in Agile graphs unless it is being tracked.

Custom Summary graphs on the Dashboard can always display custom fields of the following types: **Date, Free Text, Single Value List, Numeric**, or **Users** . **Multi Value List** and **Memo** fields are not supported in custom Summary graphs.

For more details, see "Create a custom graph" on page 61.

## Move site-level custom fields to specific workspaces

On the **Site > Fields** page, select a site-level custom field. Click **Move to Workspace** and select the relevant workspaces.

The field is removed from the site level and added as a custom field in each of the selected workspaces. If the field was a required field, it remains required.

Custom Memo fields cannot be moved from site to workspace.

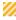

**Caution:** 

Agile Manager (2.57) Page 183 of 252

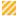

- This action cannot be undone.
- If any of the selected workspaces will exceed the allowed number of workspace-level custom fields, this action will be canceled for all workspaces.
- The "Track over time" selection is not maintained when moving a site field to a workspace. Reselect manually in each workspace as needed.
- If your data is synchronized with ALM, keep the following in mind:
   If this field was previously synchronized, the synchronization will now succeed only in workspaces that still contain the field. For other synchronized workspaces, edit the synchronization link and remove this field from the list of mapped fields.

After you move a custom field, users must log out and log in again for the change to take effect.

# Define required fields

Tabs: Site or Workspace > Fields. Visible to Site or Workspace Administrators respectively.

Require users to define a value when first creating a user story, defect, theme, or feature. You can also "Manage custom fields" on page 180.

If you define in the **Site > Fields** tab that a field is required, the field is required in all workspaces and releases defined in the site. If you define in the **Workspace > Fields** that a field is required, the field is required in the current workspace only.

### To define that a field is required:

- 1. Do one of the following:
  - Add a custom field
  - Select an existing system or custom field and click Edit
- 2. In the Add Field or Edit Field dialog box, select the Mark this field as required option.

#### Note:

- You cannot add, remove, or edit system fields, but you can define them as required.
- If you define a field as required at the site level, you cannot change this at the workspace level. If a field is not required at the site level, you can mark it as required at the workspace level.
- Attachment and Memo fields cannot be marked as required.
- To mark the **Application** field as required, use the **Workspace > Settings** configuration tab (available to Workspace Administrators).

Agile Manager (2.57) Page 184 of 252

Required fields are indicated with a red asterisk (\*), in the **Add Item** dialog box. Additionally, required fields are indicated on the **Fields** configuration page in the **Required (in Add Item / Import)** and **Displayed in Add Dialog** columns.

- Field requirements are enforced only when adding items using the Add Item dialog box, importing backlog items, or converting a user story to a feature.
  - They are not enforced when updating existing items in grids or on the Details page, when synchronizing items with ALM, or when adding items using **Copy Item** or the Agile Manager API.
- Some system fields are always displayed in the **Add Item** dialog box. This is indicated in the **Displayed** in **Add Dialog** column and cannot be modified.

You can specify whether this field requires the user to define a value.

Maximum number of required fields

- A maximum of 25 fields can be displayed in the Add Item dialog box for each entity type, including out-of-the-box fields that are always displayed.
  - In each workspace, the maximum includes all relevant site-level fields, as well as fields that you defined as required in the current workspace.
  - Once the maximum is reached, you cannot define any more fields as required for that entity type.
- Setting a *Backlog Item* field as required counts towards the maximum for both user stories and defects.

**Tip:** When adding or editing a field, a note is displayed indicating the number of fields already included in the Add Item dialog box.

To see which fields are included in the Add Item dialog box, do one of the following:

- On the **Workspace** > **Fields** tab, preview the dialog box as described below.
- Filter the **Fields** configuration page:
  - In the **Apply To** column, select the relevant entity type.
  - In the **Displayed in Add Dialog** column, select **Always displayed** and **Displayed when** required.

### Preview the updated Add Item dialog box

On the **Workspace** > **Fields** configuration tab, select a field and click **Preview** to view the Add Item dialog box for the relevant entity type, with all required fields included.

You may want to do this if you have many required fields and are concerned about crowding the Add Item dialog box for your users.

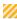

**Caution:** The preview dialog box includes your latest changes, but when you finish editing, you must log in again to see the changes in Agile Manager.

### Importing items with required fields

Agile Manager (2.57) Page 185 of 252

If you import user stories or defects to Agile Manager, you must add additional columns to the import files for any fields marked as required, using the exact field names.

You may want to mark these extra columns as required by adding a comment to the column header, and save the file as a template for later use.

**Note:** When you import backlog items, field requirements for themes and features are not enforced. This enables you to import backlog items associated with new themes and features, which are created during the import.

For more details, see "Import backlog items" on page 19.

# Configure teams and releases

Teams and releases are configured within a workspace. To configure team and release settings, click **Configuration** on the top right of the page, and select **Workspace** from the navigation menu on the left.

You can configure two types of teams: **workspace teams** to share across all releases in the workspace, and **feature teams** to be used within the scope of a single release only.

| and used only in the scope of a single                                                                                                    |
|----------------------------------------------------------------------------------------------------|
| erkspace > Releases. Click Teams, and isk a team name.  ant to later reuse a release team in a trelease, administrators can convert it ekspace team, and then assign it to the lease.  items are assigned to teams within a release.  ans that if you change a backlog item's and the backlog item is assigned to a team in the release, the team value is |
| ֡֝֜֜֜֜֓֓֓֓֓֓֓֓֓֓֓֓֓֓֓֓֓֓֓֓֓֓֓֓֡֓֓֓֓֓֓֡֓֓֡֓                                                                                                    |

Workspace teams and feature teams function the same in the following situations:

- When assigning backlog items to teams from the Add Item dialog box (when you first add the backlog item)
- When assigning backlog items to teams by using the **Team** column in grids
- When filtering grids or views by team

Agile Manager (2.57) Page 186 of 252

### What do you want to do?

| Manage workspace teams     | 187 |
|----------------------------|-----|
| Configure releases         | 188 |
| Configure release sprints  | 190 |
| Manage teams for a release | 191 |
| Configure team settings    | 193 |

# Manage workspace teams

**Tab**: Workspace > Teams. Visible to **Workspace Administrators** only.

Workspace teams are reused in multiple releases. Administrators define a workspace team's settings, and users can track the team's performance across releases.

| Task                                                            | Description                                                                                                    |  |
|-----------------------------------------------------------------|----------------------------------------------------------------------------------------------------|--|
| Create a new<br>workspace team                                  | Click <b>Add Team</b> . A new team details page is opened for you to create a new workspace team. For details, see "Configure team settings" on page 193.                                          |  |
|                                                                 | This team will not be available in any releases until you modify the release assignments. For details about managing teams after creating a release, see "Manage teams for a release" on page 191. |  |
| Edit settings for an existing workspace team                    | Select an existing team and click <b>Edit Team</b> to modify the team settings. For details, see "Configure team settings" on page 193.                                                            |  |
| Delete an existing workspace team                               | Select an existing team and click <b>Delete Team</b> to completely remove it from the workspace.                                                                                                   |  |
|                                                                 | Caution: Related planning and reporting information is lost when you delete a workspace team.                                                                                                    |  |
| Assign a workspace<br>team to a release or<br>multiple releases | Select an existing team and click Release Assignment. Select the release (s) you want the team to be available in.                                                                                 |  |
|                                                                 | <b>Note:</b> When you assign a team to a release, you can also view team data for that release from the relevant release details page.                                                             |  |

**Note:** You can also create **feature teams**, which are used only within the scope of a specific release.

Agile Manager (2.57) Page 187 of 252

Many of the team settings other than release assignments, such as team members, and storyboard settings, are identical for both feature and workspace teams.

For details, see "Manage teams for a release" on page 191.

# Configure releases

**Tab:** Workspace > Releases. Visible to **Workspace Administrators** only.

Release settings apply only to the selected release, and can be modified only by Workspace Administrators.

- Filter the list of releases by any of the column headers.
- To create a new release, click Create Release.
- To view and modify a release's details, click the release name to open the release details page. For more details, see "Modify release settings" below.
- To directly modify release sprints, click the number of the sprint value. You are redirected to the Sprints tab for the selected release.

## What do you want to do?

- "Modify release settings" below
- "Deactivate / Activate a release" on page 190
- "Remove a release" on page 190
- "Duplicate release" on page 190

### **Modify release settings**

Do any of the following from the release details page.

| Task                        | Description                                                                                                    |
|-----------------------------|----------------------------------------------------------------------------------------------------|
| Extend or shorten a release | <ul> <li>Use either of the following options to extend or shorten a release:</li> <li>Modify start and end dates. On the Overview tab on the left, under Release Time Frame, edit the Start Date or End Date fields.</li> </ul>       |
|                             | <ul> <li>Add sprints to or remove sprints from the release. On the Sprints tab on the left, add a sprint to or remove a sprint from the end of the release. The release end dates are automatically extended or shortened.</li> </ul> |

Agile Manager (2.57) Page 188 of 252

| Task                                             | Description                                                                                                    |  |
|--------------------------------------------------|----------------------------------------------------------------------------------------------------|--|
| Modify team velocities and view release capacity | On the <b>Overview</b> tab on the left, modify team velocities in the <b>Release Expected Capacity</b> area.                                                                                                    |  |
|                                                  | Watch the total expected capacity for the entire release aggregate in value in the bottom-right corner of the grid. This values is the total of all team and sprint expected capacities.                                                                                                    |  |
|                                                  | <ul> <li>When modifying team velocity for a workspace team on the release details page, team velocity is updated for the current release only. These settings do not affect other releases the workspace team is assigned to.</li> <li>You can also modify team velocities on the team details page. For details, see "Manage teams for a release" on page 191.</li> </ul> |  |
| Modify work days in the release                  | Release working days are the days of the week that are considered work days during the release.  Example: If your company works Monday-Friday, select those days as working days. If your company has other working days, select them accordingly.                                                                                                    |  |
|                                                  | On the <b>Additional Settings</b> tab, modify the selected <b>Release Working Days</b> .                                                                                                    |  |
| Determine item<br>reassignment behavior          | By default, backlog items assigned to another team retain their current statuses. The new team continues work from the point that the original team left off.  To change this behavior, on the <b>Additional Settings</b> tab, in the <b>Item Reassignment</b> area, select to reset the backlog item's status to New.                                                     |  |
| Set the storyboard mode                          | Determine the mode in which the storyboard operates. On the  Additional Settings tab, select either Scrum Mode or Kanban Mode.  For more details, see "Set the storyboard mode" on page 136.                                                                                                    |  |
| Add attachments to the release                   | On the <b>Attachments</b> tab, click <b>Add Attachment</b> and select a document.                                                                                                    |  |

Agile Manager (2.57) Page 189 of 252

### Deactivate / Activate a release

Deactivating a release hides the release in release lists and filters. For example, a deactivated release is not included in the drop down for selecting a release in the Release Backlog, the Dashboard, and in Planning dialog boxes.

This is useful if you have many releases defined in Agile Manager, and the lists of releases to choose from are inconveniently long.

In the release grid, select the release and click **Deactivate**. Deactivating a release is reversible, and does not delete or hide any release-related data.

Select the release and click **Activate** to reverse the deactivation.

Note: Deactivated releases are still available for selection in the Release columns in the Product Backlog or Defect Management areas.

### 🗙 Remove a release

To remove a release, on the release details page, click **Overview** > **Remove Release**. Any related planning and reporting information is also removed.

### Duplicate release

You can create a new release based on the configuration of an existing release. The duplicated settings include: teams and team members (including both release and workspace teams), sprint duration, and sprint closure action items.

This is useful, for example, if the same teams carry on in the next release. You can tweak specific team and sprint settings later.

On the release details page, click **Overview** > **Duplicate Release**.

**Note:** Duplicating a release duplicates its release teams. These are additional release teams available in the relevant release only.

Duplicating a release also duplicates its workspace team settings, but the workspace teams themselves are not duplicated. Instead, they are simply assigned to the new release as well as previous releases.

## See also:

• "Configure release sprints" below

# Configure release sprints

**Tab:** Workspace > Releases. Visible to **Workspace Administrators** only.

Agile Manager (2.57) Page 190 of 252

Click a release, and then click the **Sprints** tab on the left of the release details page.

## What do you want to do?

| Task                                     | Description                                                                                                    |  |
|------------------------------------------|----------------------------------------------------------------------------------------------------|--|
| Add a sprint to                          | Click + Add Sprint or + Add Sprint to End of Release.                                                                                                    |  |
| the release                              | <b>Note:</b> Agile Manager allows you to create overlapping sprints, although this is not a recommended practice.                                                                                                    |  |
| Move<br>sprints                          | To move sprints forward or backward in a release, select the sprints you want to move, and click <b>Shift Sprints</b> . If, as a result of moving sprints forward, a sprint runs over the release end date, the release will be extended to include the final sprint.  Alternatively, edit the sprint dates directly in the grid. |  |
| Remove<br>sprints<br>from the<br>release | Select the sprint or sprints, and click X Remove from Release                                                                                                    |  |
| Add a description                        | The sprint name can also function as its description. Click the value in the <b>Name</b> column, and enter the new name.                                                                                                    |  |
| of a sprint                              | Keeping a sprint number makes it easier for users to understand the chronology of the sprints.                                                                                                    |  |
| Assign teams to                          | Click the value in the <b>Assigned Teams</b> column, and select the teams that will participate in the sprint.                                                                                                    |  |
| sprints                                  | Alternatively, on the <b>Teams</b> tab, select the sprints in which each team will be available.                                                                                                    |  |

# Manage teams for a release

**Tab**: Workspace > Releases. Visible to **Workspace Administrators** only.

Click a release, and then click the **Teams** tab on the left of the release details page.

The Teams tab shows data for any feature teams configured for the release, as well as any workspace teams assigned to the release. You can filter the teams displayed by using the search box at the top of the page.

**Note:** Data for workspace teams is displayed only for the release you are currently viewing.

Agile Manager (2.57) Page 191 of 252

# What do you want to do?

| Task                                                                    | Description                                                                                                    |
|-------------------------------------------------------------------------|----------------------------------------------------------------------------------------------------|
| Assign an existing workspace team to the release (workspace teams only) | Click Assign Workspace Team, and select the workspace teams you want to include in the release.  This option is enabled only when there are additional workspace teams defined for the workspace.  To add teams to the workspace, do so on the Teams configuration tab. For details, see "Manage workspace teams" on page 187.                                                                                                  |
| Create a new<br>feature team<br>(feature teams<br>only)                 | Creates a new team for use in the current release only.  Click + Create Feature Team.  A feature team cannot be used across other releases in the workspace unless you convert it to a workspace team. For details, see "Convert a feature team to a workspace team(feature teams only)" on the next page.                                                                                                    |
| Edit a team's and team member details (workspace and feature teams)     | Click a team name, or select a team and click <b>Edit Team</b> . For details, see "Configure team settings" on the next page.                                                                                                    |
| Delete a feature<br>team<br>(feature teams<br>only)                     | Delete a feature team if you truly no longer need it in the current release.  Select a feature team and click Delete Feature Team.  When you delete a feature team, the Team field in any assigned backlog items is cleared. Individual assignments to team members (such as the Owner field) remain.  To delete workspace teams, do so on the Teams configuration page. For details, see "Manage workspace teams" on page 187. |

Agile Manager (2.57) Page 192 of 252

| Task                                                               | Description                                                                                                    |  |
|--------------------------------------------------------------------|----------------------------------------------------------------------------------------------------|--|
| Unassign a<br>workspace team<br>from the release                   | Unassign a workspace team from the release if you no longer need it in the current release.                                                          |  |
| (workspace teams only)                                             | <b>Note:</b> Unassigning a workspace team does not delete it from the workspace, and backlog items assigned to the team remain assigned to the team. |  |
|                                                                    | Backlog items also remain assigned to the release. Team members working on those backlog items do so outside the scope of a release.                 |  |
|                                                                    | Select a workspace team, and click X Unassign Workspace Team.                                                                                        |  |
| Convert a feature<br>team to a<br>workspace team<br>(feature teams | multiple releases.  Space team  Solost a foature team and click ** Convert to Workeness Team                                                         |  |
| only)                                                              | Note: Workspace teams cannot be converted to release teams.                                                                                          |  |

# Configure team settings

Configure settings for a specific workspace or feature team on the team details page. Team details pages are visible to Workspace Administrators only.

Access a team details page as follows:

| Workspace teams                                                                                                    | Feature teams                                                                                        |
|----------------------------------------------------------------------------------------------------|----------------------------------------------------------------------------------------------------|
| <ul> <li>From the Teams configuration page     (Workspace &gt; Teams)</li> <li>Via a specific release (Workspace &gt; Release; select a release, and click the Teams tab on the left).</li> </ul> | Via a specific release (Workspace > Release; select a release, and click the Teams tab on the left). |

Team details are mostly similar for both workspace and feature teams.

Note: When editing settings on a workspace team's details page, be aware that changes you make will affect all releases the workspace team is involved in.

You know that you're editing a workspace team if the is displayed under to the team name.

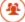

Agile Manager (2.57) Page 193 of 252

## What do you want to do?

### Delete a team (workspace or feature teams) X

When you delete a team, team values in any assigned backlog items are cleared. Deleting a workspace team removes it from all assigned releases.

Click the **Overview** tab on the left of the team details page, and then click **X Delete Team**.

**Note:** You can also delete a workspace team from the **Workspace** > **Teams** configuration page, or a feature team from the release details page. For details, see "Delete an existing workspace team" on page 187 and "Delete a feature team (feature teams only)" on page 192.

## Convert a feature team to a workspace team (feature teams only) 📶

If you want to reuse a feature team in multiple releases across the workspace, convert it to a workspace team.

When viewing the team details page for a feature team, click the **Overview** tab on the left, and then click **Convert Team**.

Converted teams function exactly the same as teams first created as workspace teams. All team data in the current release is preserved.

**Note:** Workspace teams cannot be converted to feature teams.

### Modify the description, team leader, and sprint velocity (workspace or feature teams)

Click the **Overview** tab on the left, and then modify any of the following:

| Task                                    | Description                                                                                                    |
|-----------------------------------------|----------------------------------------------------------------------------------------------------|
| Modify a team description               | Use the free-text <b>Description</b> field to add details about the team.                                                |
| Modify a team's default sprint velocity | Edit the <b>Default Sprint Velocity</b> value to estimate the number of story points the team will complete in a sprint. |
|                                         | This helps determine the amount of backlog items the team can take on in a sprint.                                       |
|                                         | <b>Note:</b> You can modify this data per sprint, in the table below.                                                    |
| Define a team leader                    | Hover over the <b>Team Lead</b> value, and select a team leader from amongst the list of team members.                   |

Agile Manager (2.57) Page 194 of 252

### Modify release and sprint assignments (workspace or feature teams)

Workspace teams can participate in multiple releases across the workspace. For feature teams, you can define the sprints in which the team will participate.

Click the **Overview** tab on the left, and define releases and sprints in the **Release and Sprint Assignment** area.

| Task                                                                              | Description                                                                                                    |
|-----------------------------------------------------------------------------------|----------------------------------------------------------------------------------------------------|
| Assign the team to a release (workspace teams only)                               | Click <b>+ Assign Team to Release</b> , and select the releases you want the team to participate in.                                                                                                    |
| Select the sprints in which a team will participate (workspace or features teams) | Workspace teams are limited to sprints in the releases the team is assigned to.  Select a release from the <b>Assigned Releases</b> dropdown, and then select sprints from the <b>Available in Sprints</b> dropdown.                                                     |
|                                                                                   | <b>Note:</b> If you accessed a workspace team details page from a related release, you are limited to the release you browsed from.                                                                                                    |
|                                                                                   | <ul> <li>Feature teams are limited to sprints in their release only.</li> <li>View aggregated sprint data for the team in the grid below. To modify the expected velocity for a specific sprint, click the value in the Expected Velocity column in the grid.</li> </ul> |

### Add and modify team members (workspace or feature teams)

Click the **Team Members** tab on the left, and do one of the following:

| Task                 | Description                                                                                                    |  |
|----------------------|----------------------------------------------------------------------------------------------------|--|
| Add team members     | Click <b>Add Team Members</b> , and select the workspace users you want to add to the team.                                                                                                    |  |
| Define a team leader | Select a user, and then select <b>Team Leader</b> from the <b>Role</b> dropdown.                                                                                                    |  |
| Edit workday hours   | Edit the number of hours in a specific team member's workday.  The default work hours per day (team member capacity) are set on the workspace level. For details, see "Team member capacity" on page 173. |  |

Agile Manager (2.57) Page 195 of 252

| Task                       | Description                                                                                                    |  |
|----------------------------|----------------------------------------------------------------------------------------------------|--|
| Select sprint availability | Select the sprints in which the team member will be available.  Available sprints only include those sprints in which the team is already defined as available. If you need to add a team member to a specific sprint, make sure to first add that sprint to the team availability. |  |
| Remove a team<br>member    | Select a user, and click <b>Remove Member</b> .  Users that are removed from a team remain active in the workspace and can still be a member on other teams.                                                                                                    |  |

**Tip:** A user can be a member of several teams simultaneously. This is useful for a shared resource that contributes to different teams, such as a technical writer. In such cases:

- Set the user's **Work hours per day** on each team according to the share of the his/her time on each of the teams.
- Select the sprints in which the user will be available on each team.

### Customize the team's storyboard (workspace or feature teams)

Click the Storyboard tab on the left and design the storyboard to match your team's work process.

For more details, see "Customize the storyboard" on page 138.

### Analyze team data across releases (workspace teams only)

When viewing the team details page for a workspace team, click the Analytics tab on the left.

Team data is displayed for all releases the team is assigned to, such as expected and done story points, and average cycle times.

Hover over column headers for details about how each item is calculated.

# Configure feature workflow

**Tab:** Workspace > Statuses. Available for **Workspace Administrators** only.

Agile Manager provides out-of-the-box feature statuses that you can use to track the progress of your features. Modify this list of statuses to match your work process, and configure colors, limits, and exit criteria for each status.

**Note:** After making changes on this tab you must log out and log in again for your changes to take effect.

The design of the Feature Board (described on page 84) is affected by this configuration.

Agile Manager (2.57) Page 196 of 252

- Feature statuses and their order determine the board's columns and their order.
- Status colors are displayed at the top of the column headings.
- The board displays alerts when the WIP limit or time limit is exceeded.
- Exit criteria, if defined, are displayed in a tooltip in the relevant column's heading.
  - **Note:** Agile Manager does not automatically advance features from one status to the next when the exit criteria are met.

# Customize your feature statuses

Define up to 20 values to use in the **Feature Status** field, and specify the value to use by default when creating a new feature.

To change the order of the statuses, hold the status item from the drag control on the left and drag it.

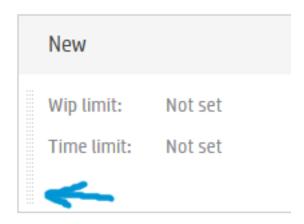

The order of the statuses affects the order of the Feature Board columns, and the order of the values when selecting a **Feature Status** value in a feature.

For each feature status, define:

| Work in<br>Progress<br>(WIP) limit | The number of features that can be in this status at the same time.  The Feature Board displays alerts when the this limit is exceeded.                                                          |  |
|------------------------------------|----------------------------------------------------------------------------------------------------|--|
| Time limit                         | The number of days an item can stay in a this status.                                                                                                    |  |
|                                    | <b>Note:</b> An item's stay time in a feature status is measured continuously from the time it enters the status. Therefore, the time limits you set should allow for time outside office hours. |  |
|                                    | The Feature Board displays alerts when the this limit is exceeded.                                                                                                    |  |

Agile Manager (2.57) Page 197 of 252

| Color                                                                                                    | The color used to represent the feature status on the Feature Board and in the Dashboard.                                                          |
|----------------------------------------------------------------------------------------------------|----------------------------------------------------------------------------------------------------|
| <b>Exit criteria</b> A list of conditions that should be met before a user can move a feature out of the status. |                                                                                                    |
|                                                                                                    | Example                                                                                                    |
|                                                                                                    | Define the exit criteria for the <b>New</b> status as follows:                                                                                     |
|                                                                                                    | An initial estimate is set.                                                                                                    |
|                                                                                                    | A priority has been set (Business Value, Cost of Delay, or WSJF score).                                                                            |
|                                                                                                    | Story points have been estimated.                                                                                                    |
|                                                                                                    | When users wants to change the feature status from <b>New</b> to <b>Defined</b> , they first ensure that all items in this list have been handled. |
|                                                                                                    |                                                                                                    |

# Suggested definitions for default feature statuses

The table below suggests definitions for the feature statuses that Agile Manager provides by default.

| Status      | Definitions                                                                                                    |  |
|-------------|----------------------------------------------------------------------------------------------------|--|
| New         | The feature's initial state.                                                                                                    |  |
| Defined     | <ul> <li>An initial estimate is set.</li> <li>A priority has been set (Business Value, Cost of Delay, or WSJF score).</li> <li>Story points have been estimated.</li> </ul> |  |
| Scoped      | The feature is planned for a release, but work on the feature has not yet started.                                                                                          |  |
| In Progress | <b>Progress</b> The feature is broken into user stories and assigned to a release.                                                                                          |  |
| Done        | All the feature's backlog items are completed.                                                                                                    |  |
| Accepted    | The product owner or manager is satisfied with the feature's implementation.                                                                                                |  |
| Descoped    | The feature was removed from a release plan.                                                                                                    |  |

# **Configure ALI integrations**

Configure ALI in Agile Manager in order to work with the build and SCM servers in your local environment.

ALI is configured within a workspace. To configure ALI build and SCM servers, click **Configuration** on the top right of the page, and select **Workspace** from the navigation menu on the left.

Tabs: Workspace > ALI Summary, Builds, Code

Use the wizard to take you through each step of configuring ALI, or configure ALI manually.

Agile Manager (2.57) Page 198 of 252

#### Tip:

Configure one or more build jobs or source code branches, as needed.

You can configure multiple build jobs — all of the same type, or each of different types, such as some from Jenkins and some from TFS.

You can also configure multiple source code branches, either for multiple GIT branches, or for GIT, SVN, TFS, and so on.

For more details, see "ALI supported environments and frameworks" on page 202.

ALI configuration includes the following steps:

- "Integration" below
- "Build Management" below
- "Source Code Management" on the next page
- "ALI troubleshooting" on the next page

# Integration

Install and configure agents that connect your build server and SCM repository with Agile Manager.

These agents are a set of applications that are required to push information from the servers to Agile Manager.

- 1. Download and configure agents for your build server. For details, see Hudson Jenkins Installation or "Set up TFS for ALI" on page 205.
- 2. Download and configure agents for your SCM server. For details, see SCM Agents.

## **Build Management**

### Add build server details and build server configurations.

Use the wizard to add a new build server or configuration or update an one. Click **Add Build Server** to do so manually.

Configure additional settings on the **Builds** page. For details, see:

- "Add and edit build servers" on page 209
- "Add and edit build configurations" on page 211

Agile Manager (2.57) Page 199 of 252

# Source Code Management

• Add repository and branch details.

Use the wizard to add a new repository, or click **Add SCM Repository** to do so manually.

Configure additional settings on the Code page. For details, see:

"Add and edit repositories" on page 215

"Add and edit branches" on page 226

• Set the commit pattern for each repository.

Commit patterns enable you to automatically connect code commits to the repository to work items. For details, see "Configure commit recognition patterns." on page 221

### **ALI** validation

The ALI configuration is automatically validated on an hourly basis in the background, and users are notified about any errors found. This helps to discover any synchronization issues, such as expired passwords or connections that cannot be established.

### Sharing ALI artifacts across workspaces

Site administrators can now enable ALI artifacts (build servers and SCM repositories) for use across multiple workspaces. This means that administrators from multiple workspaces can use the same build servers and SCM repositories when configuring ALI for the releases in their workspace(s).

Once an artifact is shared, most artifact configuration settings are read-only for workspace administrators. The exception is artifact credentials, which must be entered by the workspace administrator before the shared artifact can be used in the workspace.

For the build server, credentials are always the build server user name and password. For SCM repositories, credentials include user names, passwords, client certificates, and passphrases.

Share artifacts in the build server and SCM repository details pages. For details, see:

- "Add and edit build servers" on page 209
- "Add and edit repositories" on page 215

**Note:** To remove sharing from an artifact, or to delete it, you must first verify that the artifact is not used in an ALI configuration in any of the site's workspaces.

# **ALI troubleshooting**

How do I connect to a build server or SCM server with a certificate that is not signed by a trusted certification authority?

If your build or SCM server requires HTTPS protocol to be used to connect to it, the server's certificate

Agile Manager (2.57) Page 200 of 252

(SSL Server Certificate) must be trusted by clients. If your server uses a self-signed certificate or a certificate signed by your custom certification authority, you must add your root or self-signed certificate to the trust store used by ALI.

You can use the Java keytool to add your certificate to the trust store:

```
keytool -importcert -alias my_custom_authority -trustcacerts -file cert_authority.crt
```

This command adds the **cert\_authority.cer** certificate to the trust store of your JRE/JDK. If your web server uses a different trust store, you need to specify it on the command line (-file).

### How can I verify that a build server or SCM repository is configured correctly?

Do the following:

- 1. In Agile Manager, click **Validate Configuration** in the build server, build configuration, SCM repository, or SCM branch details pages.
- Make sure that the build configurations and SCM branch configurations are linked to the correct releases. For SCM branches, verify also the date range that is specified for the release mapping. By default, the date range is defined by the release start and end dates, but the range can be customized. Note that only code changes that fall within the range are loaded.
- 3. In Agile Manager, click the Source Code or Builds tab, and select the All Sprints time period.

# When trying to add a new build configuration to my server, what should I do if I cannot see my build job?

Make sure that the ALI build agent has been installed on the build server, and that ALI is enabled for your build job (ALI post-build action). If ALI is not enabled for the build job, the build configuration (job) does not appear in the list of build jobs available for selection on the build server.

# It's taking a long time to load source code changes into Agile Manager. How long should I wait?

The initial load of source code changes may take several hours. It depends on the following:

- The size of your code base and its history. If you want to quickly verify the correctness of your setup, you can choose just the portion of your real code base (a sub directory), or you can specify an initial revision to load. Older revisions will be ignored.
- The responsiveness of your SCM server. If your server is busy, it will take longer to get information about changes.
- The connectivity from the bridge to your SCM server and also from the bridge to Agile Manager. If you use an HTTP proxy, its throughput and responsiveness play an important role.

Agile Manager (2.57) Page 201 of 252

### How do I resolve an authentication problem of my build server - "HTTP Error 401 -**Unauthorized**"?

When a modified authentication mechanism is used by your Jenkins/Hudson server, you may need to turn on preemptive authentication. Do the following:

- 1. On the **Builds** page, click your server to open its details page.
- 2. Select the **Preemptive authentication** property, click **Edit**, and select the **Value** checkbox.
- 3. Verify that the user is permitted to obtain ALI build information. You can do this by logging in to Jenkins and verifying ALI links:
  - Top level ALI Integration link
  - Job level **ALI Integration** link
  - Build level ALI Integration, Code Coverage, Test Results, and Code Changes links

# ALI supported environments and frameworks

This topic lists the environments and environment types that Agile Manager integrates with by default.

Note: ALI is designed as extensible and provides APIs that enable you to add additional integrations. Use the ALI SDK to develop integrations that are not supported out-of-the-box. For details, see "ALI Extensibility" on page 233.

### **Build Server Systems**

Jenkins: 1.532.1, 1.565.3

Hudson: 3.1.0, 3.2.1

Microsoft Team Foundation Server (TFS): 2013, 2015

Agile Manager also provides plug-ins for build servers that automatically extract build information and metrics. Using the plug-ins, Agile Manager embeds the build information and metrics into your project.

### Source Code Management (SCM) systems

### **Prerequisites:**

- The BASH version must be 4.0 or later to support pushing into multiple repositories.
- For CVS repositories: MS PowerShell 2.0 or later must be installed on Windows and enabled to run scripts.
- For TFS repositories: For full TFS system support, you must install TFS agent web services. One of the web services is designed to count the number of changed lines. If the service is not installed, the Changed Lines field always displays '0'.

Agile Manager (2.57) Page 202 of 252

| SCM System                                | Recommended Versions                    | Tested on Versions                                                                         |
|-------------------------------------------|-----------------------------------------|--------------------------------------------------------------------------------------------|
| Subversion (SVN)                          | <ul><li>1.6</li><li>1.7</li></ul>       | <ul><li>1.6.11</li><li>1.6.16</li><li>1.7.1</li><li>1.7.3</li></ul>                        |
| Concurrent Version Systems (CVS)          | <ul><li>1.11</li><li>1.12</li></ul>     | <ul><li>1.11.22</li><li>1.11.23</li><li>1.12.13</li></ul>                                  |
| Microsoft Team Foundation<br>Server (TFS) | <ul><li>2013</li><li>2015</li></ul>     | <ul><li>2013 (12.0.30723.0)</li><li>2015 (14.95.25229.0<br/>(Tfs2015.Update2.1))</li></ul> |
| Perforce                                  | <ul><li>2013.1</li><li>2014.2</li></ul> | <ul><li>2013.1/685046</li><li>2014.2/935585</li></ul>                                      |
| Git                                       | <ul><li>1.8</li><li>2.1</li></ul>       | <ul><li>1.8.3.4</li><li>2.1.2</li></ul>                                                    |

The integration between Agile Manager and the source code repository is SCM client agnostic, meaning developers can commit changes from their current SCM clients (whether it is a command line utility or an IDE like Eclipse with the Tasktop plugin).

### **Unit Testing Frameworks**

Agile Manager collects information from the following unit testing frameworks. The table lists the supported frameworks and with which build systems and versions these frameworks integrate.

| Framework | Integrates with these build systems:                                       | Recommended Build System<br>Version                |
|-----------|----------------------------------------------------------------------------|----------------------------------------------------|
| JUnit     | <ul><li>Jenkins</li><li>Hudson</li></ul>                                   |                                                    |
| TestNG    | <ul><li>Jenkins</li><li>Hudson</li></ul>                                   | <ul><li>Hudson 0.8</li><li>Jenkins 0.32</li></ul>  |
| NUnit     | <ul><li>Jenkins</li><li>Hudson</li><li>TFS 2013</li><li>TFS 2015</li></ul> | <ul><li>Hudson 0.10</li><li>Jenkins 0.14</li></ul> |

Agile Manager (2.57) Page 203 of 252

| Framework                                       | Integrates with these build systems: | Recommended Build System<br>Version |
|-------------------------------------------------|--------------------------------------|-------------------------------------|
| Visual Studio Managed Unit<br>Testing Framework | • TFS 2013<br>• TFS 2015             |                                     |

### **Code Coverage Analysis Frameworks**

Agile Manager collects information from the following code coverage frameworks. The table lists the supported frameworks and with which build systems and versions these frameworks integrate.

| Framework                           | Integrates with these build systems:     | Recommended Build System<br>Version                                                          |
|-------------------------------------|------------------------------------------|----------------------------------------------------------------------------------------------|
| Cobertura                           | <ul><li>Jenkins</li><li>Hudson</li></ul> | <ul><li>Hudson 1.1</li><li>Jenkins 1.3</li></ul>                                             |
| NCover                              | <ul><li>Jenkins</li><li>Hudson</li></ul> | <ul><li>Hudson 0.3</li><li>Jenkins 0.3 (with NCover 3.4.18.6937 x86 trial version)</li></ul> |
| Visual Studio 2013 Code<br>Coverage | • TFS 2013<br>• TFS 2015                 |                                                                                              |

# **Build system integration**

Agile Manager tracks information about builds together with their relationships to other Agile Manager entities in order to provide traceability between builds and release progress. Integration with a build server is a tool that allows you to measure the impact of code changes on software deliverables and build artifacts. Builds enable you to report what new code has been implemented and what the impact is on the release.

Agile Manager uploads information from the build server, including:

- Build artifacts (binaries produced by the build process)
- Content of the build (components, packages, files, etc.)
- New changes included in the build (what's new since the last build change sets that make up the build).

With the uploaded information from the build server, Agile Manager links the build results, including information from tracking metrics installed on the build server, with work items. In doing so, Agile Manager is able to help you understand and track release progress.

### This section includes:

| • | Set up TFS for ALI            | 205 |
|---|-------------------------------|-----|
| • | Set up Hudson/Jenkins for ALI | 206 |

Agile Manager (2.57) Page 204 of 252

| • | HPE ALI Hudson/Jenkins plugin configuration | 207 |
|---|---------------------------------------------|-----|
| • | • Add and edit build servers                | 209 |
| • | Add and edit build configurations           | 211 |

## Set up TFS for ALI

For full support of TFS 2013 or 2015 as the Build Server and as the SCM Repository, the HPE ALI TFS Services must be installed on the TFS Server.

### **HPE ALI TFS Services installation**

You must install the ALI TFS Services Installer **.msi** file on the TFS server. This installer file provides the server environment with all the necessary validation. The installer is part of the ALI bundle.

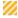

**Caution:** The ALI TFS SCM agent download contains separate bundles for TFS 2013 and 2015. Choose the bundle that supports the TFS version you are using.

After installation, HPE ALI exposes the following services:

| TFS<br>Service   | Description                                                                                                    |
|------------------|----------------------------------------------------------------------------------------------------|
| Line             | Counts changed lines within commits.                                                                                                    |
| Count<br>service | Using the Line Count service with TFS                                                                                                    |
|                  | In order to configure the Line Count service to work with TFS, you need to make additional modifications.                                                                                                    |
|                  | The ALI SCM agent download for working with Microsoft TFS includes the Line Count service. The Line Count service is an extra ALI service used by the ALI-Microsoft TFS integration. This service allows ALI to get information about the number of modified lines within commits (check-ins). Without this service, ALI is unable to report on the number of changes performed. Therefore, it is strongly recommended to install this service. |
|                  | After installing the services, you must configure the location of the Line Count service file (LineCountService.svc). In the Agile Manager Configuration area, navigate to the relevant SCM repository and configure the Line count service URL parameter.                                                                                                    |
|                  | For details, see the <b>readme.txt</b> file included in the download.                                                                                                    |

Agile Manager (2.57) Page 205 of 252

| TFS<br>Service                  | Description                                                                                                    |  |  |  |
|---------------------------------|----------------------------------------------------------------------------------------------------|--|--|--|
| Commit<br>Message<br>Validation | Ensures that commit messages are aligned with the format configured for ALI on a specific SCM repository.                                                                                                    |  |  |  |
| service                         | HPE ALI Visual Studio extension (optional)                                                                                                    |  |  |  |
|                                 | In addition to the basic commit message validation service, you can optionally install the HPE ALI Visual Studio extension for Visual Studio 2013 or 2015 to validate commit messages. The extension must be enabled on the TFS project and installed on all developer machines being used to commit. |  |  |  |
| Build                           | Exposes build information.                                                                                                    |  |  |  |
| service                         | Build requirements for systems using TFS Servers                                                                                                    |  |  |  |
|                                 | In order for your build to have full TFS support, your build job must meet the following criteria:                                                                                                    |  |  |  |
|                                 | The build must have a Drop Folder defined.                                                                                                    |  |  |  |
|                                 | The build must clean the workspace at the beginning of the build and all code changes must be checked out.                                                                                                    |  |  |  |
|                                 | • Results of the test and code coverage frameworks that were used must be stored as attachments in the *.trx and *.coverage files, respectively.                                                                                                    |  |  |  |
|                                 | Full TFS support enables you to get the test result and code coverage results provided by ALI for your builds.                                                                                                    |  |  |  |
|                                 | The TFS Build provider does not support the PUSH mechanism.                                                                                                    |  |  |  |

# Set up Hudson/Jenkins for ALI

If you are working with a Hudson or Jenkins build server, install the following plugins on the build server to enable integration with ALI.

### **Hudson/Jenkins ALI agent**

From the ALI Summary page, download the **Hudson** or **Jenkins Agent** plugin, and install it on the build server.

After installation, an **ALI Integration** link is added to the Hudson/Jenkins sidebar. Click the link to configure ALI plugin settings. For details, see "HPE ALI Hudson/Jenkins plugin configuration" on the next page.

### Force.com support

From the ALI Summary page, download the **Hudson** or **Jenkins Force.com** plugin, and install it on the build server.

Agile Manager (2.57) Page 206 of 252

### **Git/Perforce/TFS support**

To add support for integrated SCM systems on the build server, follow these steps:

1. From the Hudson or Jenkins website, download and install the appropriate SCM plugin on the build server.

An SCM plugin must be installed for the following SCM/build server integrations:

| SCM              | Build server                  |
|------------------|-------------------------------|
| Git/Perforce/TFS | Hudson/Jenkins (all versions) |
| Subversion/CVS   | Hudson 3 or higher            |

- 2. **Hudson 3 or higher:** From the Hudson website, download and install the **Maven** plugin.
- From the ALI Summary page, under Available Build Agents, download the Git, Perforce or TFS Support plugin, and install it on the build server.

### **Test coverage information**

To report build test coverage information in ALI, follow these steps:

- Make sure one of the following plugins is installed and configured on the build server: JaCoCo or Cobertura.
- 2. **JaCoCo on Jenkins:** From the ALI Summary page, under Available Build Agents, download the **JaCoCo Support** plugin, and install it on the build server.

### **Hierarchical build support**

ALI supports hierarchical builds on Hudson and Jenkins. ALI displays the build tree, and aggregated data of the downstream builds.

ALI supports the Hudson/Jenkins native downstream build trigger for hierarchical builds. In addition, the following plugins are supported on Hudson and Jenkins for hierarchical builds: **Build Flow** or **Multijob**.

For installation instructions, refer to the Hudson or Jenkins documentation.

## HPE ALI Hudson/Jenkins plugin configuration

The ALI Hudson plugin has a global configuration accessible from the global Configure System and the job scope configuration accessible from a specific job. For a detailed description, see the ALI integration plugin on the Hudson/Jenkins server, where every property is described.

### **Global Settings**

Configure ALI settings that apply by default to all jobs. These properties can be overridden for a particular job.

Agile Manager (2.57) Page 207 of 252

- 1. Select Manage Hudson/Jenkins > Configure System.
- 2. Under the ALI Integration section, configure the following options:

| Include the credentials in the SCM configuration | Specify if the username and password should be included in the SCM repository descriptor. If this security model is enabled, the user must also have "extended read" permissions for the credentials to be listed. |  |
|--------------------------------------------------|----------------------------------------------------------------------------------------------------|--|
|                                                  | <b>Caution:</b> Be very careful when enabling this option as the credentials for the SCM repository associated with build configurations are exposed on REST endpoints as plain text.                              |  |
| Default HPE<br>AGM<br>Server                     | When selected, information about performed builds is sent to the Agile Manager server.                                                                                                    |  |
| Connection                                       |                                                                                                    |  |

### **Job Settings**

Configure ALI settings for specific jobs.

### Note:

**Hierarchical builds.** If you maintain hierarchical builds, it is sufficient to configure the root builds only. All the builds will be displayed in ALI in a tree view, and the upstream builds will include aggregated data of the downstream builds.

- 1. Select a job and click **Configure**.
- 2. In the **Build** section, make sure the Analyze Source Code (ALI Integration) step is included in the build procedure. This collects LOC (lines of code) information from the repository.
- 3. In the **Post-build Actions** section, configure the following ALI options:

| ALI Integration                     | You must select this to enable ALI integration for the job.                                                                                                    |
|-------------------------------------|----------------------------------------------------------------------------------------------------|
| Test sources mapping pattern        | This option enables you to determine test source locations based on actual test results. For details, including an example, see the ALI integration plugin help. |
| Update build information in HPE AGM | This option sends information about performed builds is sent to Agile Manager immediately after a build is started, and again when it is finished.               |

4. Click **Advanced**, and configure the following additional options:

Agile Manager (2.57) Page 208 of 252

| HPE AGM<br>Server<br>Configuration | Overwrites the global ALI configuration properties, and updates the build information in Agile Manager for the build job.                                                                                                   |
|------------------------------------|----------------------------------------------------------------------------------------------------|
| NCover                             | Related to NCover code coverage for NET configurations. The NCover report XMLs specifies the generated raw XML report files, such as myproject/target/coverage-reports/*.xml. Basedir of the fileset is the root workspace. |
| Force.com                          | Related to Force.com integration. For details, see "Force.com integration" on page 229.                                                                                                    |

#### **Clear LOC Cache**

From the first build onwards, the LOC data is cached and used as a basis for the next build. Only files changed since the previous build are reanalyzed and merged with the cache. If you suspect that the data may be inaccurate due to problems with the build server, you can clear the cache, and force the server to gather the data again.

- 1. Select a job and click ALI Integration.
- 2. Under Line Of Code Metric, click the Clear this cache link.

### Add and edit build servers

Add and edit build servers from the ALI Summary or Builds pages in the configuration area.

**Tip:** Add and edit build servers using the ALI Configuration wizard (recommended), or manually as described below.

In the wizard **Connect to Build Server** screen, select **Select existing build server** or **Create new build server**, depending on what you need to do.

1. Add and edit build servers manually

Do one of the following:

- To add a new build server, click Add Build Server.
- To edit an existing build server's details, click the build server's name.

The New Build Server or the Build Server details page opens.

### 2. Enter the server connection details.

On the New Build Server or the Build Server details page, enter the connection details for the build server. Click **Validate Configuration** to check the connection.

Agile Manager (2.57) Page 209 of 252

**Note:** The server location is a full path using the format http://xx.xx.xxx/[yyyy]. This address should be in DNS form. The /yyyy segment is optional.

### **TFS users**

If you are using a TFS server, you must use the following format for the server address:

http://tfsServer:tfsport/tfsali/Service/BuildService.svc/ali/projectCollectionName. The build service is part of HPE ALI TFS Services which you have to download and install on the TFS server. The installer may be downloaded from the ALI Summary page

Note: Elements of the TFS server address are defined as follows:

- tfsServer is the address of the TFS server.
- :tfsport is the port that the TFS server uses.
- /tfsali is the name of the application on the IIS site defined during the installation of the HPEALI TFS Services.
- /projectCollectionName is the name of the project collection.

For details on ALI TFS Services, see "Set up TFS for ALI" on page 205

### 3. Share the build server.

If you are a site administrator, and want to enable this build server to be used in other workspaces, click **Shared**. The button turns blue when the build server is shared. Click it again to disable sharing for this build server.

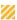

Caution: Only disable sharing after verifying that the build server is not used in ALI configurations in any workspace in the site.

For details about shared artifacts, see "Sharing ALI artifacts across workspaces" on page 200.

### 4. Edit the build server properties.

In the Properties section of the New Build Server or the Build Server details page, set the following server properties:

| Property                       | Description                                                                                                    |
|--------------------------------|----------------------------------------------------------------------------------------------------|
| Retrieve<br>incomplete<br>data | Retrieves build information for all build configurations specified for the build server. Only those builds which have ALI enabled connect build information to the development information.  By default, this property is disabled. |

Agile Manager (2.57) Page 210 of 252

| Property                  | Description                                                                                                    |
|---------------------------|----------------------------------------------------------------------------------------------------|
| Preemptive authentication | Enables you to automatically enable communication between Agile Manager and the build server.  By default, this property is enabled. |

### 5. Add build configurations to a new server connection.

- a. Expand the **Select Configuration** section at the bottom of the page.
- b. Select the build configurations to add to the build server.

All added configurations are displayed as sub-parts of the Build Server on the Builds page. For details on adding additional configurations, see "Add and edit build configurations" below.

### 6. Edit the change detection settings for a build server.

As part of its integration with the development process, Agile Manager detects new builds on the build server. In order to enable the retrieving of build information from the build server, you must set the **Change Detection** settings.

Set the following Change Detection settings in the Change Detection section of the Build Server details page:

| Property                                                                                       | Description                                                                                                    |
|------------------------------------------------------------------------------------------------|----------------------------------------------------------------------------------------------------|
| Read changes from the Build Server<br>and receive builds transmitted by<br>Build Server Agents | Enables Agile Manager to automatically check the Build Server for new build information.                                              |
| Change interval                                                                                | The length of time Agile Manager waits to check the build server for new build information.  By default, this interval is 60 minutes. |
| Synchronize now                                                                                | Click this button to check the repository for new commits.                                                                            |
|                                                                                                | To view the synchronization log, click <b>Show</b> synchronization log. For details, see "View the synchronization log" on page 229.  |

## Add and edit build configurations

Add and edit build configurations from the **Builds** page in the configuration area.

**Tip:** Add and edit build configurations using the ALI Configuration wizard (recommended), or manually as described below.

Agile Manager (2.57) Page 211 of 252

In the wizard **Select Build Configuration (Job)** screen, select **Create New** or **Update Existing**, depending on what you need to do.

1. Add and edit build configurations manually. Do one of the following:

| Task                       | Description                                                                                                    |  |
|----------------------------|----------------------------------------------------------------------------------------------------|--|
| Add a build configuration  | Select a build server in the grid, and click <b>Add Build Configuration</b> .  Select an available build configuration from the list, and click <b>Save</b> . The Build Configuration Details page opens. |  |
|                            | <b>Note:</b> The list contains only configurations for Hudson/Jenkins jobs with ALI integration enabled.                                                                                                  |  |
| Edit a build configuration | Expand a build server, and click a build configuration. The Build Configuration Details page opens.                                                                                                    |  |

2. Set the following build configuration properties:

| Property                   | Description                                                                                                    |  |  |
|----------------------------|----------------------------------------------------------------------------------------------------|--|--|
| Build Tracked<br>[on/off]  | If the build configuration is tracked, new builds from the build system are loaded into Agile Manager.  Turn off this setting if the build configuration is obsolete, or is broken. |  |  |
| Source of Metrics [on/off] | The build configuration marked as the source of metrics is used to compute the statistics displayed for the associated release.                                                     |  |  |
| Name/Description           | The name and description of the build configuration.                                                                                                    |  |  |
| Release                    | The release with which the build configuration is associated.  Note: This field is required.                                                                                        |  |  |
| Application                | Select the application with which the build configuration is associated.                                                                                                    |  |  |
| <b>Build Category</b>      | Select the build category to which the build configuration belongs.                                                                                                    |  |  |
| Source Code<br>Resources   | The source code repository associated with the build configuration on the build server.                                                                                             |  |  |

**Note:** For details on enabling full support for build configurations on a TFS server, see "Build requirements for systems using TFS Servers" on page 206.

Agile Manager (2.57) Page 212 of 252

## SCM system integration

Connect Agile Manager with your SCM server to enable Agile Manager to link code changes to user stories, defects, and tasks.

**Tip:** To easily link your commits with Agile Manager, download the Tasktop plugin for Visual Studio, Eclipse or IntelliJ IDEA: https://marketplace.microfocus.com/appdelivery/content/ide-integration-content-ali-0. Installation instructions are included in the plugin download.

When you add or edit repositories and branches, define SCM policies that enable Agile Manager to link committed changes in the repository to development work items.

Enforcing SCM policies helps to ensure that developers follow prescribed guidelines and best practices. Team leaders can be confident that developers implement the right features and add required metadata to the committed change sets. Policy enforcement also provides invaluable help during stabilization periods as it is easy to ensure that developers fix only severe defects or to lock the code base of a release completely.

When you define a repository in Agile Manager, ALI recognizes a default pattern that it uses to associate code changes with work items.

### This section includes:

| Default commit patterns                               | 213 |
|-------------------------------------------------------|-----|
| SCM agents                                            | 214 |
| Add and edit repositories                             |     |
| Configure the links for an external repository viewer | 224 |
| Add and edit branches                                 |     |

## Default commit patterns

When you commit code to the source code repository, include a message that includes details about the work items that the code changes relate to. Agile Manager parses the message and associates the code changes with the correct user stories, defects, and tasks.

This topic describes the default commit pattern that Agile Manager recognizes. To configure the commit pattern for a repository, see "Configure commit recognition patterns." on page 221

By default, Agile Manager recognizes the following commit pattern:

```
<default keyword> #id_1, #id_2, #id_3: <comment>
```

### **Commit message examples**

```
fixing defect #12345, #54321: fix bug for UI
```

Agile Manager (2.57) Page 213 of 252

```
defects #6789: resolve issues on Core
user story #1001, #1002, #1003: fix caching and enhance functionality
implementing user stories #1004: finish US on release 1.0
```

### Elements of the default commit pattern are described below:

 <default keyword>. Phrases that instruct Agile Manager to associate the code changes with user stories, defects, or tasks:

| User stories              | Defects        | Tasks              |
|---------------------------|----------------|--------------------|
| user story                | defect         | task               |
| implementing user story   | fixing defect  | implementing task  |
| user stories              | defects        | tasks              |
| implementing user stories | fixing defects | implementing tasks |

- Prefix. Prefix ID numbers with a hash (#) sign.
- ID number. The user story, defect, or task number, as assigned by Agile Manager.
- **Separator.** Use a comma (,) to separate multiple items.
- <comment>. Free text describing the nature of the committed code.

## SCM agents

The agent is a name for applications related to appropriate SCM systems required for PUSH mechanisms. The agent is a set of scripts or proprietary applications installed on a SCM server configured for listening on a SCM system. When you commit changes to a configured repository and branch, the agent checks the policies and pushes the change set to the Agile Manager server if the commit is allowed.

For more details on working with SCM agents, see "Edit the Change Detection settings." on page 220

### Supported Operating Systems for SCM Agents

The SCM agents support deployment to the following operating systems:

- Red Hat Enterprise Linux 6.x, 7.2
- SuSE Linux Enterprise 11.x
- Windows 2008 Server
- Windows 2008 R2 Server (64bit)

### SCM Agent Download and Installation

To download the appropriate SCM agent, do the following:

Agile Manager (2.57) Page 214 of 252

- 1. In the Configuration view of Agile Manager, in the **ALI Summary** tab, under **Integration**, expand **Available SCM Agents**.
- 2. Browse to the correct build agent and download it to your SCM server.
- 3. Install the services. For details, see the **readme.txt** file included in the download.

## Add and edit repositories

**Tip:** Add and edit repositories using the ALI Configuration wizard while configuring a related build job (recommended), or manually as described below.

If you are configuring repositories manually, it is still recommended to start by configuring a related build job, as described in "Add and edit build configurations" on page 211.

- 1. Click Configuration and either Code or ALI Summary.
- 2. Do one of the following:
  - To add a new repository, click Add SCM Repository.
  - To edit a repository, click the repository name.

The New SCM Repository or repository details page opens.

3. Add or edit the repository connection and authentication settings.

See one of the following tables, depending on your repository type:

- "SVN Properties" below
- "CVS Properties" on the next page
- "Git Properties" on page 217
- "Perforce Properties" on page 218
- "TFS Properties" on page 219

| SVN<br>Properties                         | Comments                                                                                                    |
|-------------------------------------------|----------------------------------------------------------------------------------------------------|
| Connection &<br>Authentication<br>details | Enter the server's connection details.  The <b>Location</b> address must point to the actual root of the repository.  To configure 2-way SSL (client certificate authentication), you must select a certificate and enter your encryption passphrase. |
|                                           | <b>Tip:</b> If the URL for your SVN repository has an unknown root, you can find the root by entering "svn info <url>" in the command line.</url>                                                                                                    |

Agile Manager (2.57) Page 215 of 252

| SVN<br>Properties               | Comments                                                                                                    |  |
|---------------------------------|----------------------------------------------------------------------------------------------------|--|
| Diff template/<br>File template | The template for the address to use to access the diff link pages between revisions of a given code document or viewing the content of a given file. For details on diff links, see "Configure the links for an external repository viewer" on page 224. |  |
|                                 | <b>Note:</b> If you are using Agile Manager's internal repository viewer, leave these properties blank.                                                                                                    |  |
| Batch size                      | The number of revisions to include when uploading data from your SVN repository.                                                                                                    |  |
| Initial revision                | The number of the earliest revision to upload from your SVN repository.                                                                                                    |  |

After entering the connection information, click **Validate Configuration** to check the connection.

| CVS Properties                      | Comments                                                                                                    |
|-------------------------------------|----------------------------------------------------------------------------------------------------|
| Connection & Authentication details | Enter the server's connection details.  The alias property must be the full path to the server, including the CVSROOT property, exactly as it is configured in your build system. For example, you could enter the CVSROOT property as :pserver:username:password@host/cvsrepo.  The CVSROOT property is required for the pserver protocol. |
| CVS Protocol                        | The way of connecting to the CVS repository.  Note: You must define the pserver protocol to begin uploading change sets.                                                                                                    |
| CVS Root                            | The address of the root directory for the CVS repository. You must use the following format: [:protocol:][[ <username> [:<password>]]][@<servername>][:<serverpath>]</serverpath></servername></password></username>                                                                                                    |
| Commit interval                     | The maximum number of commits to include in a single change set uploaded to Agile Manager.                                                                                                    |

Agile Manager (2.57) Page 216 of 252

| CVS Properties               | Comments                                                                                                    |
|------------------------------|----------------------------------------------------------------------------------------------------|
| Initial date time            | The earliest date from which to begin uploading commits from a CVS repository.                                                                                                    |
|                              | <b>Note:</b> You must define the initial date and time to begin uploading change sets.                                                                                                    |
| CVS Server Encoding          | The character encoding used by the operating system on the computer on which the CVS repository is running, for example UTF-8.                                                                                                    |
| Load interval                | The number of days to include in a single grouping when uploading commits to Agile Manager from the repository.                                                                                                    |
| Diff template/ File template | The template for the address to use to access the diff link pages between revisions of a given code document or viewing the content of a given file For details on diff links, see "Configure the links for an external repository viewer" on page 224. |
|                              | <b>Note:</b> If you are using Agile Manager's internal repository viewer, leave these properties blank.                                                                                                    |

After entering the connection information, click Validate Configuration to check the connection.

| Git<br>Properties           | Comments                                                                                                    |  |
|-----------------------------|----------------------------------------------------------------------------------------------------|--|
| Connection & Authentication | Enter the server's connection details.                                                                                                    |  |
| details                     | <ul> <li>Note:</li> <li>When entering the repository location, you must enter the entire Git</li> </ul>                                             |  |
|                             | URL.                                                                                                    |  |
|                             | <ul> <li>To connect to your Git repository using HTTP/S, complete the<br/>Username and Password fields.</li> </ul>                                  |  |
|                             | <ul> <li>To connect to your Git repository using SSH authentication, select a     Security Key option and complete the Passphrase field.</li> </ul> |  |

Agile Manager (2.57) Page 217 of 252

| Git<br>Properties                          | Comments                                                                                                    |
|--------------------------------------------|----------------------------------------------------------------------------------------------------|
| View diff link / View file link            | The template for the address to use to access the diff link pages between revisions of a given code document or viewing the content of a given file For details on diff links, see "Configure the links for an external repository viewer" on page 224. |
|                                            | <b>Note:</b> If you are using Agile Manager's internal repository viewer, leave these properties blank.                                                                                                    |
| GitHub view<br>diff/file link<br>templates | When this property is selected, the GitHub web interface is used to view file diffs and files instead of Agile Manager's built-in repository viewer.                                                                                                    |
|                                            | Note: If you enable this property, you cannot enter a value for the View diff link and View file link properties.                                                                                                    |

After entering the connection information, click **Validate Configuration** to check the connection.

| Perforce<br>Properties                    | Comments                                                                                                    |  |
|-------------------------------------------|----------------------------------------------------------------------------------------------------|--|
| Connection &<br>Authentication<br>details | Enter the server's connection details.  The location of the Perforce repository must include the host name and port of the Perforce server and the Depot name. You should use the format host:port//depot_name for the location.                        |  |
| View diff link / View file link           | The template for the address to use to access the diff link pages between revisions of a given code document or viewing the content of a given file For details on diff links, see "Configure the links for an external repository viewer" on page 224. |  |
|                                           | <b>Note:</b> If you are using Agile Manager's internal repository viewer, leave these properties blank.                                                                                                    |  |
| Batch size                                | The number of revisions to include in a single upload group when uploading data from your Perforce repository.                                                                                                    |  |
| Initial revision                          | The number of the earliest revision to upload from your Perforce repository.                                                                                                    |  |

Agile Manager (2.57) Page 218 of 252

| Perforce<br>Properties | Comments                                                                                                    |
|------------------------|----------------------------------------------------------------------------------------------------|
| Charset name           | The Charset name used for communicating with the server in Unicode mode.                                                                                                    |
|                        | <b>Note:</b> This property is required when communicating with the server in Unicode mode. The property must be empty when communicating with the server in non-Unicode mode. |

After entering the connection information, click **Validate Configuration** to check the connection.

| TFS Properties                            | Comments                                                                                                    |  |
|-------------------------------------------|----------------------------------------------------------------------------------------------------|--|
| Connection &<br>Authentication<br>details | Enter the server's connection details.  The location of the repository must include the host name and port of the TFS Server and the name of the Project Collection. You should use the format http://tfsServer:tfsport/tfs/ProjectCollectionName.      |  |
| View diff link                            | The template for the address to use to access the diff link pages between revisions of a given code document or viewing the content of a given file For details on diff links, see "Configure the links for an external repository viewer" on page 224. |  |
|                                           | <b>Note:</b> If you are using Agile Manager's internal repository viewer, leave these properties blank.                                                                                                    |  |
| Batch size                                | The number of revisions to include when uploading data from your Perforce repository.                                                                                                    |  |

Agile Manager (2.57) Page 219 of 252

| TFS Properties            | Comments                                                                                                    |
|---------------------------|----------------------------------------------------------------------------------------------------|
| Line count service<br>URL | The URL for count line service for your TFS server.                                                                                                    |
|                           | Note: You must install ALI TFS Services to use this the Line Count service. This service is part of HPE ALI TFS Services which you have to download and install on the TFS server. The installer may be downloaded from the ALI Summary page. For details, see "Set up TFS for ALI" on page 205. |
|                           | You only need to provide the property value if the line count service URL for your TFS server is different than the default value                                                                                                    |
|                           | (http://tfsServer:tfsport/tfsali/Service/LineCountService.svc). If the URL is different from this default, and you do not provide the URL, then loaded code changes for all uploads report 0 changed lines and the branch is created with warnings.                                              |
| Initial revision          | The number of the earliest revision to upload from your TFS repository                                                                                                    |

After entering the connection information, click **Validate Configuration** to check the connection.

## 4. Share the repository.

If you are a site administrator, and want to enable this repository to be used in other workspaces, click **Shared**. The button turns blue when the repository is shared. Click it again to disable sharing for this repository.

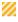

**Caution:** Only disable sharing after verifying that the repository is not used in ALI configurations in any workspace in the site.

For details about shared artifacts, see "Sharing ALI artifacts across workspaces" on page 200.

#### 5. Edit the Change Detection settings.

As part of its integration with the development process, Agile Manager detects new builds in the source code repository. In order to enable the retrieving of repository information from the repository, you must set the Change Detection settings.

Set the following Change Detection settings under **Change Detection**, on the SCM Repository details page:

| Property                                                                                              | Description                                                                            |
|----------------------------------------------------------------------------------------------------|----------------------------------------------------------------------------------------|
| Read changes from the<br>SCM Repository and receive builds<br>transmitted by SCM Repository<br>Agents | Enables Agile Manager to automatically check the repository for new build information. |

Agile Manager (2.57) Page 220 of 252

| Property        | Description                                                                                                    |
|-----------------|----------------------------------------------------------------------------------------------------|
| Change interval | The length of time Agile Manager waits to check the repository for new commit information.  By default, this interval is 60 minutes. |
| Synchronize now | Click this button to check the repository for new commits.                                                                           |

**Note:** If you use the wizard, select to synchronize immediately upon completing the wizard, or leave the repository to synchronize at the next defined change interval.

To view the synchronization log, click **Show synchronization log**. For details, see "View the synchronization log" on page 229.

## 6. Configure commit recognition patterns.

Detecting and maintaining traceability between change sets and work items is based on a commit message that the developer provides when committing a change to the SCM repository. Agile Manager enables you to customize settings that help Agile Manager link the changes included in the change set to work items.

You configure the commit pattern settings when adding a new SCM repository or editing existing an existing one.

For details on the default commit pattern, see "Default commit patterns" on page 213.

Do one of the following:

- "Associate code changes with alternative identifiers" below
- "Configure the commit pattern" on the next page
- "Use an editor to configure the commit pattern" on page 223

#### Associate code changes with alternative identifiers

By default, commits are associated with user stories or defects based on their Agile Manager IDs. If you maintain another set of identifiers for your user stories or defects, developers can commit changes with reference to these alternative identifiers. For example, if you synchronize your workspace with an external defect tracking tool, such as ALM, in their commit messages, developers can reference the identifiers generated by that tool.

The alternative identifiers are stored in Agile Manager in a custom field. The commit message needs to include a phrase indicating that Agile Manager should look up the identifiers in the custom field. For example: Resolve Jira issue.

- a. In the Repository Details page, expand the **Commit Pattern** area. Make sure the **Basic** view is selected.
- b. In the Defects or User Stories section, add a keyword or phrase that indicates that the commit is using an alternative identifier.
- c. In the Field list, select the custom field that stores the alternative identifiers. Agile Manager will

Agile Manager (2.57) Page 221 of 252

look up this field if it identifies the keyword you typed in the commit message.

**Note:** Only *site* custom fields are supported.

# Configure the commit pattern

- a. In the Repository Details page, expand the **Commit Pattern** area. Make sure the **Basic** view is selected.
- b. Set the following parameters:

| Parameter                                                          | Description                                                                                                    |
|--------------------------------------------------------------------|----------------------------------------------------------------------------------------------------|
| Keywords                                                           | Edit the list of keywords that Agile Manager uses to link a commit to a defect, user story, or task. If any of the words in the list are included in the commit message, the code changes are automatically associated with a defect, user story, or task.  You can specify the field in which Agile Manager looks up identifiers. See "Associate code changes with alternative identifiers" on the previous page above. |
| ID prefix                                                          | The character or text that precedes work item numbers in the commit message. <b>Examples:</b> #, \$, NUM                                                                                                    |
| Include default<br>Tasktop commit<br>pattern                       | Generates default commit messages in the developer's repository commit tool when the repository commit tool has the Tasktop plugin installed.  This option is enabled by default.                                                                                                    |
| Case sensitive commit message                                      | Instructs Agile Manager to read the commit message as casesensitive.  This option is disabled by default.                                                                                                    |
| Multiple Defects,<br>User Stories, or<br>Tasks are<br>separated by | Specify the character that separates multiple defect, user story, or task numbers in the commit message.                                                                                                    |
| Keywords are located [At the beginning / Anywhere in the message]  | Specify where Agile Manager searches for the specified keywords in the commit messages.                                                                                                    |

Agile Manager (2.57) Page 222 of 252

| Parameter                                 | Description                                                                |
|-------------------------------------------|----------------------------------------------------------------------------|
| User commit<br>message is<br>separated by | Specify the character that indicates that the developer's comments follow. |

## Use an editor to configure the commit pattern

- a. In the Repository Details page, expand the Commit Pattern area.
- b. Select the Advanced view.

The text editor includes code converted from the settings in the Basic view.

c. Edit the commit pattern code. Use the following examples as guides.

```
"Example 1" below
"Example 2" below
"Example 3" on the next page
```

# Example 1

```
Pattern:

([fixing] REGEX('defects?') IDLIST(DEFECT) | [implementing] REGEX('user stories?') IDLIST(REQ) ) : TEXT

Sample commit message:

"fixing defect #56721: something really serious was fixed"

"defects #57893,#61432: division by zero"

"user story #1: domains"
```

## Example 2

```
Pattern:
(UNTIL(RE '((BUG)|(REQ))#') (IDLIST(DEFECT lead='((BUG)?#)?' sep=',') |
IDLIST(REQ lead='((REQ)?#)?' sep=',')) ) {0,} [TEXT]
Sample commit message:
"This commit fixes BUG#1,#2 and implements REQ#4,REQ#5 making the product faster (resolving BUG#7)."
This pattern matches all inputs and extracts of any found 'BUG#' and 'REQ#' patterns. Such an open pattern may not be suitable for enforcing common policy, but it can be useful when data from legacy repositories are loaded in the "read-only" mode, for example, for reporting purposes.
```

Agile Manager (2.57) Page 223 of 252

## Example 3

```
Tasktop Pattern:

(REGEX('.*? - task DEF') IDLIST(DEFECT lead='' sep='') | REGEX('.*? - task
REQ') IDLIST(REQ lead='' sep='') | REGEX('.*? - task TASK') IDLIST(TASK
lead='' sep='')) : TEXT
Matches default Tasktop messages:

"OPEN - task DEF10: http://host:9090/qcbin;DEFAULT;ALI_DEV-DEF10"

"Incomplete - task REQ42: http://host:9090/qcbin;DEFAULT;ALI_DEV-REQ42"
```

d. Use the following options to configure the advanced commit patterns:

| Option                                  | Description                                                                                                    |
|-----------------------------------------|----------------------------------------------------------------------------------------------------|
| Test Against<br>Existing<br>Commits     | Enables you to test the advanced commit pattern text against settings already entered for existing repository commits.                                                                   |
| Case<br>Sensitive<br>commit<br>messages | Enforces case sensitivity on the advanced commit text.                                                                                                    |
| Restore<br>Defaults                     | Reverts your changes and replaces the default keywords as they were displayed before your changes.                                                                                       |
| Test                                    | Enables you to test a custom message for correct syntax before entering it into the commit pattern. Enter your text into the edit field at the bottom of the tab and click <b>Test</b> . |

# Configure the links for an external repository viewer

As part of connecting changes in your code to the development work process, Agile Manager provides a built-in repository viewer for viewing the content of a specific file or the differences between versions of a file. If you are using Agile Manager's internal repository viewer, you do not need to configure the **Diff link** and **File link** properties in the Repository Details page.

You can use an external repository viewer, such as ViewVC, to view files and version differences. Enter the template for the links to the file content and diff views:

- 1. Do one of the following:
  - Provide the template of the HTTP link to the file view of a selected file
  - Provide the template of the HTTP link to the diff view of a version of a selected file.
- 2. Include the built-in variables as part of the template (if needed).

Agile Manager (2.57) Page 224 of 252

| Agile Manager | contains a       | aumhar a | f +200 + | a uca in s  | vour tomn | lata. |
|---------------|------------------|----------|----------|-------------|-----------|-------|
| Agile Manager | COIII all 15 a 1 | number o | n rays n | o use iii v | your remp | naie. |

| Tag                                           | Description                                                                                                    |
|-----------------------------------------------|----------------------------------------------------------------------------------------------------|
| \${filePath}                                  | The path to the file within the repository.                                                                                  |
| \${revision}                                  | The revision number of the selected file.                                                                                    |
| <pre>\${fromRevision} (diff links only)</pre> | The previous revision number to use in the file difference view.                                                             |
| <pre>\${fromFilePath} (diff links only)</pre> | Used if the selected file was moved from its original location after the original revision but before viewing the diff link. |

## TFS Server (2013 and 2015) Repository Users

To view the file stored in a TFS Server repository, use the following template:

```
http://tfshost:tfsport/tfs/_COLLECTION_/_versionControl/changesets#cs=$'
{'revision'}'&path=$'{'filePath'}'&version=$'{'revision'}'&_a=contents
```

To view the difference between versions of a file, use the following template:

```
http://tfshost:tfsport/tfs/_COLLECTION_/_versionControl/changesets#opath=$'
{'fromFilePath'}'&oversion=$'{'fromRevision'}'&mpath=$'{'filePath'}'&mversion=$'
{'revision'}'&_a=compare
```

## The TFS link template includes the following tags:

| Tag                           | Description                                                                  |  |
|-------------------------------|------------------------------------------------------------------------------|--|
| TFSHost:TFSPort               | The address of the TFS server.                                               |  |
| _COLLECTION_                  | The name of the collection where the requested file's project is a member.   |  |
| path (file links only)        | The full path to the source file, including the \$ symbol and project name). |  |
|                               | Example:  \$/ProjectName/folder/readme.txt                                   |  |
| cs, version (file links only) | The TFS change set ID.                                                       |  |

Agile Manager (2.57) Page 225 of 252

| opath (diff links only)    | The full path to the original source file, including the \$ symbol and project name). |  |
|----------------------------|---------------------------------------------------------------------------------------|--|
|                            | Example:                                                                              |  |
|                            | <pre>\$alireplica/alik/pom.xml</pre>                                                  |  |
| oversion (diff links only) | The TFS change set ID of the original revision of the selected.                       |  |
| mpath (diff links only)    | The full path to the modified source file, including the \$ symbol and project name). |  |
|                            | Example:                                                                              |  |
|                            | <pre>\$alireplica/alik/pom.xml</pre>                                                  |  |
| mversion (diff links only) | The TFS change set ID of the modified file.                                           |  |

# **Git Repository Users**

The **Git** template for file links and diff links includes the following tags:

| Tag                                           | Description                                                               |
|-----------------------------------------------|---------------------------------------------------------------------------|
| \${blobId}                                    | The blob SHA.                                                             |
| \${commitId}                                  | The commit SHA.                                                           |
| \${branchName}                                | The name of the branch.                                                   |
| \${filePath}                                  | The file path within the Git repository (without the leading /).          |
| \${prevBlobId} (diff links only)              | The blob SHA for previous version of file.                                |
| <pre>\${prevCommitId} (diff links only)</pre> | The commit SHA for the parent commit.                                     |
| <pre>\${prevFilePath} (diff links only)</pre> | The previous file path within the Git repository (without the leading /). |

# Add and edit branches

**Tip:** Add and edit branches using the ALI Configuration wizard while configuring a related build

Agile Manager (2.57) Page 226 of 252

job (recommended), or manually as described below.

If you are configuring branches manually, it is still recommended to start by configuring a related build job, as described in "Add and edit build configurations" on page 211.

- 1. Click Configuration > Product > Code.
- 2. Do one of the following:
  - To add a new branch: Select a repository, and click **Add SCM Branch**.
  - To edit a branch: Expand a repository, and click a branch.
- 3. On the SCM Branch page, set the following branch properties:

"Path" below "Branch" below

"Last Change Read" below "Check-in Policies" on the next page

"Locking Policies" on the next page "Release" on page 229

"Application" on page 229

#### Path

**Perforce:** Set the branch path without the Depot name. For example, if the branch is located at //depot/HelloWorld/releases/release-1.0/... then the path should be /HelloWorld/releases/release-1.0.

**TFS:** Use the branch path to the project path without a leading \$. For example, if the project is located at \$/TestApp, then the branch path should be /TestApp.

Note: Branch paths can contain sub folders.

Git: Always set the branch path to /. The field name should be set to the real Git branch name.

Note: After entering a value, click Validate Configuration to test the link.

## **Branch**

**CVS:** A branch name only has meaning for some CVS repositories. Do not fill this property for SVN.

**Perforce:** Do not use this field even if the branch is named.

Git: Use only the simple branch name in the format master, and not refs/head/master.

Note: After entering a value, click Validate Configuration to test the link.

## Last Change Read

**CVS:** The date-time stamp for which the change sets are read.

Agile Manager (2.57) Page 227 of 252

**SVN:** The last revision number for which change sets are read.

GIT: The commit hash (revision), space, and branch name.

# 🛓 Example:

Master 00988ff4a833eea670feab6bcbcf5ed93f9add77

master

A branch named **2.10** a12a5d41b0fba9934e9569cbae87e61599373ea2 2.10

**Note:** Populate this field when creating a new branch to read changes only starting from branch creation. Leaving this field blank will include all changes starting from the beginning of the master/HEAD branch.

## Check-in Policies

- **Commit message must match defined pattern.** Causes commits for which the commit message doesn't match the predefined pattern to be refused by the agent.
- Change Set refers to a user story. Enforces that every commit must refer to a user story.
   Optionally, set the priority levels user stories must have to allow users to check in associated changes.
- **Change Set refers to a defect.** Enforces that every commit must refer to a defect. Optionally, set the severity levels defects must have to allow users to check in associated changes.
- Add this note to the System message when Commit is blocked. Sends custom system messages
  that inform a user when a commit is blocked with the applied note.

## Note:

- Check-in policies require the installation of an agent in order to function. For details, see "SCM agents" on page 214.
- Check-in policies do not work on Git repositories.

# **Locking Policies**

**Disallow commits except for the following.** disallows all the commits coming to the given branch other than the following exceptions:

A list of users allowed to commit to the branch can be specified though the branch is locked by applying the user name(s) of SCM users who are permitted to commit.

A list of defects specified for which committing changes are allowed is created by clicking Add and providing the ID of the defect. Defects are removed from the table by clicking Remove.

**Add this note to the System message when Commit is blocked.** Sends custom system messages that informs a user when a commit is blocked with the applied note.

Agile Manager (2.57) Page 228 of 252

## Note:

- Locking policies require the installation of an agent in order to function. For details, see
   "SCM agents" on page 214.
- Locking policies do not work on Git repositories.

## Release

You can associate a branch with multiple releases. Click **Add** and select the releases.

The start and end dates of the releases are taken from the release settings. You can change these manually in the grid.

Change sets from the branch are associated with a release during the time period specified for that release.

# **Application**

Select the application with which the branch is associated.

# View the synchronization log

Access ALI synchronization logs from the build server SCM repository configuration page. In the Change Detection area, click **Show synchronization log**.

ALI synchronization logs display details such as when the last synchronization started, and the user who started the task. If the task has completed, the log also shows the time that the synchronization finished.

The page shows the most recent 200 log records. Click **Load previous...** to view earlier records.

Click **Refresh** to refresh the data displayed.

For details, see "Add and edit build servers" on page 209 and "Add and edit repositories" on page 215.

# Force.com integration

This integration allows teams developing for the Force.com platform to benefit from all the features that HPE ALI brings to standard development. Although all the source code is stored, compiled, and tested in the Cloud, ALI establishes traceability between code, work items (user stories and defects), and builds.

Note: Force.com integration was tested on Force.com version API 22.0.

#### This section includes:

Agile Manager (2.57) Page 229 of 252

| • | Project deployment, testing, and report generation | .23 | 3 C |
|---|----------------------------------------------------|-----|-----|
| • | Hudson/Jenkins Force.com configuration             | 23  | 32  |

# Prerequisites for Force.com and ALI

The integration between Force.com and HPE ALI requires:

| Requirement                                          | Details                                                                                                    |
|------------------------------------------------------|----------------------------------------------------------------------------------------------------|
| Storing Force.com source code in an SCM system       | For the complete list of SCM systems supported by HPE ALI see "ALI supported environments and frameworks" on page 202. |
| Hudson or Jenkins                                    | Hudson/Jenkins plugin supporting use of SCM (SVN and CVS are supported by default).                                    |
|                                                      | HPE ALI Hudson/Jenkins plugins (download from the ALI Summary page).                                                   |
|                                                      | HPE ALI Hudson/Jenkins Force.com plugins (download from<br>the ALI Summary page).                                      |
|                                                      | For details, see "Set up Hudson/Jenkins for ALI" on page 206.                                                          |
| A build management server                            | Configure a build management server to deploy source code to the integration/staging environment.                      |
| Apache Ant                                           | Download from http://ant.apache.org/.                                                                                  |
| HPE force-deploy-task (force-deploy-task-bundle.zip) | Download from the ALI Summary page.  Unzip the zip file to ant_install_dir/lib).                                       |

# Project deployment, testing, and report generation

Deployment of source code, testing, and the following report generation is ensured by the special Ant task *HPE force-deploy-task*. In order to function, it is necessary to create the Ant build script "build.xml" (if it does not exist) in the root folder of a Force.com project similar to the following examples. See more details about attributes and elements in the table below.

• The following example deploys source code to a configured Force.com environment and runs all tests. Because all tests will be run, the report should contain code coverage of the whole project.

Agile Manager (2.57) Page 230 of 252

 The following example deploys source code to a configured Force.com environment and runs only tests that match the given pattern. In this case, Agile Manager will not be provided full code coverage.

```
cproject name="Sample usage of force-deploy-task" default=" deployAndTestAndReport
" basedir=".">
        <target name="deployAndTestAndReport">
                <taskdef name="sfdeploy"</pre>
classname="com.claimvantage.force.ant.DeployWithXmlReportTask"/>
                <delete dir="test-report-xml" quiet="true"/>
                <sfdeploy
                username="username to force.com environment"
                password="password to force.com environment"
                serverurl="force.com server URL"
                deployRoot="path to source directory"
                runalltests="false"
                reportDir=" test-report-xml ">
                <!-- Run only tests with file names that match this pattern -->
                <batchtest>
                        <fileset dir="src/classes">
                                <include name="*Test.cls"/>
                        </fileset>
                </batchtest>
        </target>
</project>
```

Description of the HPE force-deploy-task (in the example defined as **sfdeploy**):

| username   | Attribute that defines the login name to the force.com environment                                       |
|------------|----------------------------------------------------------------------------------------------------|
| password   | Attribute that defines the password to the force.com environment                                         |
| serverurl  | Attribute that defines the URL of the login page to the force.com environment                            |
| deployRoot | Attribute that defines the path to the source code directory that contains classes, triggers, and so on. |

Agile Manager (2.57) Page 231 of 252

| runalltests | <ul><li>coverage is report</li><li>true: All tests a</li><li>false: Only tests</li></ul> | Attribute that defines whether tests are started and project code coverage is reported.  • true: All tests are started and code coverage is reported  • false: Only tests specified by batchtest element are started. Code coverage is not provided. |  |  |
|-------------|------------------------------------------------------------------------------------------|----------------------------------------------------------------------------------------------------|--|--|
| reportDir   | Attribute that def                                                                       | Attribute that defines where all reports will be stored.                                                                                                    |  |  |
| batchtest   |                                                                                          | Element that specifies the tests that should be started. This works only if runalltests= <b>false</b> .                                                                                                    |  |  |
|             | fileset                                                                                  | fileset Element that defines the file set of tests to run                                                                                                    |  |  |
|             | dir                                                                                      | Attribute that defines the directory where the tests are located                                                                                                    |  |  |
|             | include                                                                                  | Element that defines the classes of tests to run                                                                                                    |  |  |
|             | name                                                                                     | Attribute that defines the class name pattern of tests to run                                                                                                    |  |  |

# Hudson/Jenkins Force.com configuration

- 1. Create a Free style job and configure the **SCM** and **Build Triggers** as needed.
- 2. Add the build step *Invoke Ant* and specify the targets which should be started (as in the example *deployAndTestAndReport*).
- 3. In the **Post-build Actions** section, configure as shown below.

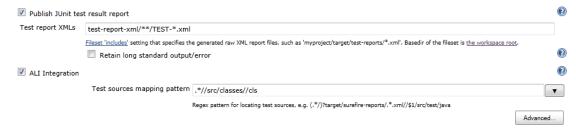

- 4. In the test report XMLs, replace the test-report-xml string with your actual report directory (attribute reportDir in force-deploy-task).
- 5. In the test sources mapping pattern, replace *src* with your actual path to the source directory.

The above configuration is sufficient for most cases. In other cases do one of the following:

| If the <b>force-deploy-task</b> is defined in the <i>distributed</i> Ant | Configure the <b>Report</b> directory (the   |
|--------------------------------------------------------------------------|----------------------------------------------|
| script, which is called from the main Ant script                         | reportDir attribute value in the Ant script) |
|                                                                          | in <b>ALI Integration/ Advanced</b>          |
|                                                                          |                                              |

Agile Manager (2.57) Page 232 of 252

If the source code directory, which contains folders, classes, triggers, and so on, is not in the **src** directory located directly in the workspace root

Configure the Project root

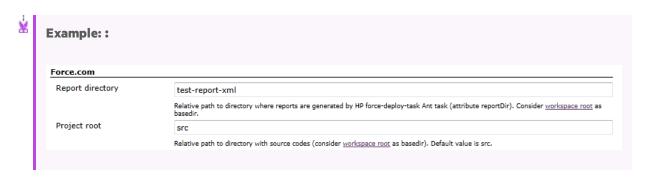

# **ALI Extensibility**

ALI provides an extensibility API that enables you to integrate Agile Manager with a custom build or SCM management system that is not supported out-of-the-box.

- On the ALI Summary configuration page (Workspace > ALI Summary), under Integration, select Custom Integration and download the ALI SDK.
- Develop Java connectors (called **providers** in ALI) to additional SCM and build management systems.

Implementation classes, together with a simple descriptor containing basic metadata, such as name and version, are packaged in a zip file with a predefined layout.

# Deploy your custom ALI plugin

- 1. Shut down Agile Manager. In a clustered system, make sure that you stop the Agile Manager service on all nodes.
- 2. Copy the plugin directory to the **AGM\_HOME**%/repository/customerData/ali\_plugins directory. If this directory does not yet exist, create it.
- 3. Start Agile Manager.
- 4. Verify that the plugin is successfully deployed by browsing to the following URL: http://agm-host:8080/agm/rest/ali/plugin-info?login-form-required=Y

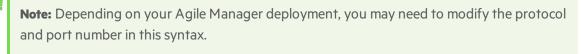

If the deployment was unsuccessful, check the Agile Manager server log for additional details.

Agile Manager (2.57) Page 233 of 252

# **API** integration

To integrate an application with Agile Manager, Site Administrators must add it on the Agile Manager Integrations > API configuration tab. For details, see "Obtain client details for API access" on page 237.

**Note:** Applications in the context of API refer to the application you are developing, and want to integrate with Agile Manager.

These are *not* Agile Manager applications, used within Agile Manager to organize a backlog.

For details about Agile Manager applications, see "Work with applications" on page 77.

- Applications can be written in any language and on any platform that support REST. Request and return data are in JSON format unless specified otherwise.
- The API communicates via HTTPS.
- Your application server stores a client token used to authenticate on the Agile Manager API. This
  token, and the client ID and secret used to acquire it, should be stored with the same security
  considerations used to store passwords.

See "API authentication" on page 238 for an overview of authentication and the flow of requests.

# General resources

Developers can retrieve and operate on the entities that are available in the Agile Manager graphical user interface. This includes releases, backlog items, workspaces, and more.

The **release\_teams** and **team\_members** resources represent pairing of releases to teams or teams to members. These resources do not contain data related to the releases, teams, or members.

This supports:

- Releases containing multiple teams
- Teams assigned to multiple releases
- Teams with multiple members
- · Users belonging to multiple teams

## Retrieving an entity's history

For themes, features, backlog items, and tasks, developers can retrieve an entity's history, to review changes that were made to the entity.

To retrieve history for a specific entity, add an audits parameter to the call you would use to retrieve the entity.

For example, to retrieve history for a user story:

Agile Manager (2.57) Page 234 of 252

//http(s)://<server>:<port>/agm/api/workspaces/<workspace\_id>/backlog\_
items/<user\_story\_id>"/audits

**Note:** You cannot retrieve an entity's history using the API Interactive Help.

# **Unique resources**

**timesheet.** Developers can retrieve time sheet data stored in Agile Manager for specific users and date ranges. This is useful for project and portfolio management software, such as Micro Focus Project and Portfolio Management (PPM).

Only data entered to Agile Manager after installing Agile Manager 2.30 is available via API. Data entered in previous versions is not reflected in timesheet reports.

**action\_items.** Developers can retrieve a list of the action items that were decided in a sprint closure meeting.

**custom\_fields.** Developers can retrieve a list of the names and API names of custom fields defined in their system. This helps match custom field names to their API names.

You can retrieve the names of the custom fields defined at the site level and/or in specific workspaces.

**kanban\_statuses.** Developers can retrieve a list of Kanban Statuses for each team in the workspace. For each status, the status ID, name, and the mapped backlog item status are returned.

For example, you can use this resource to get the Kanban status name for the Kanban status ID that was returned for a backlog item.

# **API Interactive Help**

Use our interactive API help to explore supported entities, and to request data from Agile Manager. You can interact with Agile Manager directly from the Interactive Help, or by copying examples into your code.

Access the Interactive Help from the Agile Manager Help menu (Help > API Interactive Help), or from the Integrations > API configuration page.

- 1. To perform interactive operations, at the top of the page, enter your client ID and secret, and then click **Authenticate**.
  - **Note:** You can view available resources, operations, and parameters even without entering credentials. You must enter credentials only to submit operations.
- Expand unique and general resources and operations for more details about each one.
   The timesheet resource is a unique resource, with operations specified for generating timesheet data.

Agile Manager (2.57) Page 235 of 252

Workspaces, releases, backlog\_items, and more are general resources, all with the same operations.

- 3. For each operation, enter parameter values in **Value** column fields, as described in the **Description** column.
- 4. Click **Submit** to perform the operation using the parameters you've specified, or copy examples or syntax into your code.

View a sample response:

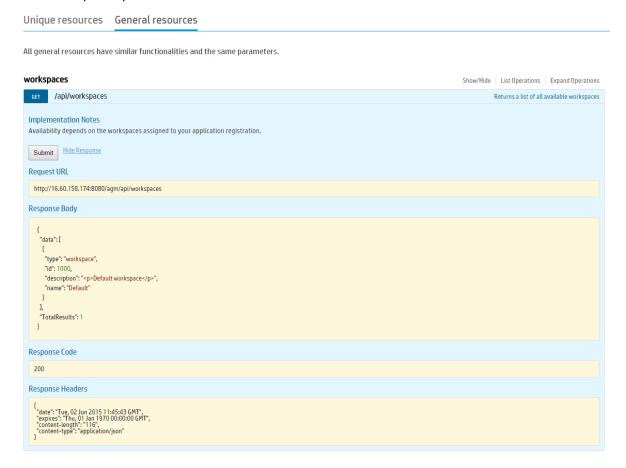

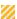

**Caution:** POST and PUT operations performed make *actual modifications in your data*, such as adding or editing backlog items or releases. You, and other users, can view these changes in Agile Manager.

For this reason, we've removed the **Submit** button for certain operations, such as **Delete**, to prevent you from making irreversible changes via the API Interactive Help.

For more details about integrating with Micro Focus PPM, see the Project and Portfolio Management documentation.

# See also:

"API exceptions" on page 246

Agile Manager (2.57) Page 236 of 252

# Obtain client details for API access

Click **Configuration** on the top right of the page, and select **Integrations** from the navigation menu on the left.

Tab: Integrations > API. Visible to **Site Administrators** only.

Add an application that will integrate with Agile Manager. This creates client credentials that the application can use for OAuth authentication when connecting to Agile Manager.

You can add the following types of applications:

- An application that will communicate with Agile Manager using the API.
   For details on using the Agile Manager API, see "API integration" on page 234.
- A NextGen Synchronizer Integration Bridge.
   For details on the Integration Bridge, see the Agile Manager Synchronization Guide.

A **client** is similar to an Agile Manager user that accesses Agile Manager through the API. The client is assigned to specific workspaces and roles, just like other Agile Manager users.

An Integration Bridge client has only the Integration Bridge role and can work with all workspaces.

The **client ID** is generated automatically when you register a new application.

A **client secret** is generated for each client. This secret is like a user password, and you must record it securely. Agile Manager generates each secret once only, and the secret cannot be retrieved later. If needed, regenerate the secret to retrieve a new one.

# What do you want to do?

#### Add a new application to integrate with Agile Manager

- 1. Click + Add New.
- 2. In the **Type** drop down, select **Application**.
- 3. Populate the fields in the dialog box, and click **OK**.
  - The workspaces and roles assigned to the client determine the items accessible by the client and API. For more details, see "User roles and permissions" on page 41.
- 4. From the **Client Details** dialog box, copy the secret to a secure location. You will not be able to access this secret from Agile Manager later on.

The client ID displayed in this dialog box is also displayed in the grid on the Integrations > API tab.

Use the client ID and secret in your application for "API authentication" on the next page.

#### Add a new Integration Bridge client

- 1. Click + Add New.
- 2. In the Type drop down, select Integration Bridge.

Agile Manager (2.57) Page 237 of 252

- 3. Enter a name and a description (optional) and click OK.
- 4. From the **Client Details** dialog box, copy the secret to a secure location. You will not be able to access this secret from Agile Manager later on.

The client ID displayed in this dialog box is also displayed in the grid on the Integrations > API tab.

Use the client ID and secret for the Agile Manager credentials of an Integration Bridge installation.

## **Edit an existing client**

To modify a client's details, click the client ID link in the grid.

- For an Application client, you can edit Name, Description, Workspaces, or Roles.
- For an Integration Bridge client, you can edit the Name or Description.
- You cannot modify the value of a client ID.

## Regenerate a secret

- 1. Select the row for an existing client, and click **Regenerate Secret**.
- 2. Confirm that you do want to regenerate the secret. Doing so renders your current secret inactive, and you will need to update your secret in all relevant locations.
- 3. From the **Client Details** dialog box, copy the secret to a secure location for use in your API. You will not be able to access this secret from Agile Manager later on.

## Remove an existing client

Remove an existing client if it is no longer in use.

Select the row for an existing application, and click **X** Remove Credentials.

## **Open the API Interactive Help**

- 1. Click API Interactive Help.
- 2. In the top right corner of the Interactive Help page, enter your client ID and secret to access the API operations.

The Interactive Help is also available from the Help menu (Help > API Interactive Help).

# **API** authentication

To support the API, Agile Manager implements a Client Credential flow in OAuth. For more information on the OAuth standard and the Client Credential flow, see The OAuth 2.0 Authorization Framework.

You need an OAuth access token in order to request data from Agile Manager. The access token must be included in the header of each API request.

**Note:** If you use the API Interactive Help, this token is obtained automatically for your when you log in to the Interactive Help using a pre-generated client ID and secret. For details, see "Obtain client details for API access" on the previous page.

Agile Manager (2.57) Page 238 of 252

# Get a token manually

- 1. Generate a client ID and secret on the **Integrations** > **API** configuration page. For details, see "Obtain client details for API access" on page 237.
- 2. Send the client ID and secret to the token endpoint resource, Access Token.
- 3. When the current token expires, send the client ID and secret to the Access Token resource again to get a new token.

#### Note:

- When the token expires, an HTTP 401 (Unauthorized) error occurs, with a message similar to {"error": "invalid\_token", "error\_description": "Access token expired: 164646295\_dd3711e9-9619-498e-9a49-66b510d0c01a"}.
- Sending the client ID and secret before the token expires will not extend the token's lifetime.

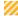

**Caution:** The access token and the client ID and secret used to acquire it should be stored with the same security considerations used to store passwords.

Agile Manager (2.57) Page 239 of 252

# Click to view a diagram of the Agile Manager API authentication sequence. Agile Manager Site Administrator **Application Server** Agile Manager Add ne w a ppli ca ti on Generate client ID and secret

# Save client ID and secret Loop Token expired Get access token for dientID and secret Response with token and expiration Loop Get data Call API with access token Response with data

# Access token resource

The token resource returns data containing the access token required in the header for other requests in the API.

Access token URI: /agm/oauth/token

This resource is the Authorization Endpoint described in the The OAuth 2.0 Authorization Framework, and can be returned by either a GET operation or POST operation.

#### **Return values**

The JSON array for each record contains the following fields:

| access_ | The token to be passed as the value of the Authorization header in requests to |
|---------|--------------------------------------------------------------------------------|
| token   | resources in /agm/api/                                                         |

Agile Manager (2.57) Page 240 of 252

| token_<br>type | Generally "bearer"                                                          |
|----------------|-----------------------------------------------------------------------------|
| expires_in     | Token expiration time in seconds (generally about one hour)                 |
| scope          | This field is currently not in use.  The scope is always "read trust write" |

## Return Value Example

```
{
    "access_token":"777856517_09a705b4-a4b7-4812-98b6-136210de7e4c",
    "token_type":"bearer",
    "expires_in":3599,
    "scope":"read trust write",
}
```

## **Example getting token with GET Operation**

```
GET http://my-server:8080/agm/oauth/token?grant_type=client_credentials HTTP/1.1

Accept: application/json

Authorization: Basic base 64 representation of OAuth Client ID:OAuth secret
```

#### **Example getting token with POST Operation**

```
POST http://my-server:8080/agm/oauth/token HTTP/1.1

Accept: application/json

Content-Type:application/x-www-form-urlencoded

client_id=<client ID> & client_secret=<secret> & grant_type=client_credentials
```

# **GET** query specifications

GET queries are used to retrieve a specific set of items from Agile Manager.

This topic provides specifications for "Queries" on the next page, "Pagination" on page 244, "Fields" on page 245, and "Ordering (Sorting)" on page 246. Within in each syntax description below, click hyperlinks links to drill down for further details.

# The following is an example of a full query within a GET request.

```
http(s)://.../agm/api/workspaces/1000/releases?query="id>1001"&order-by=end_
date&fields=id,name,end_date&offset=1&limit=3
```

Agile Manager (2.57) Page 241 of 252

This example returns releases with IDs greater than **1001** from the default workspace (workspace ID = 1000).

The releases returned are sorted in ascending order, by the release end date.

The fields included in the data are limited to the release **ID**, **name**, and **end date**.

Only three releases are returned, starting from the second release in the workspace.

# **Queries**

Each query consists of a query statement.

- Query statements are surrounded in double-quotes ("), and consist of one or more query phrases and any relevant logical operators.
- You must have at least one query phrase in each statement. If you add additional query phrases, you
  must add a logical operator before each one.

Use the following query syntax:

```
query="<query phrase>[[<logical operator><query phrase>]]"
```

# The following example shows a query statement that includes multiple query phrases.

```
http://.../backlog_items?query="id>100;status='open';(rank>10||rank<20)"
```

This example returns all backlog items that have an ID greater than **100**, who's status is **Open**, and are ranked between **10** and **20**.

#### **Query phrases**

You can nest query phrases within statements as needed, as well as promote specific phrases using parentheses.

Use an exclamation mark (!) as an optional negate keyword.

Use the following syntax for each query phrase:

```
[negate keyword]<field name><comparison operator><value>
```

The following example shows a query phrase which would return all items that have an ID other than 100 or 101.

```
"!(id=100 || id=101)"
```

Agile Manager (2.57) Page 242 of 252

#### Note:

• Use parentheses in combination with any other operators to specify the required order of operations. This works the same way as it would in mathematical expressions.

For example, the expression above is equivalent to !id=100;!id=101

- Do not nest logical expressions, or create expressions that combine both And (;) and Or (||) expressions. For example, the following expressions will return errors or unexpected results:
  - Nested: "subtype='user\_story'; (id=1080||id=1034||id=1969)"
  - Combined: "subtype='user\_story';id=1002||id=1001"

## **Comparison operators**

Comparison operators are used to separate between field names and their values, and include the following:

| Operator | Description                                                                                      | Examples                                                      |
|----------|--------------------------------------------------------------------------------------------------|---------------------------------------------------------------|
| =        | Equals to                                                                                        | id=1001 returns all items with an ID of <b>1001</b>           |
| <        | Less than id<1001 returns all items with an ID less than <b>1001</b>                             |                                                               |
| >        | Greater than                                                                                     | id>1001 returns all items with an ID greater than <b>1001</b> |
| <=       | Less than or equal to id<=1001 returns all items with an ID less than or equal to 1              |                                                               |
| >=       | Greater than or equal to id>=1001 returns all items with an ID greater than or equal <b>1001</b> |                                                               |

#### **Values**

Values are either numerical or string based.

String values must be surrounded by single quote ('string').

Any single quotes or double-quotes within a string value must be preceded by a backslash (\).

The following example shows a query that will return all backlog items named As a user I want to access the "configuration" area

"name='As a user I want to access the \"configuration\" area'"

Agile Manager (2.57) Page 243 of 252

#### **Logical operators**

Logical operators are used to separate between query phrases or query statements, and include:

| Operator | Description | Example                                                                                                  |
|----------|-------------|----------------------------------------------------------------------------------------------------|
| ;        | And         | "id>100; status='open'" returns all items with an ID greater than <b>100</b> and a status of <b>open</b> |
| II       | Or          | "!(id=100    id=101)" returns all items that have an ID other than <b>100</b> or <b>101</b> .            |

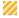

**Caution:** Do not nest logical expressions, or create expressions that combine both And (;) and Or (||) expressions. For example, the following expressions will return errors or unexpected results:

- Nested: "subtype='user\_story'; (id=1080||id=1034||id=1969)"
- Combined: "subtype='user\_story';id=1002||id=1001"

# **Pagination**

Pagination allows you to retrieve a limited collection of results from Agile Manager, as well as an offset of results.

Note: In the response, the Data section includes only items defined by the offset and limit values.

However, the **TotalResults** value reflects the entire number of items returned from the query, without the offset and limit.

# The following example returns 10 domains, at places 40-49:

```
*** Request ***
GET /backlog_items?offset=40&limit=10
Accept: application/json
Host: agm.com:8080

*** Response ***
HTTP/1.1 200 OK
Content-Encoding: gzip
Content-Type: application/json;q=0.9
Date: Mon, 27 Mar 2014 12:11:05 GMT
```

Agile Manager (2.57) Page 244 of 252

Pagination keywords include:

#### Limit

Limits the collection of results to a specific number of items.

If no limit parameter is provided, the results are limited to default maximum limit, which is 100.

#### **Offset**

Defines the starting point for the collected results.

If no offset parameter is provided, the results start from **0** (zero).

If you use an offset value, you must also use a limit value. Any offsets provided without a limit value are ignored.

# **Fields**

Query fields allow you to limit the set of fields returned with the results, using the following syntax:

```
fields=<field name>[[,<field name>]]
```

Field names must be separated by commas (,)

Some fields are always returned, including: type, subtype, and id

If no fields are defined, all of the fields for the specified resource are returned.

**Tip:** To view the full list of fields for an entity submit a GET operation for that entity.

# The following example shows a set of fields.

The data returned with this query will include details about the rank, name, and end\_date fields only, in addition to the fields which are always returned.

```
fields=rank,name,end_date
```

Agile Manager (2.57) Page 245 of 252

# **Ordering (Sorting)**

Allows you to sort a collection of results retrieved, using the following syntax:

```
order-by=[<direction>]<field name>[[,[<direction>]<field name>]]
```

By default, results are sorted in ascending order. This default is used whenever the direction is left empty.

Use a minus sign (-) to sort results in descending order.

## The following example shows a query that will return items sorted:

- First by name, in ascending alphabetical order;
- And then sub-sorted by status, in descending order.

```
http://.../backlog_items?order-by=name,-status
```

# **API** exceptions

Exceptions are returned in format application/json. The Id element refers to the exception type. The Title provides more specific information.

Your application handles REST exceptions by extracting the exception Id and Title, and taking application-appropriate action.

## Example

Agile Manager (2.57) Page 246 of 252

# Glossary

#### A

#### Acceptance test

A test defined by the developer or customer to verify that the application as delivered meets the conditions of a user story.

#### **Action item**

In Sprint Closure, a specific activity that is called for at the end of a sprint. Action items can be generated automatically from the sprint retrospective, and can be converted in turn to user stories that are added to the backlog.

#### **Actual effort**

The total number of hours invested and remaining for all tasks in a backlog item.

#### **ALI Dev Bridge**

The ALI Dev Bridge is a simple mini-web application that connects Agile Manager hosted in a SaaS environment to Source Code Management systems and Build Management systems hosted in your local development environment.

## **Application**

One of the components being developed in the framework of your project. An application is defined by the features you assign to it.

#### Application (API)

An application or program you develop, and integrate with Agile Manager over the Agile Manager API. Register your application in the configuration area to create client credentials used when authenticating your API over OAuth.

#### **Archive**

Backlog items removed from the product backlog. Adminstrators can archive themes and features, or remove items from the archive. Archiving an item also archives any related child items.

#### В

#### **Backlog**

A list of work items planned to be handled during a specific stage of the product development life

cycle. Can refer to the product, release, or sprint backlog.

#### **Backlog item**

A work item that is listed in the product, release, or sprint backlog. A backlog item can be either a user story or defect.

#### Build

A process to produce the key deliverables of software development.

#### **Build Agent**

A Build Agent is a set of scripts or proprietary applications installed on a Build Server configured for listening on a Build System. When appropriate, changes on the Build Server are pushed to ALI.

#### **Build configuration**

A build configuration specifies how and with what tools the build is to be built.

#### **Build server**

A computer used to create a build. The server automatically runs the unit tests periodically or even after every commit and reports the results to the developers.

## C

#### Client ID

An ID created for a client application that you wish to integrate with Agile Manager via the Agile Manager API. Clients are assigned to specific workspaces and roles, similar to Agile Manager users.

#### Client secret

A password for a specific client, created for an application you wish to integrate with Agile Manager. Record your client secret securely, because it is like a password, and once generated, cannot be retrieved again. If you need to, generate a new secret to replace your current secret.

#### Closed defects (ALI)

ALI metric that measures the number of defects closed in a build.

#### Code change

Any change made to the code that was committed to the SCM repository. ALI metrics count the number of lines of code changed in a build. Code

changes are often grouped by their association with user stories, defects, or neither.

#### Code coverage

ALI metric that measures the percentage of code in a build that is covered by unit tests.

#### Committer

A developer who committed code changes.

#### **Custom field**

Fields defined by administrators in the configuration area. Custom fields are created at the site and workspace level, and can apply to user stories, defects, all backlog items (user stories and defects), themes, or features.

#### Cycle

A sub-division of ALM releases. In ALM, requirements and defects can be assigned to cycles within a release. When synchronizing releases, ALM cycles are matched with Agile Manager sprints.

#### Cycle redundancy checks (Synchronizer)

Verify whether the updates detected in synchronized records were made in fields specifically mapped for the selected link. If the changes were made in fields that are not mapped, the record is not synchronized.

#### D

#### **Defect**

A fault or bug detected in the application under development. Defects are included in the product backlog as backlog items along with user stories. Defects can be linked to user stories, and can be associated with features.

#### **Detected defects**

ALI metric that measures the number of defects detected in a build.

#### **Dominant side / Dominant endpoint**

When synchronizing data between Agile Manager and ALM: The endpoint whose data is used in cases of conflict, where the same entities were modified both on Agile Manager and on ALM.

#### E

#### **Endpoint**

An instance of ALM or Agile Manager connected that is synchronized with another endpoint using ALM Synchronizer. ALM endpoints can only connect to Agile Manager endpoints, and Agile Manager endpoints can only connect to ALM endpoints.

#### **Entity (Synchronizer)**

The type of data synchronzied in a Synchronizer link. Entity types include releases, requirements/user stories, and defects.

#### **Entity link**

A link between two entities in Agile Manager or ALM, such as a link between a requirement and a defect.

#### F

#### **Feature**

A functional area in an application. Several features can be grouped together under a theme. A feature is fulfilled by the user stories associated with it.

#### Feature team

Teams created and used only in the scope of a single release.

#### **Full synchronization**

A full comparison and update of the records in each endpoint, including deleted records.

#### G

#### **Group story**

After you break a user story it is converted to a group story. The group story contains the parts that you define when breaking the original story. To view group stories, on the Product Backlog > Backlog page, select the Group Stories View.

Agile Manager (2.57) Page 248 of 252

#### ı

#### Identity mappings (Synchronizer)

Unique IDs that are stored in a mapping table for records in each endpoint. This mapping table records the correspondence between each pair of records.

#### Incremental synchronization

Synchronizes data between two endpoints for records that were created or modified since the last synchronization task.

#### Integration Bridge

The platform that enables two-way communication between Agile Manager and on-premises applications located behind firewalls, such as ALM.

#### Integration Bridge service

A Windows service or linux daemon that makes sure the Integration Bridge is automatically started when you system starts.

#### Κ

#### **KLOC**

Thousand Lines Of Code. Used to measure the amount of effort used in the item being measured.

#### ı

#### Link destination endpoint

The Synchronizer link endpoint to which data is synchronized. Data in the destination endpoint is updated according to the data in the source endpoint and the mapping's settings.

#### Link source endpoint

The Synchronizer link endpoint from which data is synchronized. Data in the source endpoint for the mapping remains unchanged

#### P

#### Planned effort

The total number of hours estimated for all tasks in a backlog item.

#### R

#### Release

A group of changes to the application that will be available for distribution at the same time. You can assign user stories and defects to the release.

#### Role

Each user in the project is assigned a role. The role defines the user's read/write permissions in different areas of Agile Manager.

#### S

#### SCM

Source Code Management is the management of changes to documents, computer programs, large web sites, and other collections of information.

#### SCM agent

An SCM agent is a set of scripts or proprietary applications installed on a SCM server configured for listening on a SCM system. When appropriate, changes on the SCM server are pushed to AGM.

#### **SCM** branch

A set of files under version control may be branched or forked at a point in time so that, from that time forward, two copies of those files may develop at different speeds or in different ways independently of each other.

#### **SCM repository**

A database used to enable the collaborative development of large projects by multiple engineers.

#### **Sprint**

A time period, measured in days or weeks, in which teams work on a set of backlog items planned to that sprint and team.

#### Sprint capacity

1. The number of hours a team member is available to work in a sprint. The sprint capacity is based on the team member's daily work hours multiplied by the number of his/her work days in the sprint. 2. The sum of all team velocities, in story points, of teams participating in a sprint.

#### Story points

A method for estimating the size of a user story or defect. Story points compare one story to another to determine a relative size and then assign points denoting that size. A team's estimated sprint velocity is then used to estimate how many story points the team can deliver in a sprint.

#### Synchronization link

Connects an ALM endpoint and an Agile Manager endpoint and synchronizes data between them.

#### T

#### Task

One of the work items that should be carried out in order to implement a user story or defect. A user story or defect is considered done when all its tasks are completed.

#### Team

A group of people that work together on a sprint. Teams are defined at the release level. A team can include members from different departments (such as development, QA and technical writers) who work together on the same backlog items. The amount of work a team can deliver in a sprint is estimated in story points.

#### Team member

A user that is assigned to a team. A user can be a member on a number teams simultaneously. This can represent a shared resource that contributes to several teams, such as a technical writer.

## Test success

ALI metric that measures the success rate of unit tests run on a build.

#### **Theme**

A top-level objective or a high-level functional area that is fulfilled by the features associated with it. A theme may span several applications.

#### Time sheet data (API)

Data available for retrieval from Agile Manager through the API. Time sheet data includes changes made to the Invested (hours) field for each assigned task, for specified users, and within a specific time frame.

#### U

#### **User story**

A basic action that a user should be able to carry out in the application. User stories are added to the product backlog and estimated in story points. User stories are typically written using the following format: 'As a <role>, I want <goal/desire>'.

#### V

#### Velocity

The number of story points a team is estimated to complete or has completed in a sprint. The estimated team velocity is used as a basis to calculate the total sprint or release capacity.

#### W

#### Widget

A graph or mini application that can be displayed in a dashboard. Widgets are available from the Widget Gallery.

#### **Worked on defects**

ALI metric that measures the number of defects worked on in a build.

#### Workspace

A top-level layer of data visiblity that enables you to apply scaled agile methodology in an enterprise organization. Users must be assigned to specific workspaces, and can view and access only data within the assigned workspaces.

#### Workspace team

Teams created at the workspace level, and reused in multiple releases.

Agile Manager (2.57) Page 250 of 252

# Send Us Feedback

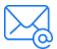

Let us know how we can improve your experience with the On-Premises User Guide. Send your email

to: docteam@microfocus.com

Agile Manager (2.57) Page 251 of 252

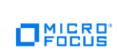

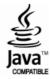